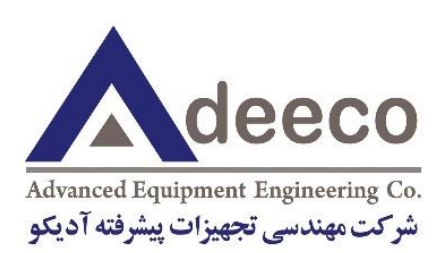

U.

دفترچه راهنمای میکروسکوپ

# پروبروبشي NAMA-SPM

 $\lambda$ 

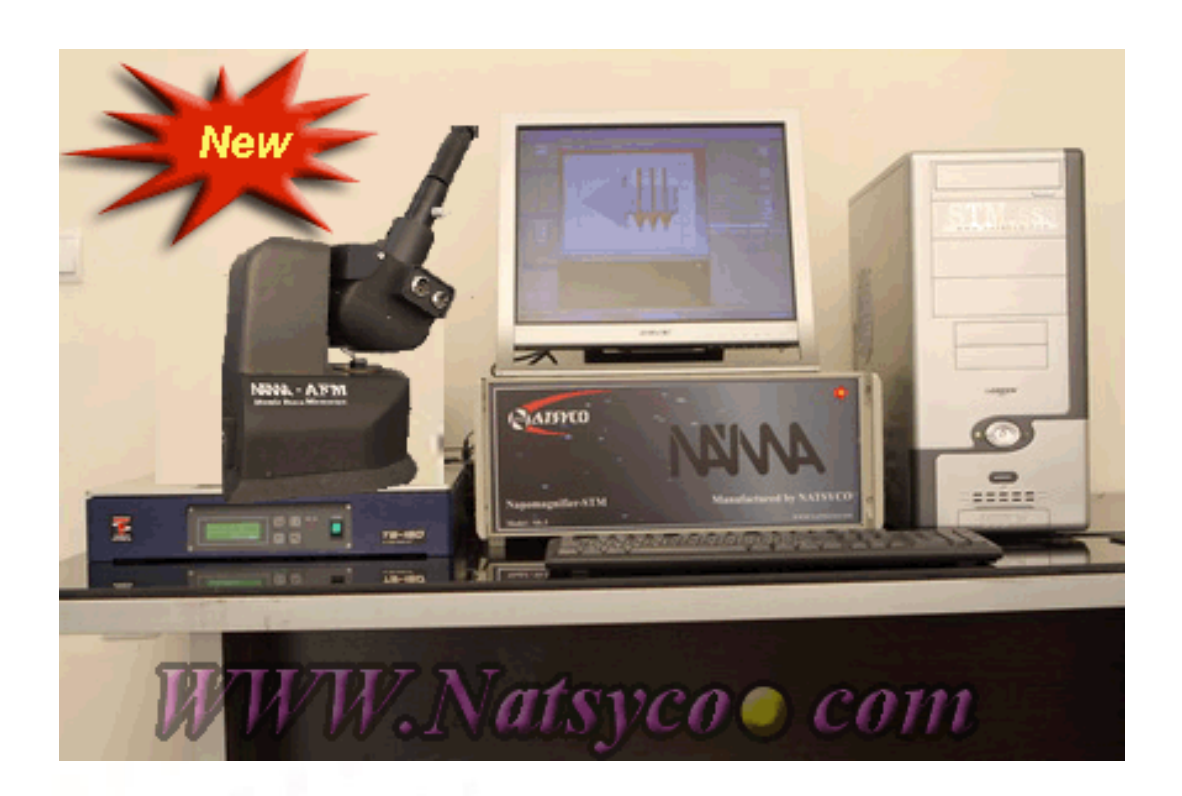

جهت استفاده صحيح از دستگاه و کارکرد مطلوب آن، مراحل ذکر شده را بطور دقيق دنبال کنيد. ضمناٌ پس از مطالعه، دفترچه را در نزد خود نگه داريد؛ تا امکان ارجاع بدان وجود داشته باشد.

 $\blacksquare$ 

Y.

Ø.

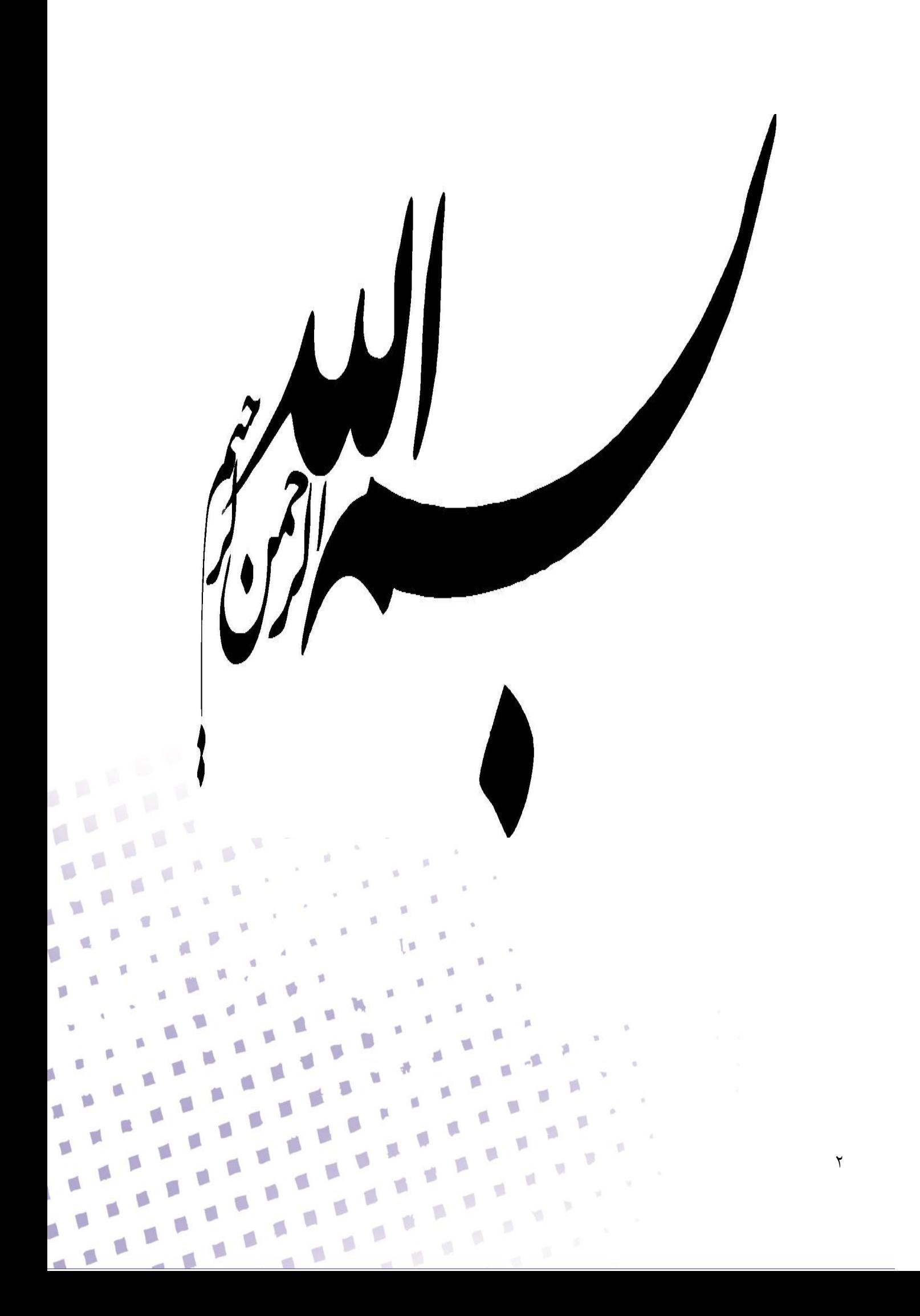

<span id="page-2-0"></span>فهرست مطالب

 $\omega$  .

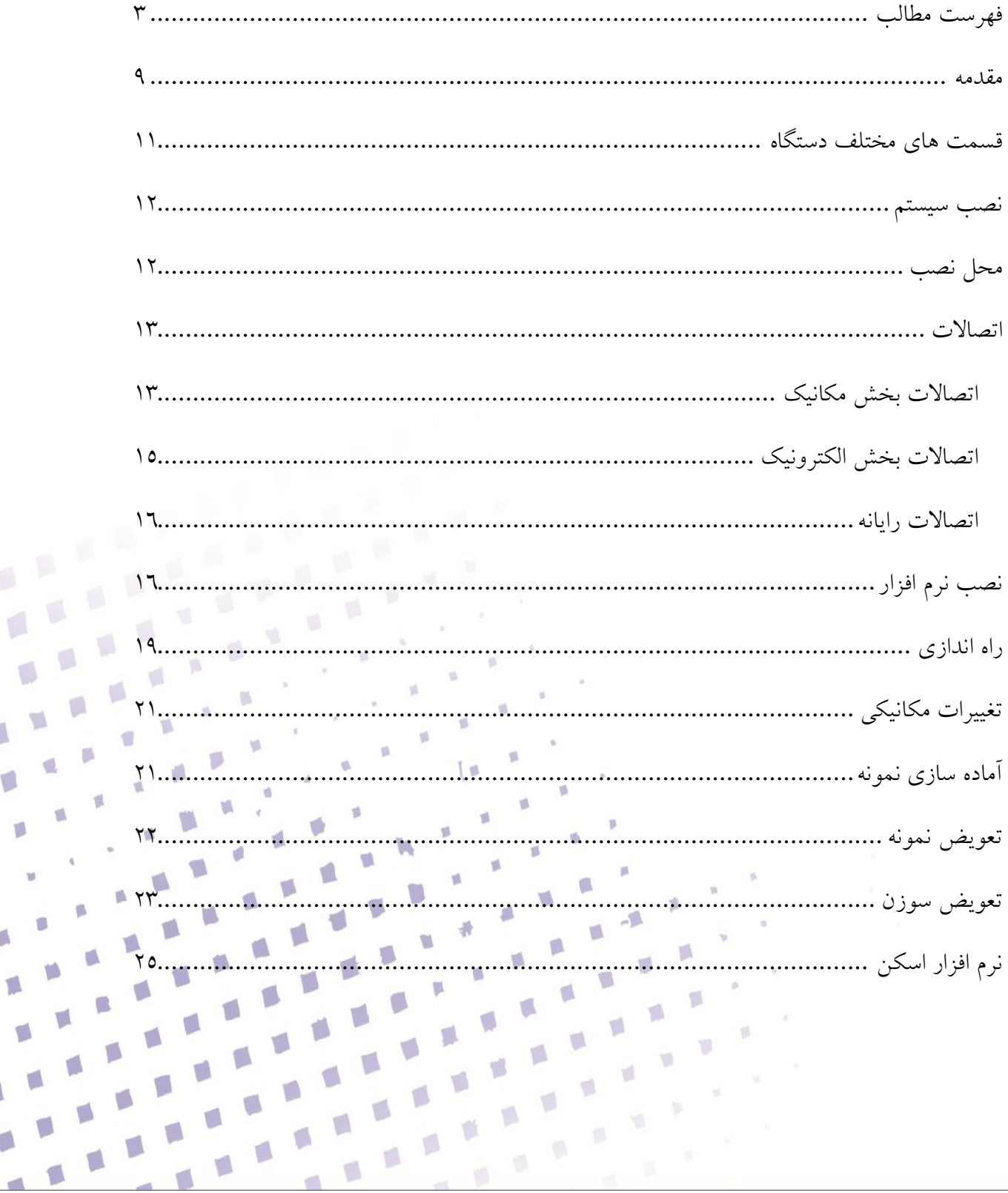

 $\mathbb{R}^{N\times N}$ 

 $\mathbf{r}^{\mathbf{a}}$ 

 $\mathbb{R}^3$ 

 $\mathcal{M}$ 

 $\blacksquare$ Á

 $\mathcal{V}^{\Lambda}$ 

 $\mathfrak{g}$ 

 $\mathfrak{g}$ 

ß

U)

ÿ

 $\mathbf{\breve{r}}$ 

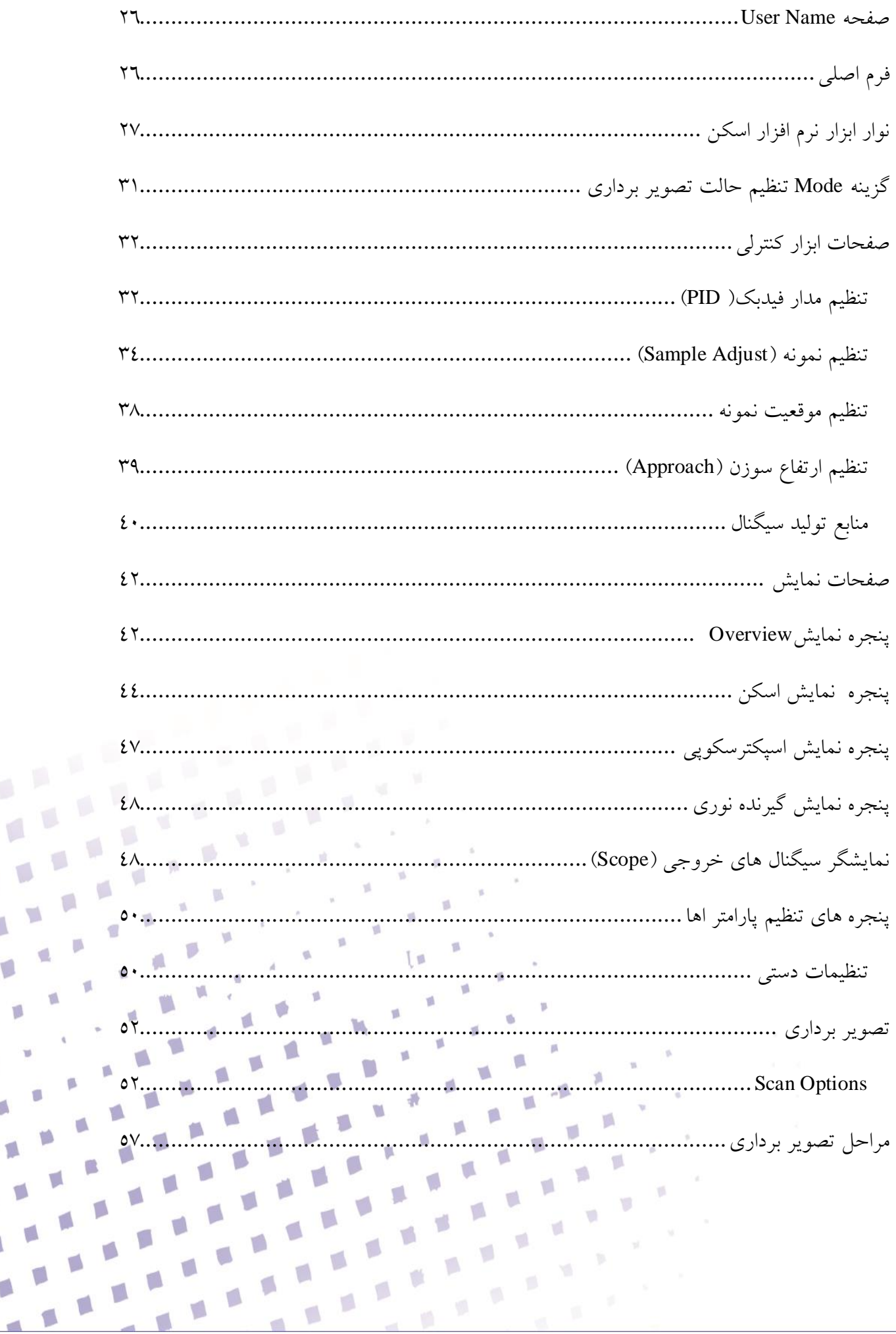

 $\frac{1}{2} \left( \frac{1}{2} \right)$ 

 $\mathbf{g}=\mathbf{0}$ 

Á

 $\mathfrak{L}% _{G}=\mathfrak{L}_{G}$ 

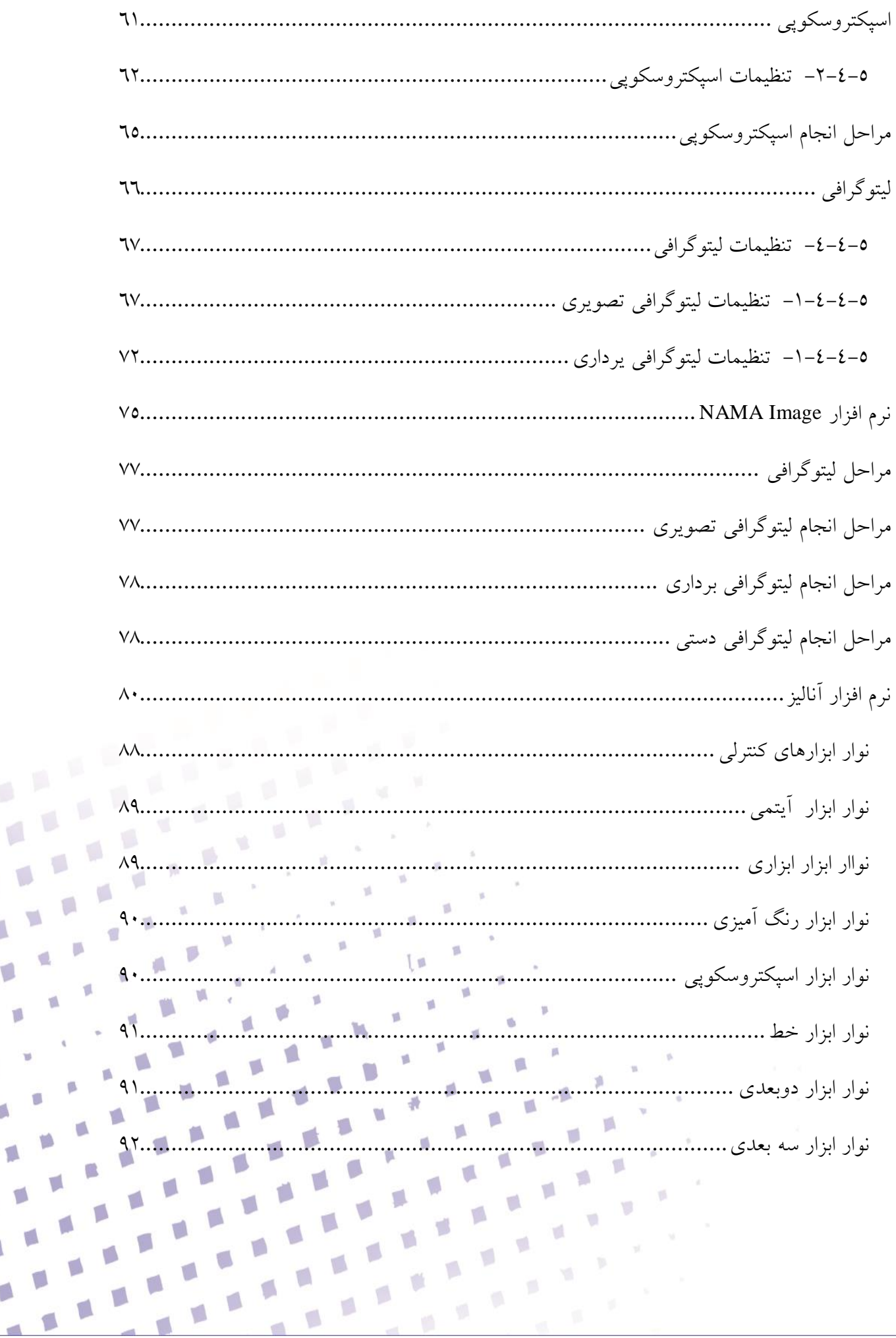

 $\pmb{\circ}$ 

 $\mathbf{y}^{(i)}$ 

 $\mathbf{u} \in \mathbb{R}$ 

Á

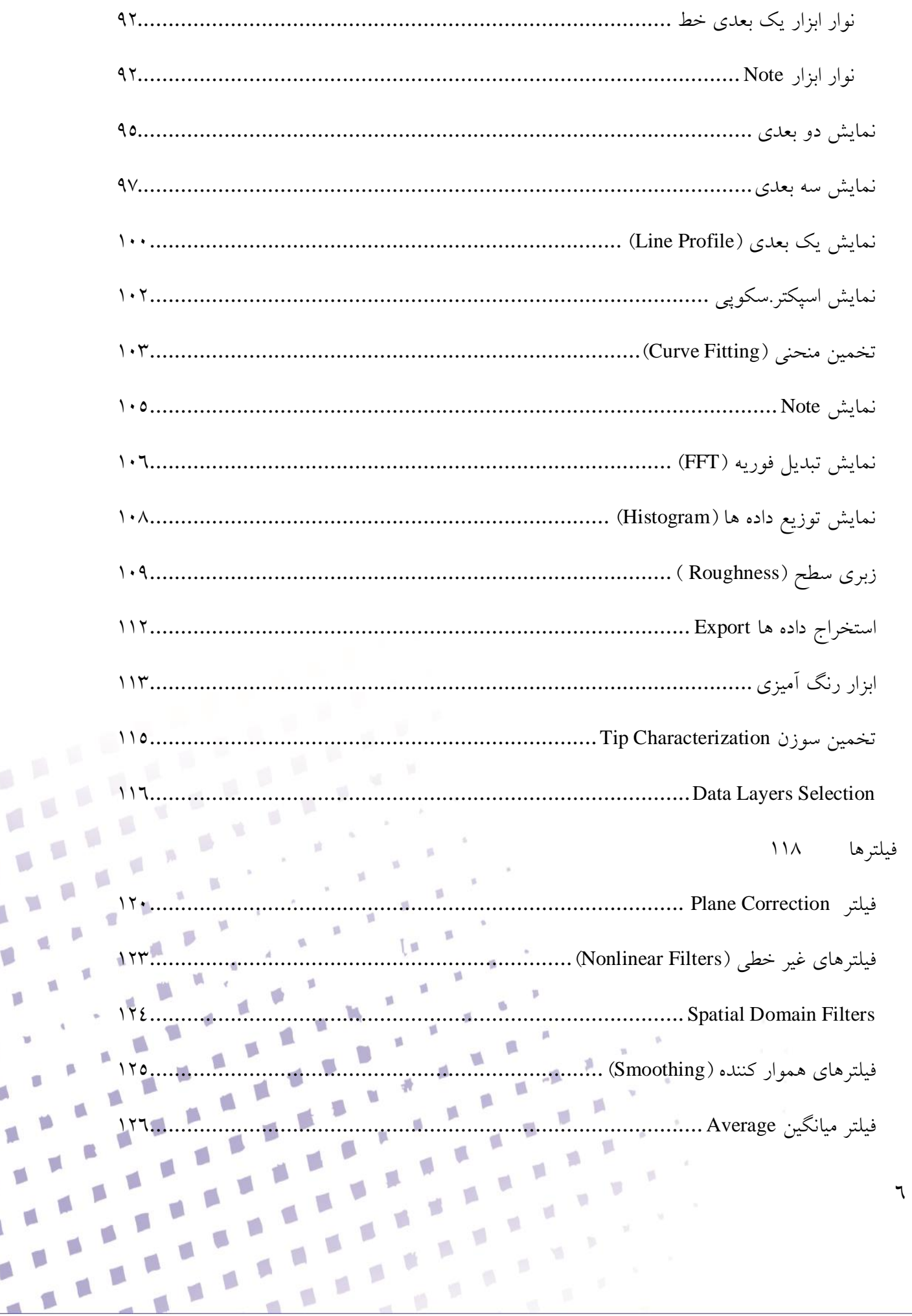

 $\mathbf{w}^{(i)}$ 

 $\mathbf{g}=\mathbf{g}$ 

Á

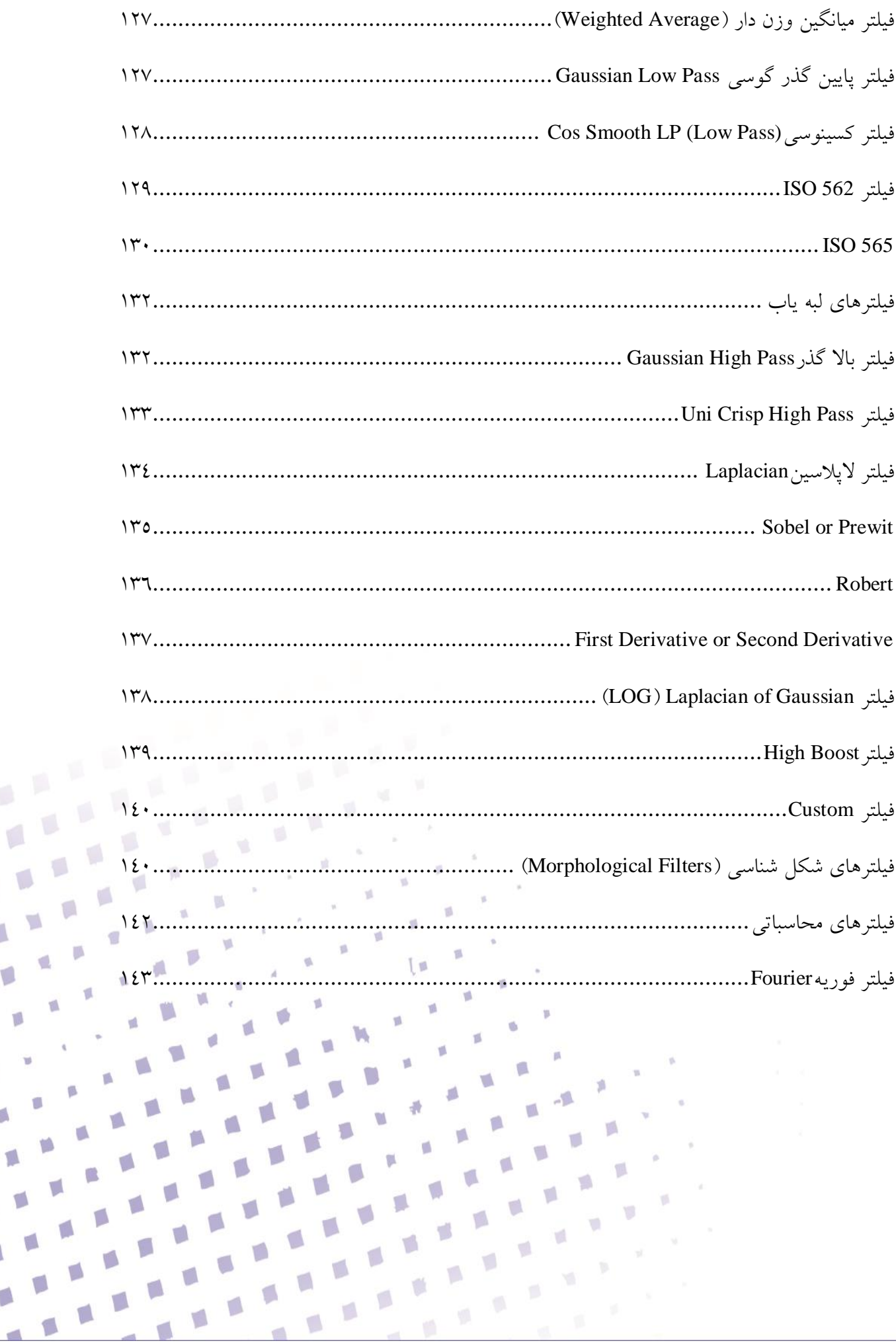

 $\sqrt{\phantom{a}}$ 

LM<sup>IN</sup>

 $\mathbf{w}^{(i)}$ 

L.W.W

 $\blacksquare$  $\mathbf{B}$ Á

 $\mathfrak{g}_1$  $\mathfrak{m}$  $\mathbb{R}^{n \times \mathbb{R}}$  $\vec{p}$  $\cdot$   $\cdot$  $\mathfrak{m}$  $\mathbb{R}^3$  $\mathbb{R}$  $\boldsymbol{\mu}$ 

<span id="page-8-0"></span>**مقدمه**

میکروسکوپ پروب روبشیSPM' پیمایشگری است که برای مطالعه ویژگی های سطحی مواد از ابعاد ميکرون تا کمتر از ابعاد اتمي استفاده مي شود. در بعضي از موارد SPM ها مي توانند ويژگي های فيزيکي سطح را مانند هدايت الکتريکي سطحي، توزيع بار الکتريکي ساکن، کشش سطحي نقطه ای، ميدان مغناطيسي و ماژول االستيکي، اندازه گيری کنند.

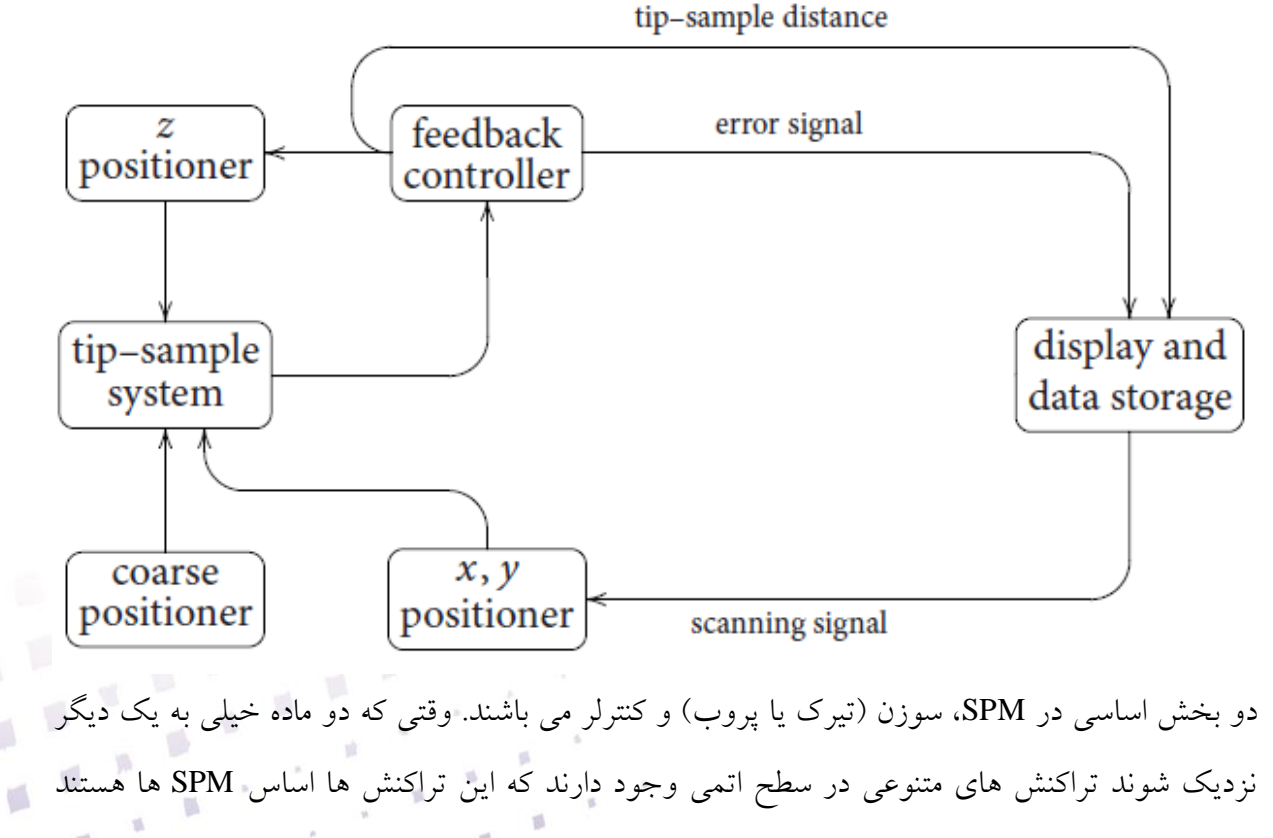

کنترلر موقعيت دقيق سوزن را متناسب با سطح به صورت افقي و عمودی تنظيم مي کند. به منظور تصوير برداری coarse positioned سوزن را به اندازه کافی به سطح نزديک می کند تا تراکنش بين سطح و سوزن احساس گردد سپس سوزن سيگنالي که دامنه تراکنش سطح وسوزن را نشان مي دهد، توليد مي کند. سيگنال سوزن به صورت تصوير نمايش داده شده و ذخيره مي گردد.

V)

 $\blacksquare$ 

p.

Ø.

Scanning Prob Microscope

 $\overline{a}$ 

تکنيکهای تصوير برداری نيروی اتمي و تونل زني روبشي که در سيستمSPM-NAMA در دسترس مي باشند عبارتند از:

**• Scanning Tunneling Microscopy (STM)**

با استفاده از يک سوزن هادی حريان تونلي بين سطح و سوزن را، که به فاصله سوزن و سطح رسانا وابسته است، به صورت تصوير نشان مي دهد.

#### **• TappingMode™ AFM**

با استفاده از يک سوزن نوساني سطح را جاروب مي کند و تغييرات دامنه نوسان يا فرکانس نوسان و يا توپوگرافي تصوير ميگردد.

**• Contact AFM**

با استفاده از سوزن چسبيده به سطح، سطح را جاروب مي کند و توپوگرافي تصوير ميگردد.

- **Non-contact AFM** با استفاده از سوزن آويزان شده در باالی سطح، نيروی های واندروالسي سطح يا توپوگرافي تصوير ميگردند.
- **Phase Imaging** با استفاده از سوزن نوساني روی سطح، تصويری از خواص ويسکواالستيکي و چسبندگي سطح را نمايش مي دهد.
- **Magnetic Force Microscope (MFM)** با استفاده از سوزن مغناطيسي بر روی سطح، تصويری از خواص مغناطيسي سطح را نمايش مي دهد.
- **Electric Force Microscope (EFM)**

با استفاده از سوزن هادی بر روی سطح، تصويری از خواص الکتريکي سطح را نمايش مي دهد.

- **Lateral Force Microscopy (LFM)**
	- با استفاده از سوزن چسبيده به سطح، سطح را جاروب مي کند و نيروهای اصطکاکي را نمايش مي دهد.
- **Lithography**

世界

انجام فرايند ليتوگرافي در هر دو مد AFM و STM به منظور ايجاد نانوساختار ها

**• Spectroscopy**

انجام فرايند اسپکتروسکوپي در هر دو مد AFM و STM به منظور بررسي خواص سطح نمونه )V-I، Z-I،

 $\mathbf{g}^{-1}$ 

 $\mathcal{A}$ 

 $\Box$ 

 $(F-Z)$ 

 $\mathcal{L}$ 

### <span id="page-10-0"></span>**قسمت های مختلف دستگاه**

ميکروسکوپ NAMA - SPM شامل سه بخش الکترونيک، مکانيک (شکل ۲–۲) و واسط کاربر (رايانه) مي باشد.

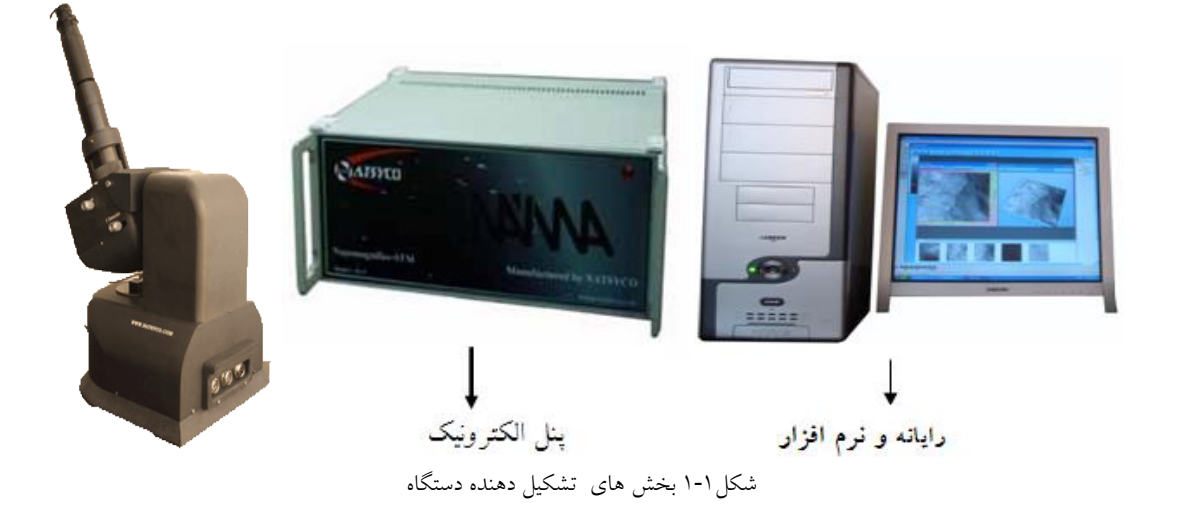

- .1 بخش مکانيک: در واقع مهمترين بخش دستگاه بخش مکانيک مي باشد، نمونه بايد در اين قسمت قرار گرفته و سوزن جاروب کننده نيز در همين قسمت روی پيزوهد سوار مي شود. اجزای مکانيکي اين بخش عبارتند از: مکانيزم جابجايي نمونه، مکانيزم نزديک شدن سوزن به نمونه و مجموعه پيزوهد.
- .2 بخش الکترونيک: اين بخش وظيفه کنترل سيستم و انتقال دستورالعمل ها از کامپيوتر به بخش مکانيک و همچنين ثابت نگه داشتن فاصله سوزن تا نمونه را دارا مي باشد و از اجزای مختلفي نظير اينترفيس، درايور نانوموتور، آمپلي فاير ها و کنترلر PID تشکيل شده است.
	- .3 بخش رايانه و نرم افزار: اين بخش يک رايانه با دو سخت افزار جانبي و دو نرم افزار ويژه سيستم مي باشد. نرم افزار شامل دو بخش اسکنر و آنااليزر است.

p

11

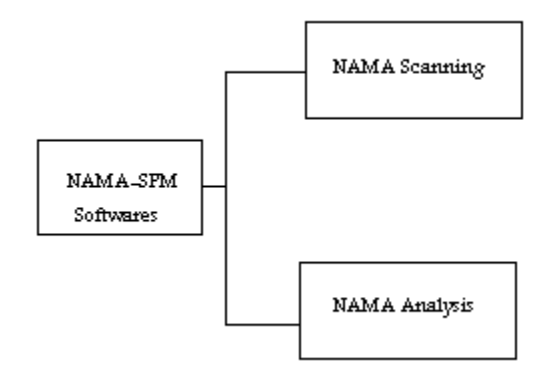

تصوير در نرم افزار اسکنر طي پارامترهای معين بدست مي آيد و در قسمت آناليز مي توان پردازش های مورد نياز نظير نمايش دو و سه بعدی، اعمال فيلتر ها، رنگ آميزی و اندازه گيری را روی تصاوير انجام داد.

در اين بخش قسمت های مختلف سيستم مطرح گرديد. نحوه نصب در بخش دوم و راه اندازی سيستم در بخش سوم بيان مي گردد، بخش چهارم شامل تغيرات مکانيکي سيستم از قبيل تعويض نمونه و سوزن مي باشد. نرم افزار کنترلي سيستم برای تصوير برداری و اسپکتروسکوپي در بخش پنجم و امکانات سيستم برای تحليل تصاوير در قالب نرم افزار آناليز در بخش پاياني بيان مي گردند.

山平

贤

<span id="page-11-0"></span>**نصب سيستم**

در اين بخش نکاتي برای نصب سيستم مطرح مي گردد.

## <span id="page-11-1"></span>**محل نصب**

برای راهاندازی دستگاه ابتدا بايد مکان مناسبی انتخاب شود. شرايط مناسب

- .1 اتاق نصب در طبقات پايين ساختمان و حداالمکان زير زمين باشد.
- .2 اتاق نصب عاری از هرگونه آلودگي های محيطي مانند: گرد و غبار، لرزش و صدا باشد.

۵

 $\gamma$ 

- .3 اتاق نصب از رطوبت کمي برخوردار باشد و در مناطقي از کشور که رطوبت زياد است، از سيستم های کاهنده رطوبت استفاده گردد.
- .4 اتصال برق سيستم، دارای ارت )اتصال زمين( مناسب باشد و ريپل های برق حدالمقدور کاهش يابد. استفاده از استاباليزر پيشنهاد مي گردد.
	- .1 اتصال برق بخش الکترونيک و رايانه با دستگاه های ديگر مشترك نباشد.
	- .1 مکانيک دستگاه بايد بر روی ميز vibration Anti، به منظور کاهش نويزهای مکانيکي، قرار گيرد.
- .2 بدليل حساسيت باالی بخش مکانيک، در صورت امکان از يک ميز کامالً جدا برای نصب آن استفاده گردد )قرار دادن آن بر روی ميز، در کنار ساير تجهيزات، بدليل وجود خنک کننده و نويز کارکرد دستگاه را بر هم ميزند).
	- .3 از قرار دادن دستگاه در معرض مستقيم آفتاب و حرارت جلوگيری گردد.
	- .9 به منظور کاهش نويز های الکترومغناطيسي اتاق shielding RF يک گزينه مناسب مي باشد.

#### <span id="page-12-0"></span>**اتصاالت**

در اين بخش اتصاالت قسمتهای سيستم به يکديگر شرح داده مي شود، اين فرايند در ابتدا توسط مسئول خدمات شرکت انجام مي گردد، ولي در هنگام جابجايي سيستم از يک محل به محل ديگر، توجه به نکات اين بخش مهم است.

#### <span id="page-12-1"></span>**اتصاالت بخش مکانيک**

بخش مکانيک حساسترين بخش سيستم است بنابراين هنگام جابجايي بايد کامال مراقب باشيد. در پشت جعبه مکانيک پنج کانکتور ده پين، هفت پين و پنج پين قرار دارند که عملکرد هر کدام در جدول 1-2 شرح داده شده است.

 $\mathbb{R}$ 

 $\overline{\mathfrak{g}}$ 

囐

 $\#$ 

 $\Box$ 

×.

 $\blacksquare$ 

 $\mathbb{R}^3$ 

 $17$ 

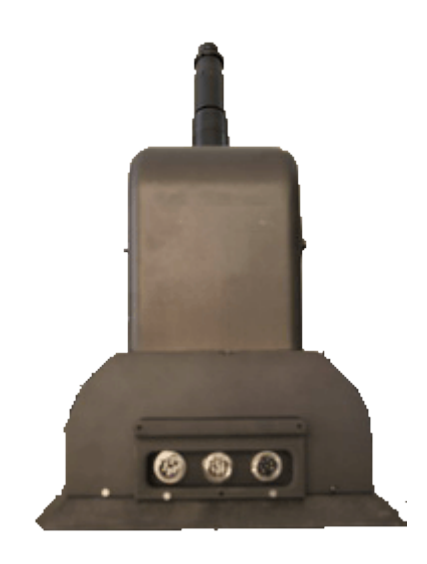

شکل1-4 محل اتصال فيش های14،1،2 پين در پشت جعبه مکانيک

 $\frac{1}{2}$ 

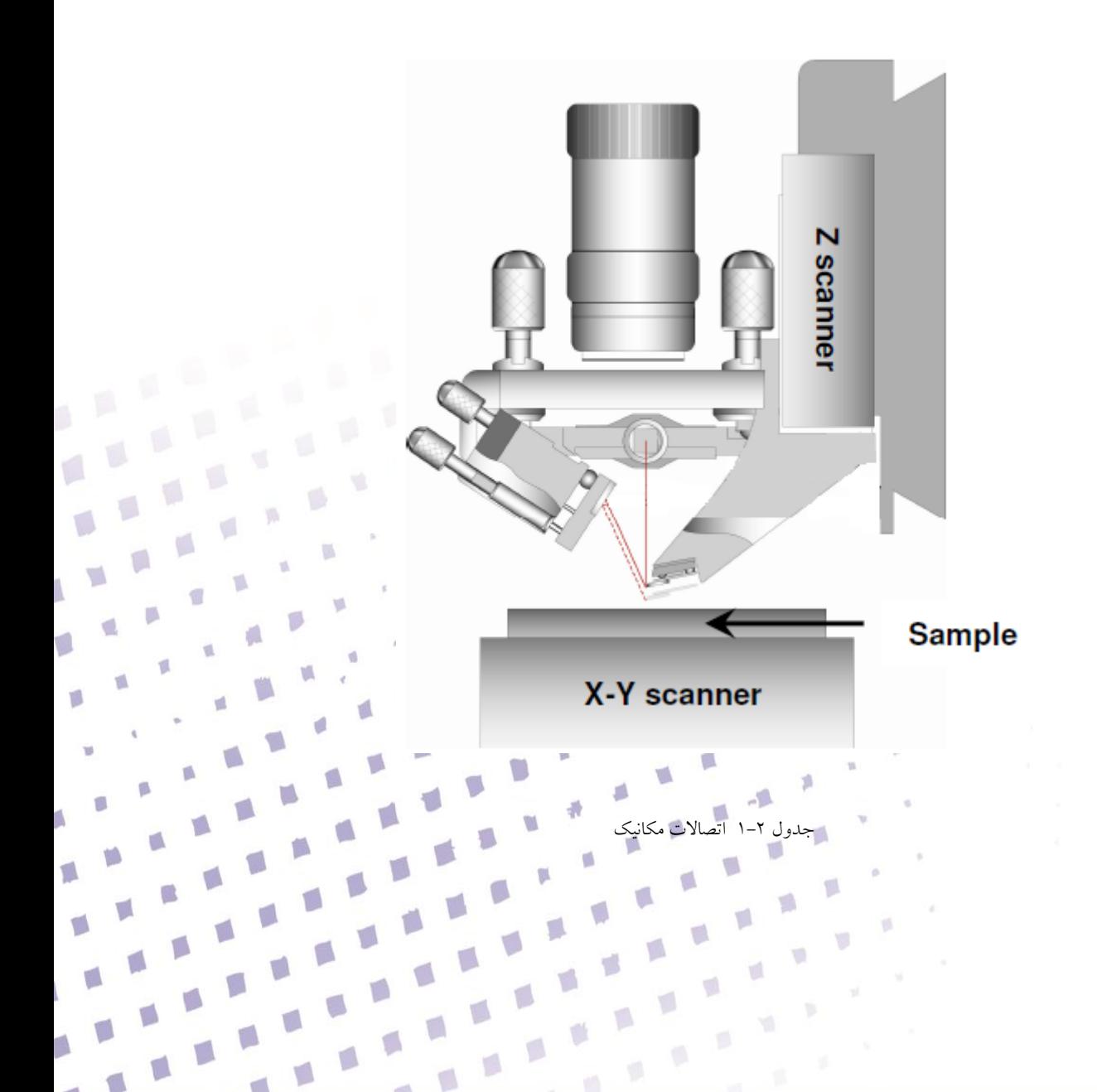

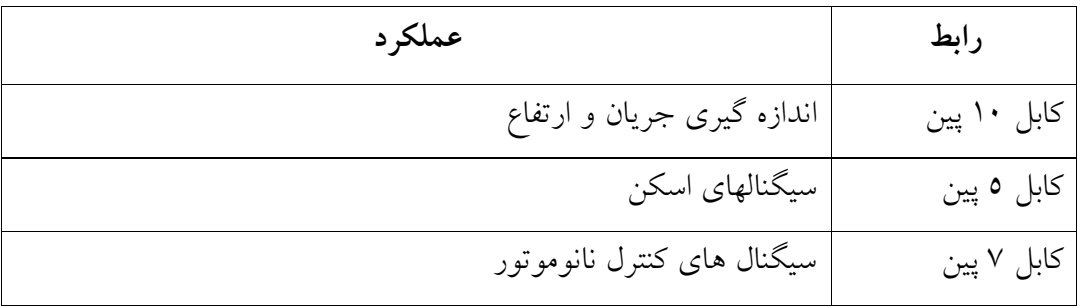

الزم به ذکر است که کابل 3 پين حساس ترين کابل به نويز است زيرا مربوط به بخش اندازه گيری مي باشد. **توجه**: پس از اتصال کابل های رابط به فيش های مربوطه، از بسته شدن کامل پيچ های آنها اطمينان حاصل کنيد.

 **توجه:** در هنگام قرار دادن دستگاه بر روی ميز vibration Anti، سيمهای دستگاه به گونه ای از پشت جعبه مکانيک عبور داده شود که موجب اختلال در عملکرد ميز Anti vibration نگردند.

#### <span id="page-14-0"></span>**اتصاالت بخش الکترونيک**

اين بخش شامل اکثر مدارات الکترونيکي مي باشد و فرايند انتقال اطالعات را نيز انجام مي دهد. کليه اتصاالت اين بخش در پشت جعبه الکترونيک است.

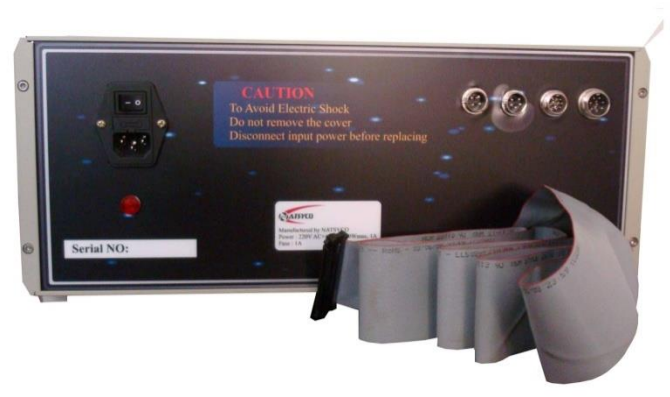

小师

V.

 $\mathbf{u}$  as

 $\blacksquare$ 

شکل2-2 اتصاالت الکترونيک

چهار کانکتور ،14 3 ، 1 و 4 پين اتصال بين بخشهای الکترونيک و مکانيک را برقرار مي کنند. کانکتور سمت چپ )شکل 4-2( اتصال تغذيه سيستم مي باشد که به برق شهری متصل مي گردد )<sup>V</sup> 224 ، Hz 14).

V)

 $\sqrt{2}$ 

Y.

 $\Box$ 

بخش الکترونيک به کامپيوتر و برق شهر متصل مي گردد. ريبون٥٠ پين (خاکستری رنگ) اتصال بين بخشهای الکترونيک و رايانه برقرار مي کند که سوکت مخصوص در پشت رايانه متصل ميگردد. **توجه:** ابتدا تمام اتصاالت را انجام دهيد و سپس اتصال برق را روشن کنيد. در غير اينصورت عملکرد سيستم دچار اشکال ميگردد.

#### <span id="page-15-0"></span>**اتصاالت رايانه**

اين بخش يک رايانه است که عالوه بر اتصاالت مربوط به سخت افزاری رايانه، دو اتصال برای سخت افزارهای جانبي مي باشد که يکي برای اتصال ريبون 14 پين پنل الکترونيک و ديگری برای اتصال فيش دوربين جعبه مکانيـک مي باشد**.**

### <span id="page-15-1"></span>**نصب نرم افزار**

برای نصب نرم افزار از نصب شدن کارت ثبت داده و دوربين اطمينان حاصل نماييد. )اطمينان حاصل کنيد که از اين نرم افزار نسخه ی قبلي روی سيستم موجود نباشد. برای نصب نرم افزار CD نرم افزار را در -CD ROM قرار دهيد و گزينه را دوبار کليک کنيد، فرايند نصب آغاز خواهد شد.

憾

囐

 $\sqrt{2}$ 

p

 $\blacksquare$ 

 $\Box$ 

T.

 $\blacksquare$ 

V.

V.

 $\sqrt{2}$ 

 $\sqrt{2}$ 

 $\blacksquare$ 

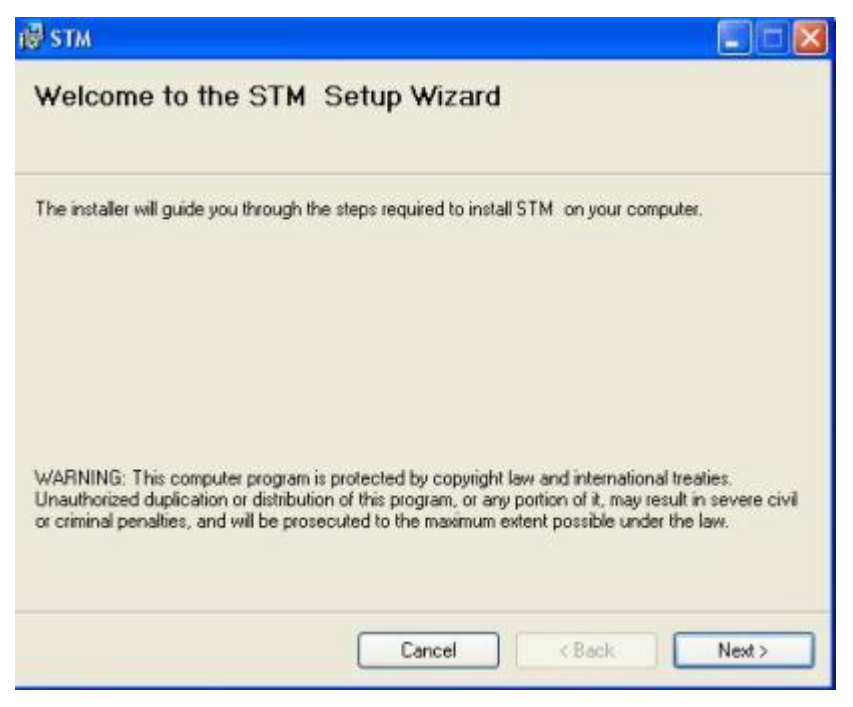

شکل3-2 شروع نصب نرم افزار

گزينه Next را انتخاب نماييد.

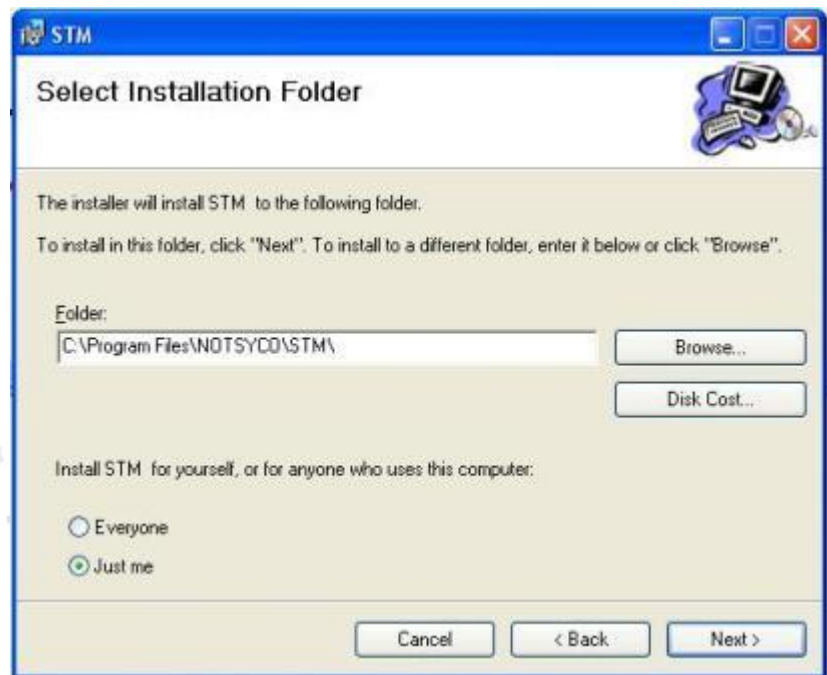

 $\Box$ 

شکل 4-2 تعيين محل نصب نرم افزار

مکان نصب نرم افزار را انتخاب نماييد. سپس گزينه Next را انتخاب نماييد. ترجيحاً نرم افزار را در درايوی غير از درايوی که ويندوز در آن نصب شده ، نصب نماييد.

V.

P)

ú

 $\sqrt{2}$ 

p

Ø.

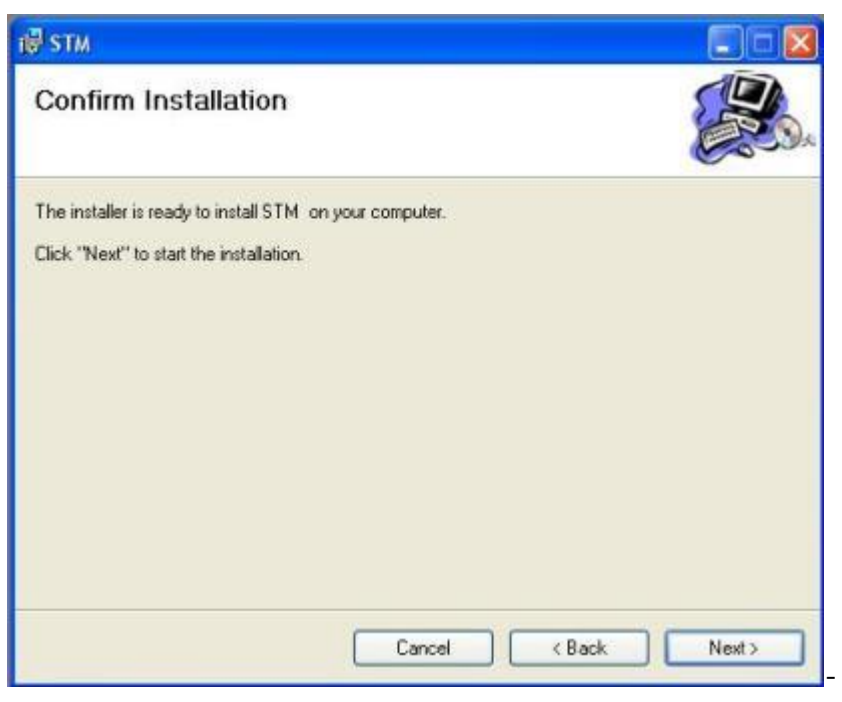

شکل1-2 مراحل نصب نرم افزار

.1 گزينه Next را انتخاب نماييد.

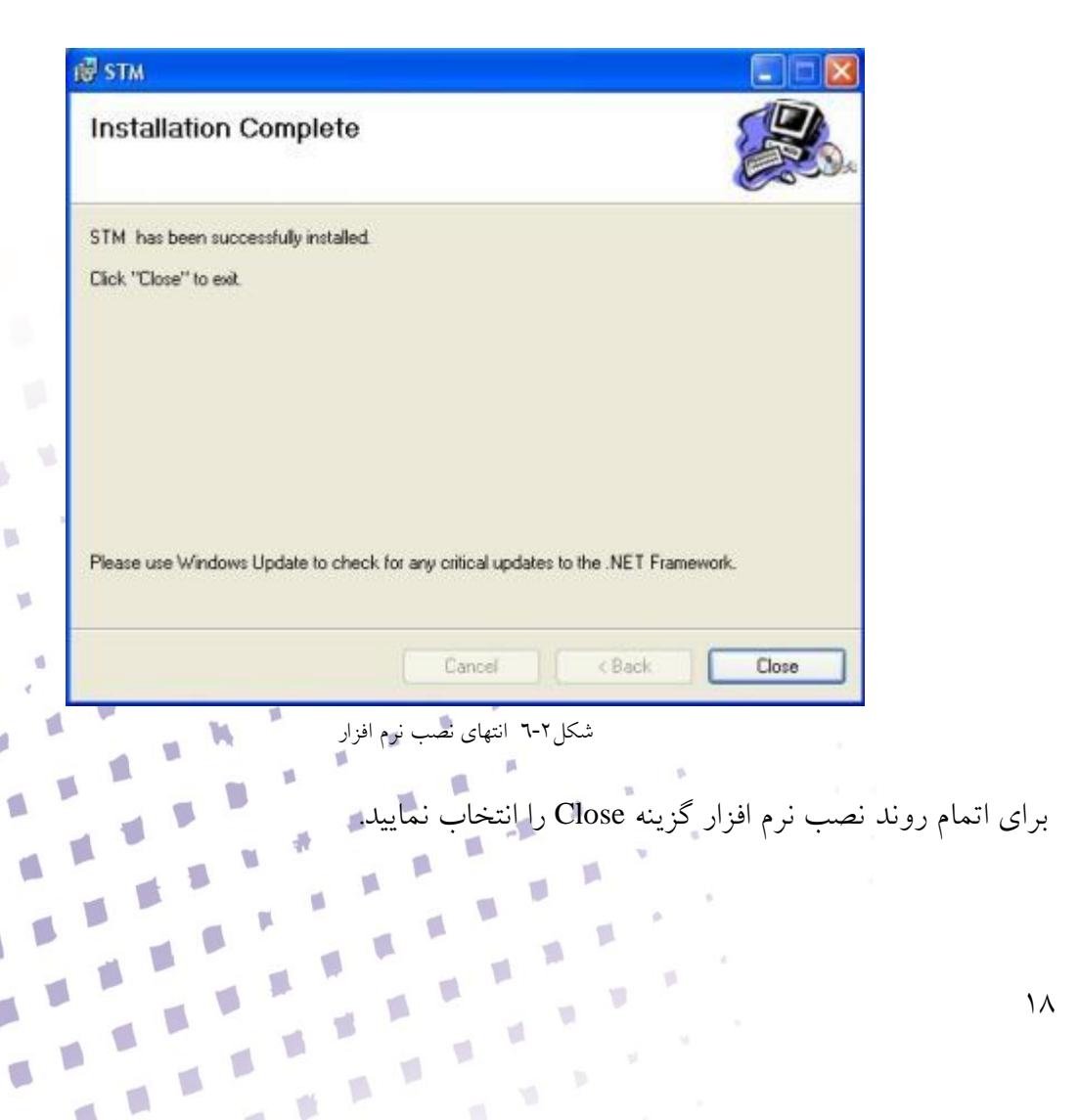

 $\sqrt{2}$ 

y.

 $\sqrt{2}$ 

O

 $\sqrt{2}$ 

 $\sqrt{2}$ 

V) ١

<span id="page-18-0"></span>**راه اندازی**

برای راه اندازی سيستم مراحل زير به ترتيب طي نماييد: **-1** مطمئن شويد که تمامي اتصاالت (power AC (و سيمهای رابط متصل است. درصورت عدم اتصال رابطها ابتدا برق را قطع نموده و پس از اتصال رابط ها رابط مجدداً رابط برق را روشن کنيد. -2 رايانه را روشن نماييد. **-3** بخش الکترونيک را با فشردن کليد off/on در پشت جعبه روشن نماييد. با قرار گرفتن در وضعيت on بايد LED های موجود رو به رو و پشت پنل الکترونيک روشن شود. -4 برنامه نرم افزار اسکن را بر روی Desktop رايانه اجرا نمائيد.)برای بررسي نرم افزار به بخشهای 1 و ٦ مراجعه بفرماييد.) -1 سوزن را نزديک سطج قرار دهيد.

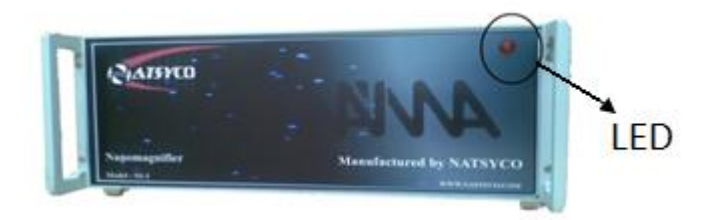

شکل 1-4 نمای روبروی پنل الکترونيک

برای متوقف نمودن سيستم مراحل زير به ترتيب طي نماييد:

-1 سوزن را از داخل Gap خارج کنيد و در فاصله مناسبي از نمونه قرار دهيد تا از آسيب احتمالي به نمونه جلوگيری شود. -2 بخش الکترونيک را خاموش کنيد. -3 رايانه را خاموش نماييد.

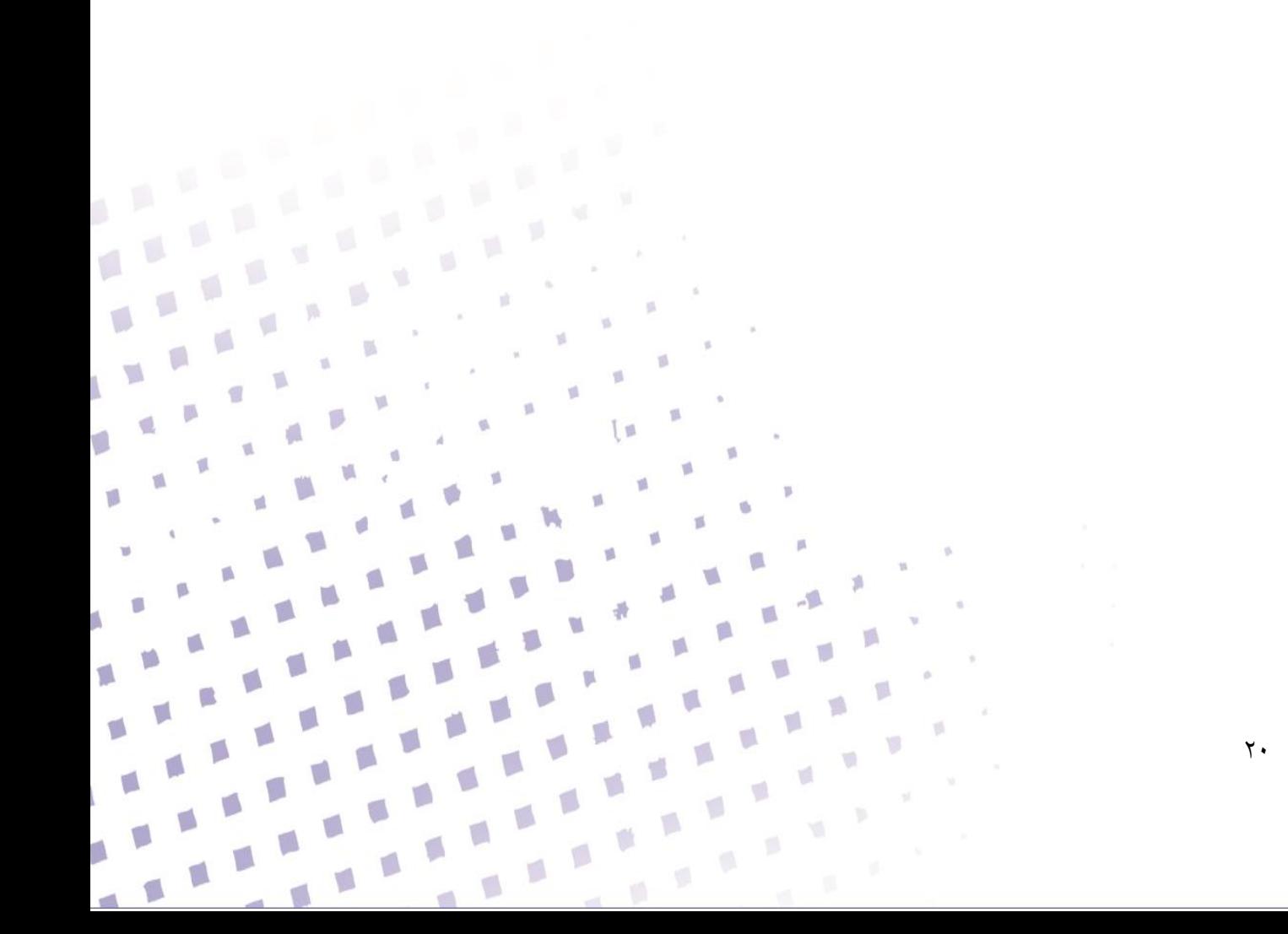

<span id="page-20-0"></span>**تغييرات مکانيکي**

در اين بخش تغييرات مکانيکي که در کار با سيستم مورد نياز است بيان مي گردد. با توجه به حساسيت بخش مکانيک در ابتدا متذکر مي گردد که برای اعمال تغييرات مکانيکي بايد دوره آموزشي کار با سيستم را گذارانده باشيد و يا در کنار مسئول سيستم، با تجربه کافي اين تغييرات را اعمال نماييد.

### <span id="page-20-1"></span>**آماده سازی نمونه**

نمونه های STMحتمابايد رسانا ويا نيمه رساناباشند ولي نمونههای AFM مي توانند رسانا يا نارسانا باشند. برای کار با اين سيستم الزم است که نمونه بر روی صفحه مخصوص چسبانده شود. برای آماده سازی نمونه STM مراحل زير را طي نماييد:

-1 قبل از اتصال نمونه برروی plat کامال سطح صفحات را از هرگونه آلودگي پاك کنيد.

- -2 سطح زير نمونه کامالً با چسب نقره بپوشانيد. قبل از استفاده از چسب نقره شيشه محتوی آن را در حدود 1 تا 2 دقيقه بخوبي تکان دهيد.
	- -3 نمونه را بر روی چسب قرار دهيد و برای اطمينان بهتر است اطراف نمونه نيز کمي چسب بماليد.
- -4 هر يک از صفحات برای نمونه های خاص در نظر گرفته شده اند. انتخاب صفحه مناسب بر عهده کاربر است.
- -1 معموالً حداقل 24 ساعت برای خشک شدن کامل چسب الزم است. )برای جلوگيری از ايجاد نويزهای ناشي از ارتعاشات سطح (
- برای آماده سازی نمونه SFM مراحل زير را طي نماييد: -1 قبل از اتصال نمونه برروی plat کامال سطح صفحات را از هرگونه آلودگي پاك کنيد. -2 سطح زير نمونه کامالً با چسب بپوشانيد. قبل از استفاده از چسب شيشه محتوی آن را در حدود 1
	- تا 2 دقيقه بخوبي تکان دهيد.
	- -3 نمونه را بر روی چسب قرار دهيد و برای اطمينان بهتر است اطراف نمونه نيز کمي چسب بماليد.
- -4 هر يک از صفحات برای نمونه های خاص در نظر گرفته شده اند. انتخاب صفحه مناسب بر عهده کاربر است.
- -1 معموالً حداقل 24 ساعت برای خشک شدن کامل چسب الزم است. )برای جلوگيری از ايجاد نويزهای ناشي از ارتعاشات سطح (

 $\mathbb{R}^4$ 

 $\sqrt{2}$ 

 $\sqrt{3}$ 

T.

囐

 $\mathbb{R}$ 

ß

 $\mathbf{r}$  .

 $\Box$ 

 $\mathbb{R}^3$  $\sqrt{2}$ 

### <span id="page-21-0"></span>**تعويض نمونه**

برای تعويض نمونه مراحل زير را طي نماييد: -1 با کليک بر روی کليد دوربين، محل سوزن را پيدا کنيد. -2 با استفاده از نانوموتور، سوزن را کامالً از سطح نمونه دور نماييد. -3 plat را خارج نماييد. -4 سطح جديد را روی نگه دارنده قرار دهيد -1 سطح را در محل قرار دهيد. $\sqrt{2}$ 

در هنگام خارج کردن سوزن دقت شود تا plat با سوزن تماس نداشته باشد. پس از آماده کردن نمونه، plat را در محل مناسب قرار دهيد (هرگونه نوسان و تحريک مکانيکي کارکرد دستگاه را بر هم مي زند).

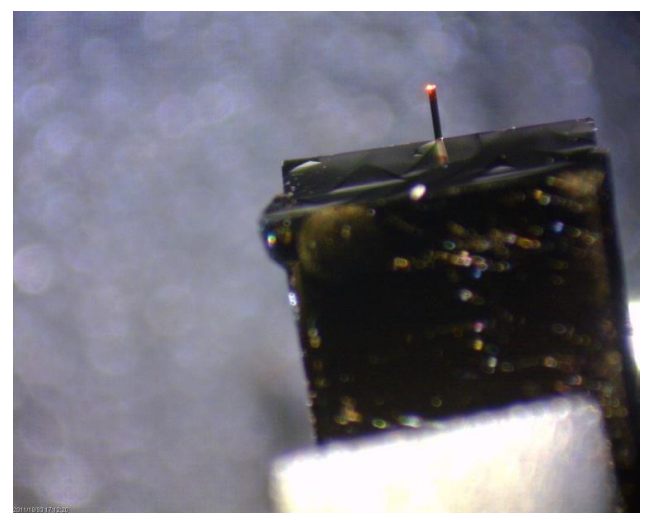

شکل1-4 سوزن تصويربرداری

#### <span id="page-22-0"></span>**تعويض سوزن**

سوزن در NAMA SPM بر روی يک نگه دارنده فلزی قرار می گيردد که به صورت مغناطيسی به انتهای اسکنر متصل مي شود. تعويض سوزن به کاربر امکان تصوير برداری در مدهای مختلف را م مي )STM,SFM,MF(دهد

يکي از عوامل مؤثر در کيفيت کار استفاده از سوزن مناسب ميباشد. سوزن های SFM گران قيمت هستند بنابراين کمال دقت را درحين استفاده وجابجايي آن بنماييد. کاربر با توجه به جنس نمونه و روش تصوير برداری جنس سوزن خود را انتخاب کند.برای تهيه سوزن STM دو روی مکانيکي و الکتروشيميايي وجود دارد که در جلسات توجيهي بصورت عملي آموزش داده مي شود.

 **توجه:** برای تعويض سوزن بايد فردی با تجربه کافي انجام دهد يا در کنار مسئول سيستم، با تجربه کافي اين عمل را انجام داد.

برای تعويض سوزن مراحل زير را طي نماييد:

-1 با کليک بر روی کليد دوربين، محل سوزن را پيدا کنيد.

-2 با استفاده از نانوموتور، سوزن را در حالت Fast و با کليد کامالً از سطح نمونه دور نماييد.

-3 ابتدا نگه دارنده سوزن را از محل خود خارج نماييد و برروی محل تعويض سوزن قرار دهيد. -4 سوزن را توسط پنس روی نگه دارنده قرار دهيد. مواظب باشيد اگر سوزن بر زمين بيافتد از بين مي رود.

V

V)

p

뼬

p.

 $\eta$ 

ø

 $\mathbb{R}^N$ 

۵

 $\sqrt{2}$ 

 $\mathbf{z}$  .

V.

 $\psi$ 

 $\Box$ 

Ó

 $\Box$ 

 $\blacksquare$ 

U.

 $\mathbf{L}$ 

 $\sim$   $\sim$ 

 $\sqrt{2}$ 

I.

 $\mathbb{R}^3$ 

€

 $\overline{\phantom{a}}$ 

 $\mathbb{R}^n$ Í.

 $\sqrt{2}$ 

U.

D

D

 $\Box$ 

-1 نگه دارنده را در محل خود قرار دهيد.

<span id="page-24-0"></span>**نرم افزار اسکن**

سيستم NAMA-SPM دو نرم افزار مجزا برای ثبت دادها ( تصوير برداری) و آناليز داده ها (تصاوير) دارد. در صفحه Desktop رايانه با انتخاب نمودن آيکون مربوط به نرم افزار اسکن سيستم را با دو بار کليک بر روی آن، فعال سازيد.

 $\mathbb{R}^{|V|}$ 

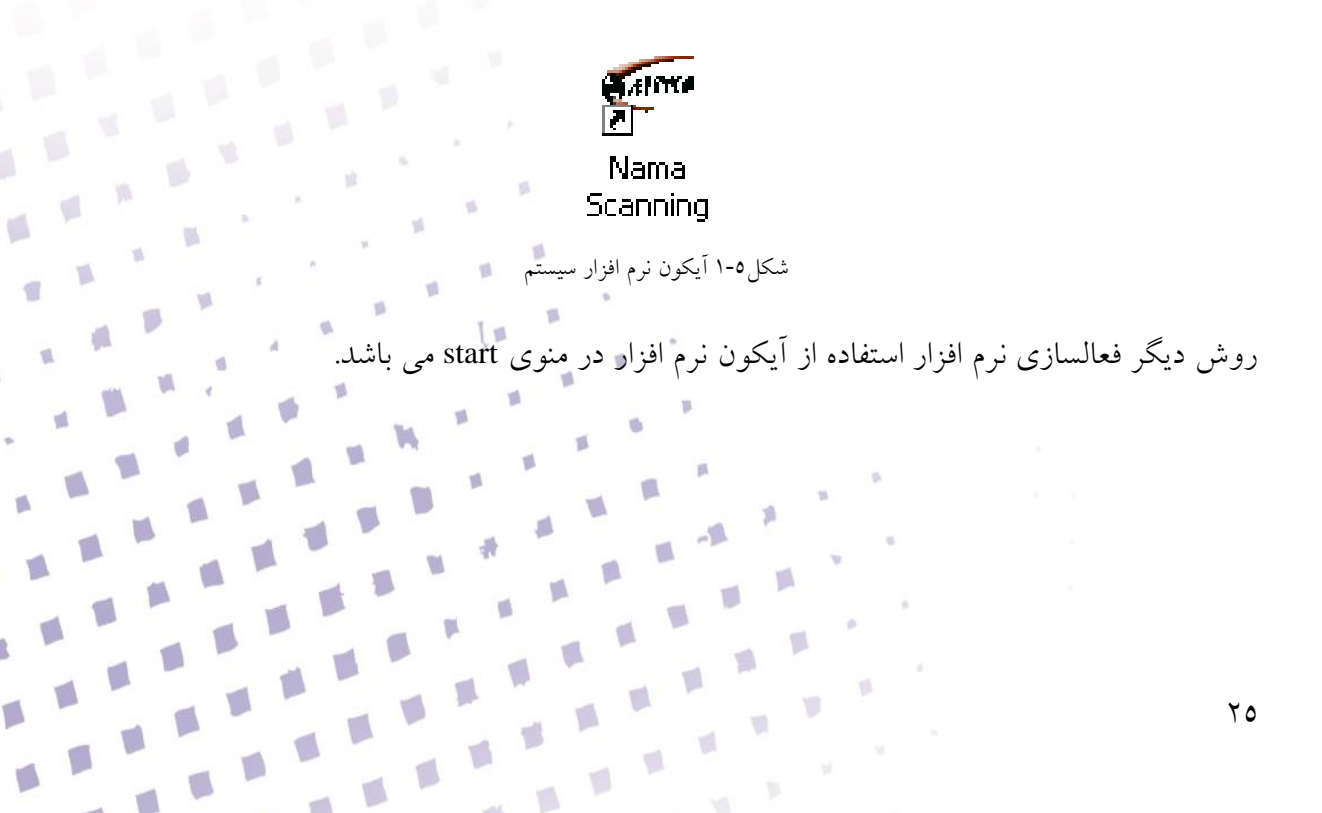

p

 $\Box$ 

T.

#### <span id="page-25-0"></span>User Name **صفحه**

قبل از بازشدن نرم افزار اسکن اطلاعاتي از کابر در پنجره User Name (شکل ٥-٢) دريافت مي گردد که عبارتند از: مشخصات نام کاربر (User name) و نوع ماده (Material) و نوع سوزن (Tip Material). اين اطالعات به همراه نتايج ذخيره مي شوند و قابل بازيابي مي باشند.

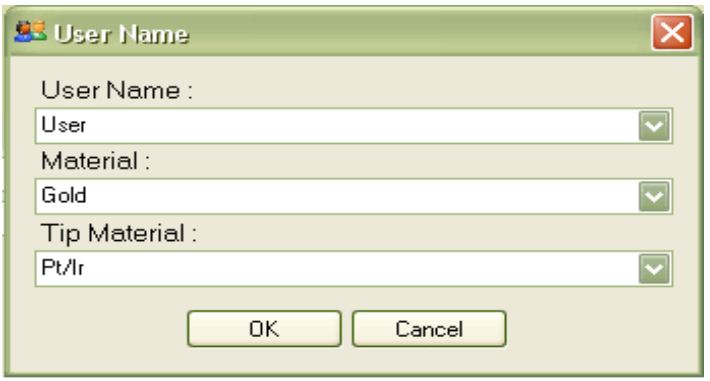

شکل2-1 صفحه ورودی نام کاربر و نوع ماده و نوع سوزن

در صورتيکه در حين کار، کاربر يا سطح نمونه و يا نوع سوزن تغيير کند، با استفاده از گزينه Name User در منوی View، اين فرم باز شده و اطاالعات تصحيح مي گردند. پس از وارد کردن اطالعات خواسته شده در پنجره باال و انتخاب کليد Ok، محيط اسکن مشاهده مي شود. )شکل 3-1) در صورتي که کليد Cancel انتخاب گردد نرم افزار بسته مي شود.

<span id="page-25-1"></span>**فرم اصلي**

محيط نرم افزار اسکن به صورت پيش فرض شامل شش بخش مي شود که هر کدام از آنها قابليت جابجايي و تنظیم به صورت دلخواه کاربر می باشند. بخش های نرم افزار اسکن عبارتند از: ۱– نوار ابزار نرم افزار اسکن ۲- ابزار کنترلی، ۳- صفحات نمايش، ٤- نمايشگر سيگنالهای خروجی، ٥-تنظيم پارامتر اها

 $\blacksquare$ 

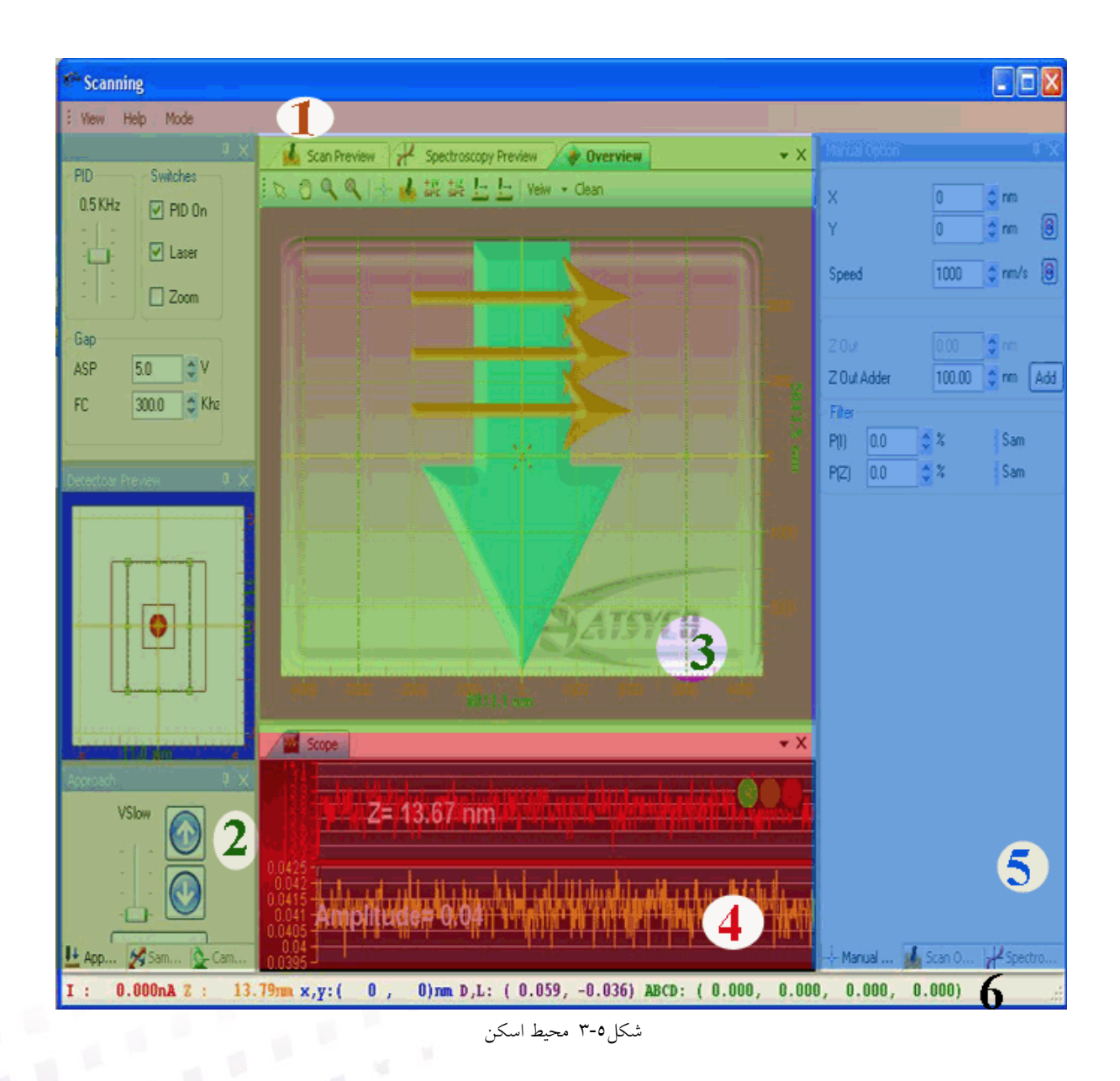

-1 نوار ابزاری که مقدار جريان سوزن بر حسب نانو آمپر و مقدار ارتفاع سوزن بر حسب نانومتر و همچنين مختصات <sup>x</sup> و y سوزن در هر لحظه نمايش داده مي شود.در شکل فوق هر کدام از بخش به ترتيب نشان داده شده اند.

# <span id="page-26-0"></span>**نوار ابزار نرم افزار اسکن**

نوار ابزار نرم افزار اسکن برای تنظيمي نمايش سه گزينه View ، Help و Mode مي باشد.

 $\blacksquare$ 

V)

 $\overline{\psi}$ 

 $\overline{\mathbf{u}}$ 

 $\frac{1}{2}$  View Help Mode

V)

T.

灩

 $\Box$ 

J.

Ø.

d

گزينه View شامل دسته های زير مي باشد:

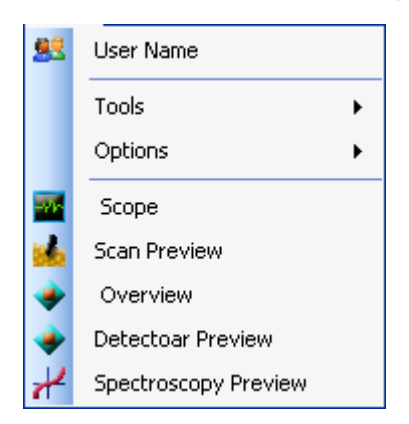

User name •

با انتخاب اين گزينه، صفحه name User نمايش داده مي شود و کاربر مي تواند نام و نوع ماده و نوع سوزن را مجددا" تغيير دهد.

Tools  $\bullet$ 

با استفاده از اين گزينه، مي توان تک تک ابزارهای کنترلي را مجددا" فعال نمود.

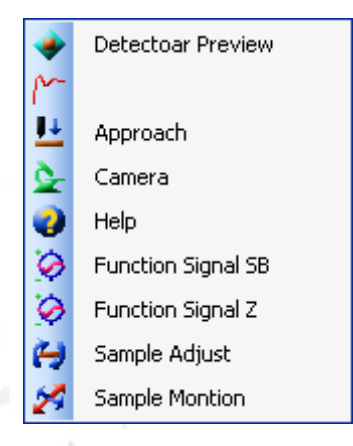

Options -

با انتخاب گزينه Option هر کدام از سه گزينه Spectroscopy V-I Scan Option، <sub>ا</sub> I-Z Spectroscopy را در محيط اسکن فعال مي شوند. Scan Options

一覧 d.

> Lithography Option Lithography Option\_Vector Manual Option Spectroscopy I\_V

p

**Overview** 

 $\lambda$ 

با انتخاب اين گزينه، صفحه Overview فعال مي شود. Scope با انتخاب اين گزينه، صفحه Scope فعال مي شود. Scan Preview با انتخاب اين گزينه، صفحه Preview Scan در محيط اسکن فعال مي گردد. Spectroscopy Preview با انتخاب اين گزينه، صفحه Preview Spectroscopy فعال مي شود. **توجه:** تمامي گزينه های بخش View، به صورت پيش فرض در محيط اسکن نمايش داده مي شوند و کاربر تک تک گزينه ها را مي تواند در حين کار ببند و برای نمايش دوباره آنها بايد از طريق نوار ابزار View،

آنها را انتخاب نمايد.

گزينه Help شامل زير شاخه های زير مي باشد.

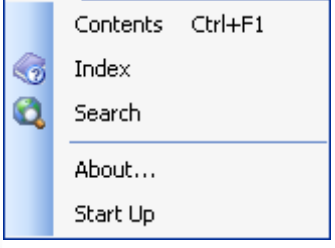

Contents •

مفاهيم کلي در رابطه با سيستم و نرم افزار در فايل Help در اين بخش قابل مشاهده مي باشند و با کليک روی هر گزينه مي توان اطالعات راجع به آن را مطالعه نمود.  $\mathbf{U}$ 

p

 $\sqrt{2}$ 

 $\%$ 

- Index •
- با انتخاب اين گزينه، فهرست help نمايش داده مي شود.
	- Search •

با استفاده از اين گزينه، کاربر مي تواند موضوع مورد نظر خود را در Help جستجو نمايد.

#### About

اطالعات کلي در رابطه با سيستم و نرم افزار به منظور آشنايي کاربر در اين بخش بيان گرديده است. )شکل 4-1(

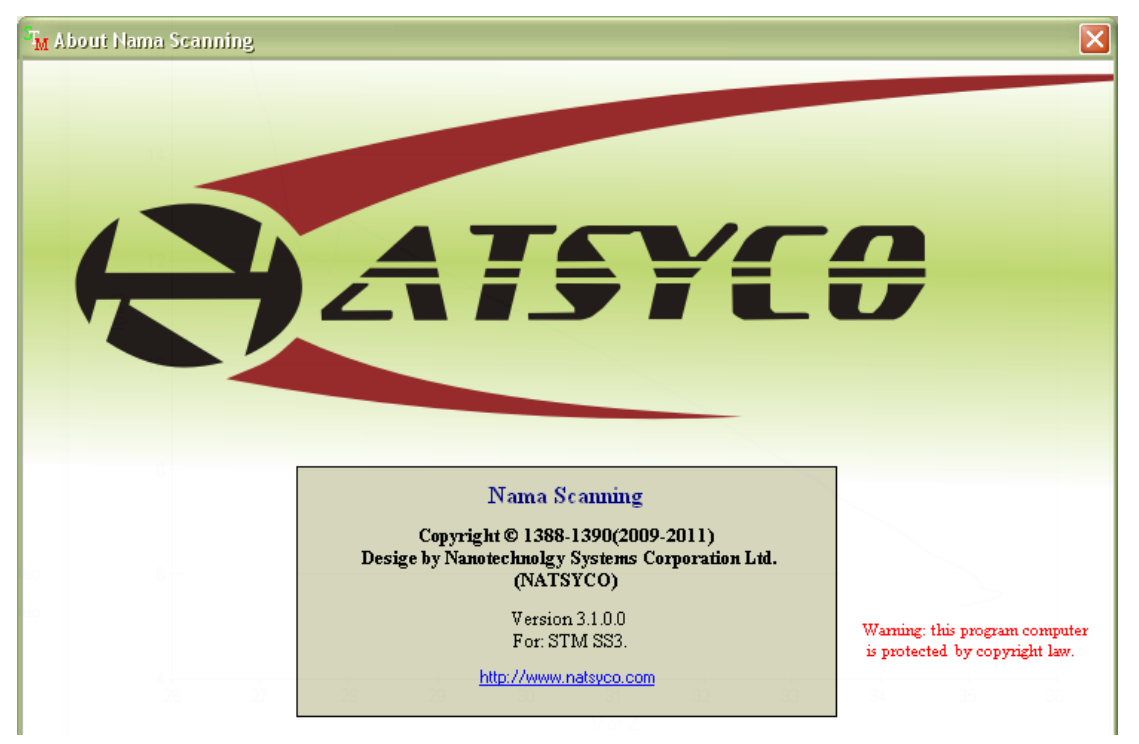

شکل 4-1 صفحه About

Start Up

 $\mathsf{r}\cdot$ 

اين بخش شامل صفحه Start Up است که در حين راه اندازی نرم افزار مشاهده مي شود. در اين بخش کاربر مي تواند با تيک کردن گزينه "Don't Show again''، صفحه اول را حذف و يا مجددا" فعال سازد.

O

p

U.

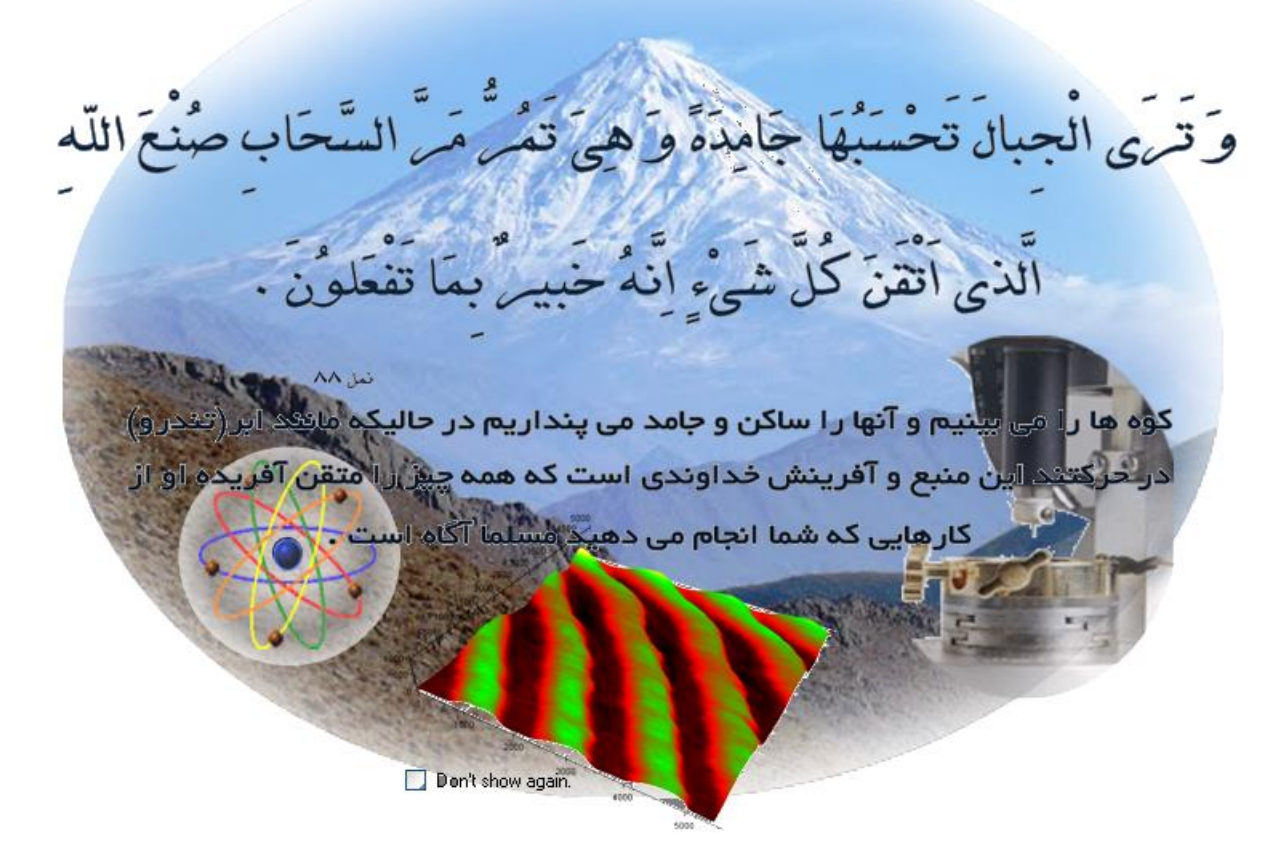

شکل 1-1 صفحه Up Start

### <span id="page-30-0"></span>**گزينه** Mode **تنظيم حالت تصوير برداری**

در اين پنجره حالت تصوير برداری تنظيم مي گردد. گزينه STM تصوير برداری تونلي روبشي، گزينه Contact تصويربرداری نيروی روبشي به روش تماسي. گزينه Non Contact تصويربرداری نيروی روبشي به روش غيرتماسي و گزينه Semicontact به روش شبه تماسي، گزينه MFM تصويربرداری نيروی روبشي مغناطيسي، گزينه EFM تصويربرداری نيروی روبشي الکتروستاتيکي و گزينه Phase تصوير برداری فاز است.

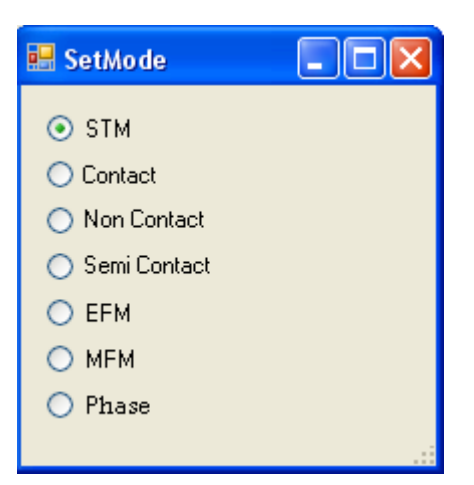

شکل 1-4 تنظيم حالت تصوير برداری سيستم

## <span id="page-31-0"></span>**صفحات ابزار كنترلي**

تمام صفحات اين قسمت برای کنترل سيستم استفاده مي شوند.

### <span id="page-31-1"></span>**تنظيم مدار فيدبک)** PID**)**

اين فرم برای کنترل حساسيت، آستانه و شدت ميدان (ولتاژ ميدان STM شدت نور ليزر SFM) استفاده مي شود. اين فرم با تغيير حالت سيستم تغيير مي کنند.

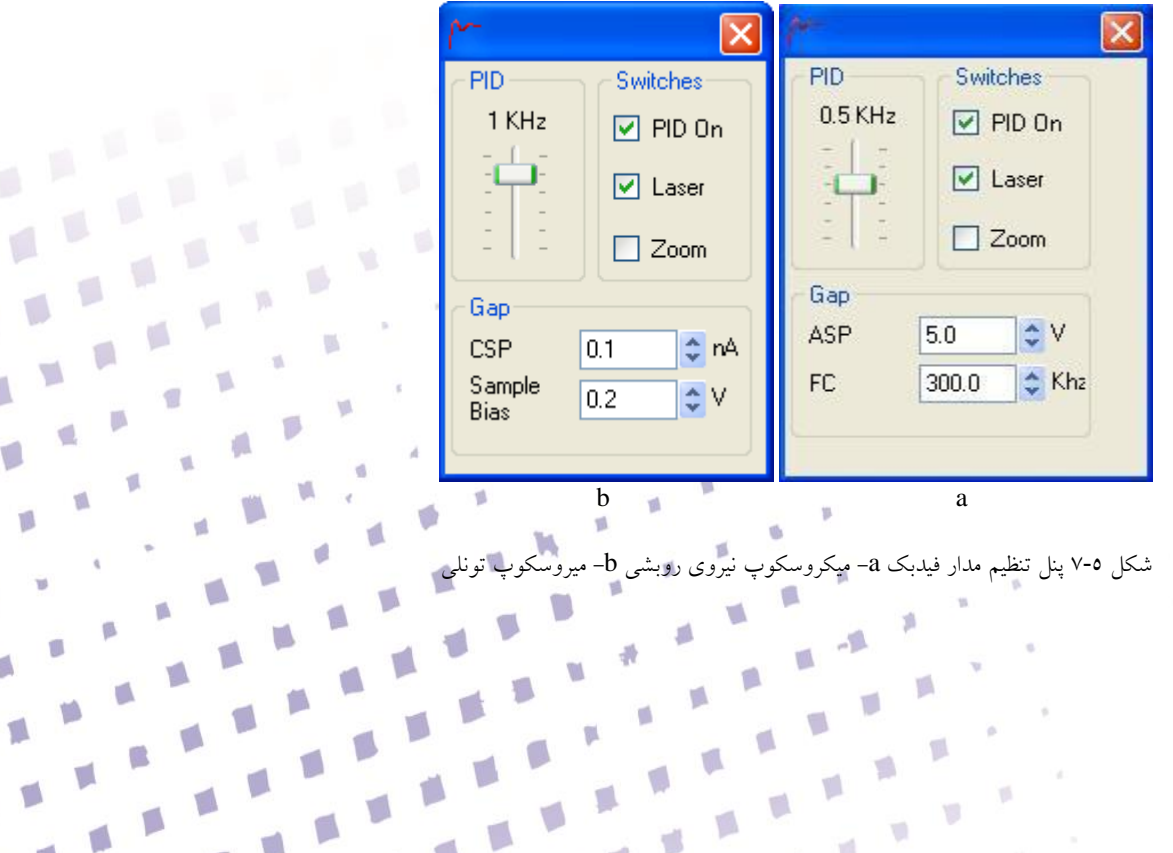

V.  $\mathbb{R}$ 

囐

y.

g

O

 $\sqrt{2}$ 

 $\sqrt{2}$ Á

T.

V.

V.

 $\overline{\mathbb{R}}$ 

اين گزينه حساسيت مدار فيدبک بر حسب فرکانس کنترل مي نمايد. مقادير باالتر حسايست بيشتر را نشان مي دهند. ، شش فرکانسHz 1/14/144/144/1444/2444 در سيستم تعبيه شده است. با کليک بر نوار در نظر گرفته شده، کاربر امکان تغيير فرکانس PID را خواهد داشت. با تغيير ميزان فرکانس PID مي توان نويز را در حين تصويربرداری کنترل نمود.

 **توجه:** فرکانس کار PID برای حالت معمول تصويربرداری معموالً Hz1444 و يا Hz144 انتخاب ميگردد. )در اسکن های زيرnm ،1444 بهترين فرکانس کار Hz 144 و در اسکن های باالی nm 1444 با فرکانس های باالتر از Hz 144 تصوير بهتری به دست خواهد آمد(

گزينه Switches

گزينه PID

اين گزينه به ترتيب شامل کليد های فعال سازی PID، گزينه روشن/خاموش بودن Laser، Zoom سخت افزاری مي باشد. در حالت روشن بودن PID، مدار فيدبک فعال است و کنترلر PID سعي در ثابت نگه داشتن پارامتر کنترلي دارد. روشن/خاموش بودن منبع ليزر در مدهای SFM مورد استفاده قرار مي گيرد. با انتخاب گزينه Zoom مدار سخت افزاری در حالت Zoom قرار مي گيرد که در اين حالت پارامترهای فرکانس PID و بازه اسکن به ۰٫۰۱ مقدار خود مي رسند. (ماکزيمم بازه تصويربرداری ۸۰۰ x ۸۰۰ است و فرکانس PID ضربدر 401 مي باشد( و در اين حالت رزولوشن سيستم بهتر مي گردد.

 **توجه:** در بيشتر حالت ها وقتي PID خاموش مي گردد، فاصله بين سطح و سوزن ثابت است. بنابراين ممکن است يه سوزن و اسکنر آسيب وارد شود. بنابراين بايد قبل از فعال سازی اين گزينه از همواری سطح نمونه مطمئن گرديد.

توجه به اين نکته الزم است که کليد Zoom اين گزينه ها به صورت سخت افزاری عمل مي نمايد و برای دستيابي به تصاوير با جزئيات بيشتر از اين گزينه استفاده مي شود. بنابراين در هنگام فعال سازی آن به نکات زير توجه نمائيد:

- .1 مقدار <sup>Z</sup> را با استفاده از Approach در بازه nm 150 ± قرار دهيد.
- .2 مقادير offset ها را در بازه nm 600 ± قرار دهيد. )اين عمل را مي توان با استفاده از ماوس در صفحه Overview انجام داد. )بخش 1-2-1((

 $\Upsilon\Upsilon$ 

.3 گزينه Zoom را فعال نمائيد.

 **توجه:** به منظور تصويربرداری در ابعاد کوچکتر از nm144 بايد حتما از وضعيت zoom استفاده شود. گزينه Gap اين گزينه شامل دو پارامتر کنترلي است که اولي آستانه برای مدار فيدبک است و ديگری دامنه ميدان يا نوسانات را کنترل مي نمايد. بسته به مد سيستم به دو شکل مي باشد:

مد STM

CSP: جريان سوزن Voltage Bias Sample: ولتاژ اعمالي بر روی سوزن و سطح

مدهای SFM

Fc مقدار فرکانس اعمالي به سوزن در حالتهای غير تماسي و شبه تماسي ASP مقدار نيروی اعمال شده به سوزن

 **توجه:** در تصوير برداری از سطوح ناصاف و دارای پستي و بلندی بيشتر جريان تنظيم شده در ASP را کم قرار دهيد زيرا امکان تماس و خرابي سطح نمونه توسط سوزن و شکستن سوزن در اين حالت کاهش مي يابد.

#### <span id="page-33-0"></span>**تنظيم نمونه )**Adjust Sample**)**

34

در سيستم SPM-NAMA، قابليت tilt کردن نمونه وجود دارد. گزينه های (X(A و (Y(A شيب خطي صفحه را به ترتيب در جهت X و Y تنظيم مي نمايند و گزينه های (R(X و (R(Y مقدار زاويه سطح نسبت به افق بر حسب درجه به ترتيب در جهت <sup>X</sup> و <sup>Y</sup> نشان مي دهند.

g B

O

y.

 $\sqrt{2}$ 

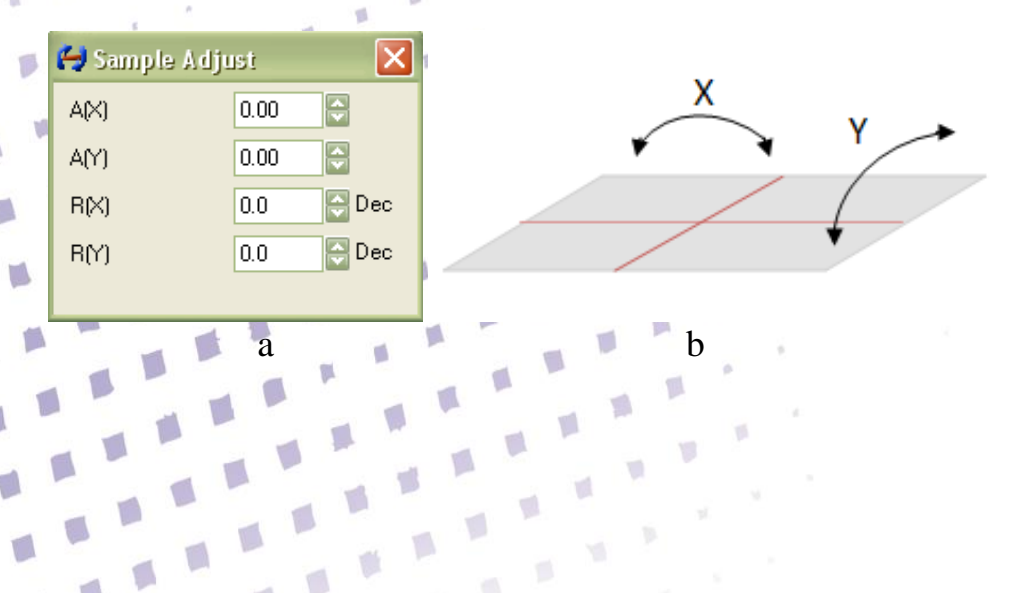

به منظور تراز کردن نمونه، يک اسکن با ماکزيمم اندازه 3444 <sup>x</sup> 3444 از تصوير گرفته شود، در حين تصويربرداری با مشاهده منحني <sup>Z</sup> مي توان شيب منحني را مشاهده نمود. به منظور به حداقل رساندن اين شيب، با توجه به جهت تصويربرداری، اگر سوزن در جهت <sup>X</sup> حرکت مي کند، نسبت به صعودی و يا نزولي بودن شيب، مقدار (X(R را کم يا زياد مي کنيم و با مشاهده منحني <sup>Z</sup> مي توان شيب منحني را صفر نمود. در هنگام تصويربرداری در جهت Y، با تغيير ميزان (R(Y) و مشاهده منحني Z، هنگامي که شيب منحني صفر شد، نمونه تراز شده است. مقدار (X(A و (Y(A به صورت اتوماتيک با تغيير (X(R و (Y(R تنظيم مي شوند. **تنظيم دوربين**

در اين سيستم مي توان سوزن و سطح نمونه را با استفاده از دوربين CCD با دقت mm 401 مشاهده نمود. بزرگنمايي دوربين 144 برابر ميباشد، يعني ميتوان فاصله ميان سوزن و سطح نمونه را با دقت mm 4.1 مشاهده و تنظيم کرد.

پنجره مربوط به دوربين توسط کليد ، فعال مي شود. با استفاده از کليدهای تنظيم موقعيت دوربين، مکان بهينه تنظيم مي شود. کليد  $\bf{\uparrow}$ و کليد  $\bf{\downarrow}$  به ترتيب حرکت به سمت بالا و پايين (عمودی) و کليد و کليد به ترتيب حرکت به سمت چپ و راست )افقي( را برای موقعيت دوربين تنظيم مينمايند. کليد جهت بزرگنمايي بيشتر و کليد جهت بزرگنمايي کمتر بکار رفته و تغيير نقطه زوم را برای دوربين فراهم مي نمايند.

هنگامي که پنجره دوربين بسته شود، دوربين، المپ روشنايي آن، موتور جابجايي دوربين و موتور جابجايي نمونه خاموش مي شوند.

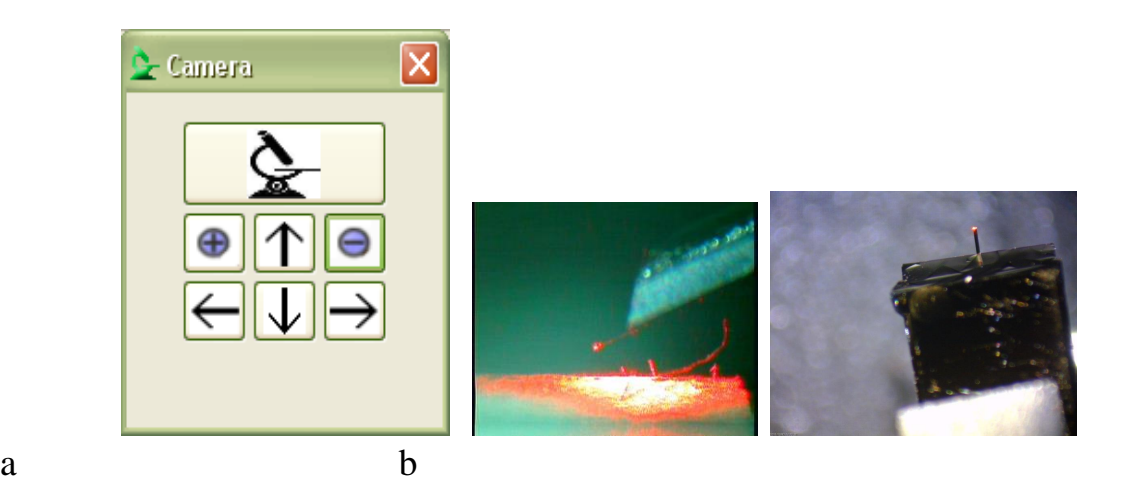

شکل9-1 a- تنظيمات دوربين b- پنجره نمايش دوربين

Camera Device Video format zoom ¥.  $1/2x$  $1\times$  $2x$  $3\times$ 

در صورت راست کليک بر روی پنجره نمايشگر دوربين، ابزار زير قابل استفاده هستند.

گزينه Device: با انتخاب اين گزينه، پنجره زير باز مي شود که شامل سه بخش Device ،Capture Source Setting و Control Camera مي باشد. اين گزينه مربوط به تنظيمات دوربين است و در حالت پيش فرض تنظيمات بهينه خود را دارا مي باشد.

T.
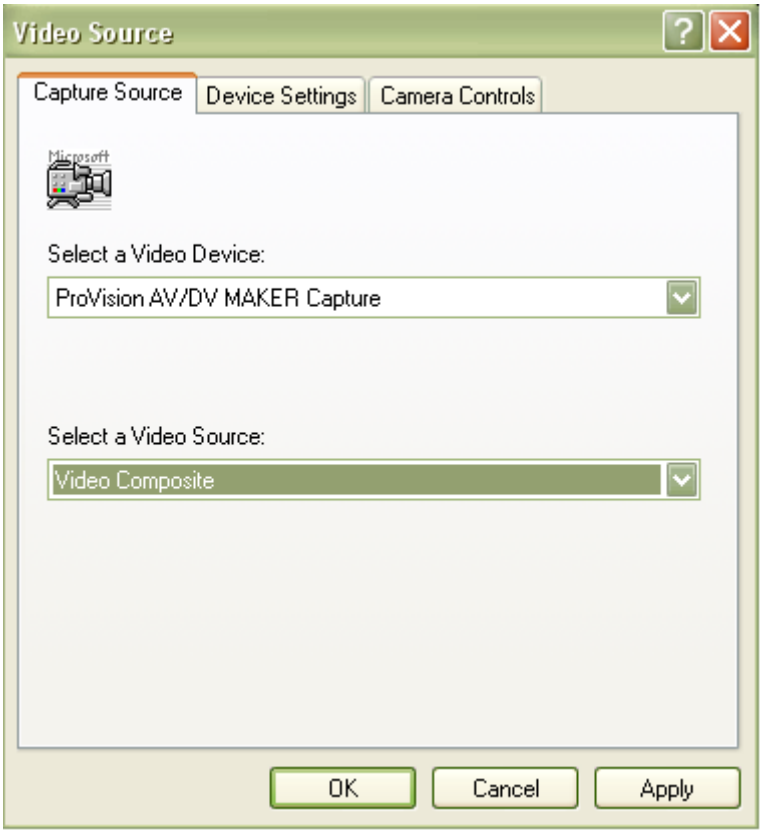

شکل14-1 پنجره تنظيمات دوربين

گزينه Format: با انتخاب اين گزينه، صفحه شکل 11-1 مشاهده مي گردد. اين صفحه تنظيمات مربوط به رزولوشن ميباشد. مقاديرپيش فرض، مقادير بهينه مي باشند.

 $\mathsf{r}\mathsf{v}$ 

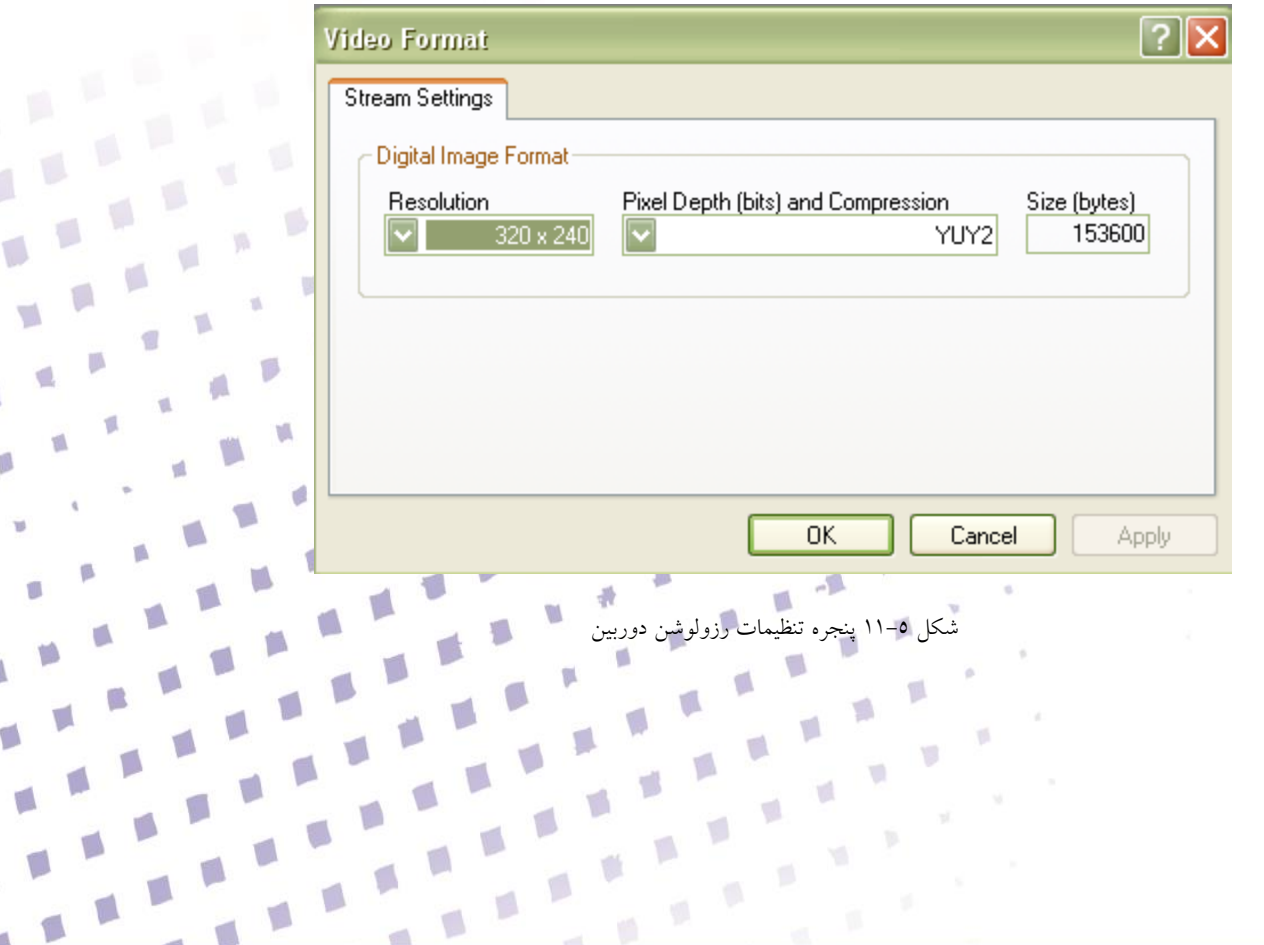

 $\blacksquare$ 

 $\sqrt{2}$ 

Ń

 $\mathbb{R}^3$ 

Á

 $\mathbb{I}$ 

P

گزينه Zoom: با انتخاب اين گزينه، چهار حالت بزرگنمايي x،1/2 <sup>x</sup>،<sup>1</sup> x2 و x3 مشاهده مي شود. حالت x1/2 نمايشگر دوربين را 4 برابر کوچکتر نشان مي دهد، حالت x1 نمايشگر را در اندازه خودش نشان مي دهد، حالت x2 نمايشگر را چهار برابر بزرگتر کرده و حالت x3 نمايشگر را 9 برابر بزرگتر نمايش مي دهد. **توجه:** اگر پس از باز شدن صفحه دوربين، تصويری نشان داده نشود و به صورت يک صفحه سياه نمايان شود، روی صفحه راست کليک نماييد و گزينه Device را انتخاب نماييد. در صفحه باز شده، گزينه Select a video source را روی Video composite تنظيم نموده و کليد Apply را فشار دهيد. ساير تنظيمات اين صفحه، بهتر است به صورت پيش فرض باقي بماند.

### **تنظيم موقعيت نمونه**

در سيستم SPM-NAMA، امکان جابجايي سطح نمونه به صورت نرمافزاری و دقيق موجود ميباشد. هنگامي که نياز به جابجايي نمونه باشد از اين امکان استفاده مي شود. کليد برای حرکت در جهت مثبت <sup>x</sup> و کليد در جهت منفي x و کليد  $\bullet$  حرکت در جهت مثبت y و کليد  $\bullet$  در جهت منفي y استفاده مي شوند.  $\bullet$ 

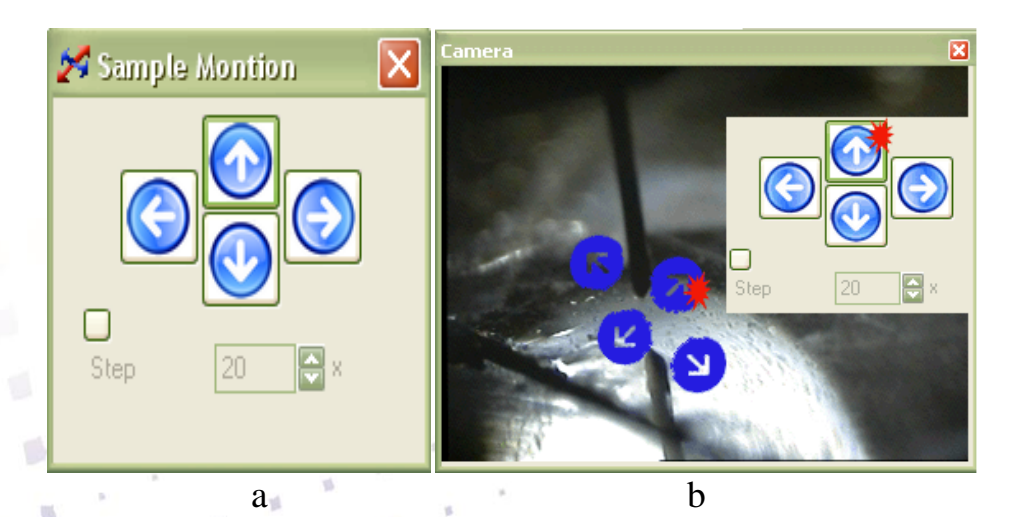

شکل12-0 a- تنظيم مکان نمونه b- نمايش جهت های جابجايی نمونه روی نمايشگر دوربين

هنگام*ی* که کلید جابجایی نمونه فشار داده شود موتورها روشن شده و تا بعد از ۲۰ ثانیه روش است بعد از خاموش شدن موتور ها تصوير برداری انجام شود. گزينه step گام های جابجايي موتور را تنظيم مي نمايد و در صورتي که غير فعال باشد، موتور ها با ماکزيمم سرعت جابجا می شوند (اين حالت برای جابجايی چند ميلی متری نمونه استفاده می شود). اگر گزينه Step

فعال باشد امکان تنظيم تعداد گامهای موتور از طريق آيتم فعال شده در کنار گزينه Step وجود دارد. هر گام از اين آيتم تقريبا" 403 ميکرون مي باشد. **توجه:** برای جابجايي های خيلي دقيق حتماً گزينه Step فعال شود. در هنگامي که سوزن درون ناحيه Gap مي باشد، برای جلوگيری از آسيب ديدن سوزن و سطح نمونه، نمونه جابجا نشود.

### **تنظيم ارتفاع سوزن )Approach)**

برای ورود به Gap الزم است سوزن در فاصله nm1 و يا کمتر، از سطح نمونه قرار بگيرد. در اين نرم افزار امکان حرکت سوزن به سمت باال و پايين در چهار حالت با سرعت های مختلف امکان پذير است که به ترتيب از Fast به Slow Very سرعت کاهش مي يابد. کليد Auto به صورت اتوماتيک با سرعت Very Slow سوزن را درون ناحيه Gap مي برد. برای قرار دادن سوزن در اين فاصله، بهتر است در ابتدا يک تقريب نسبي از مکان سوزن پيدا کرد. اگر ارتفاع سوزن از سطح نمونه زياد باشد، با فعال کـردن گزينه Fast و فشردن دکمه ، سوزن به کمک موتور به سمت پائين هدايت ميشود، تا زمانيکه به فاصله ای، در حدود cm،<sup>1</sup> سطح نمونه قرار گيرد.

 **توجه:** برای درك دامنه تغييرات سوزن و اندازه استپ های موتور، در ابتدا هر کدام از مدهای Slow Slow Very//Medium/Fast با دقت در بيرون از ناحيه Gap تست گردد، تا از صدمه زدن به سوزن، سطح نمونه و سخت افزار جلوگيری گردد.

در نزديکي سطح نمونه هرگز از کليد Fast استفاده نشود. )امکان شکستن piezo وجود دارد.( در فاصله cm،<sup>1</sup> برای داشتن کنترل بيشتر بر دامنه حرکت سوزن از مدهای Medium و Slow که دارای حرکت هموارتری هستند، استفاده گردد.

 **توجه:** ازفاصله cm1 حالت Medium، فعال و تا فاصله mm5 از سطح نمونه استفاده شود. از اين فاصله به بعد تا زمانيکه با کمک دوربين نوك سوزن قابل مشاهده است، با کمک گزينه Slow برای نزديک شدن به سطح استفاده مي گردد، تا زمانيکه نوك سوزن و تصوير آن بر روی نمونه مماس گردند. در اين زمان گزينه

٣٩

Very Slow انتخاب مي گردد. (قبل از زدن کليد �� در حالت فوق لازم است مقادير PID تنظيم گردند) و يا کليد Approach Auto فشار داده شود.

با انتخاب کليد Approach Auto سوزن به صورت اتوماتيک به سطح نزديک مي شود تا وارد Gap شود )بهتر است از اين مد در نزديکي سطح استفاده شود(.

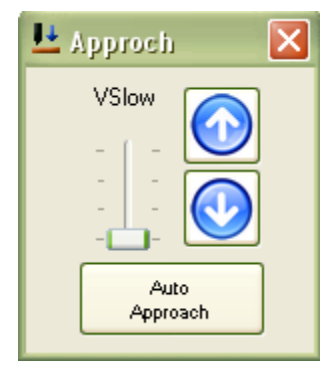

شکل 13-4 کليدهای هدايت موتور

معموالً سطوح نمونه برداری شفاف و آئينهای هستند و امکان مشاهده تصوير سوزن بر روی سطح نمونه وجود دارد. در فاصله حــدود 1-2 ميليمتــر، tip و تصوير آن بر روی يکديگـر قرار ميگيرنــد. **توجه:** در حالت Slow Very تغيير در ارتفاع سوزن با چشم قابل مشاهده نمي باشد. تنها صدای موتور نمايشگر حرکت موتور خواهد بود.

 **توجه:** برای حذف نويزهای محيطي و الکترومغناطيسي در اين زمان بهتر است در جعبه مکانيک بسته شود. )حذف نويزها در پنجره اسکوپ قابل مشاهده است.( 

## **منابع توليد سيگنال**

در سيستم SPM-NAMA، امتياز جديدی دارد و امکان مدوله نمودن سيگنال دلخواه را روی سيستم به کاربر مي دهد. پنجره Function Signal تنظيمات سيگنال دلخواه ( سينوسي، مربعي، مثلثي) مدوله کننده را فراهم م مي کند.

 $\blacksquare$ 

 $\mathcal{C}$ 

منبع توليد سيكنال<br>-

s

گزينه <mark>−0n</mark> فعا لسازی اين امکان ميباشد. پارامترها عبارتند از:

سينوسي

Amplitude: دامنه موج سينوسي )V) Frequency: فرکانس موج)V) Phase: فاز شروع موج)V) Function Signal SB [×  $\Box$  On  $_{\rm{Fc}}$ Sin **PWM** Triangle Á Amplitude  $0.101$  $\vee$ Ferquency  $\sqrt{20.00}$ KHz Phase  $\boxed{0}$ Phase

مربعي

ON Amplitude: دامنه موج مربعي

TON :عرض پالس

<sup>T</sup>: دوره تکرار پالس

<sup>T</sup>: دوره تکرار پالس

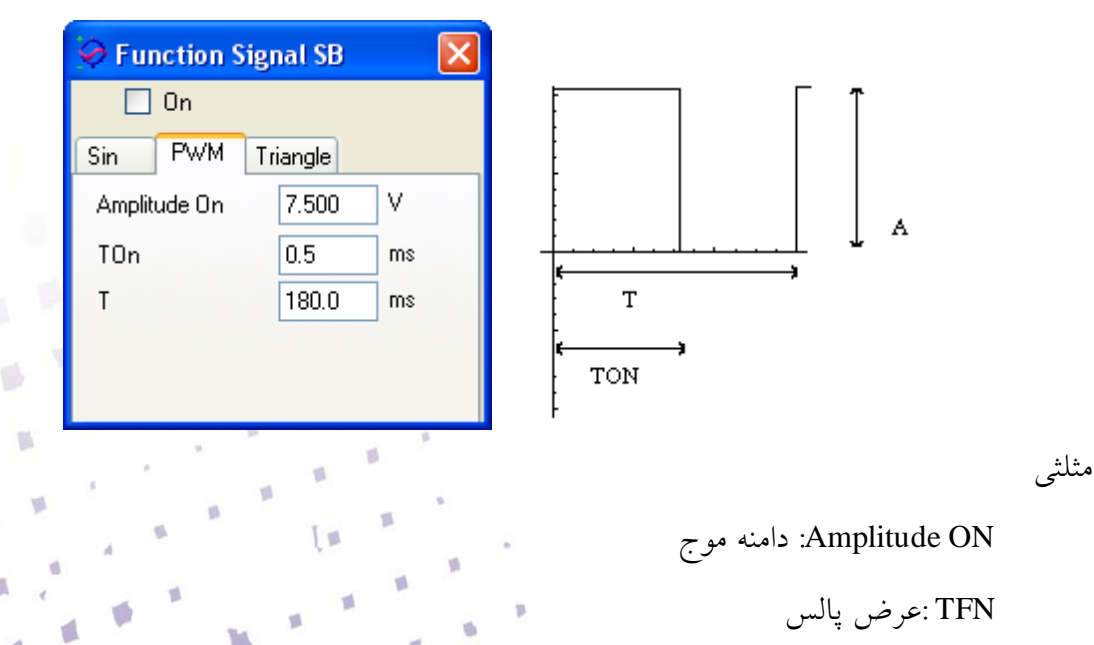

Ó

p

O

p

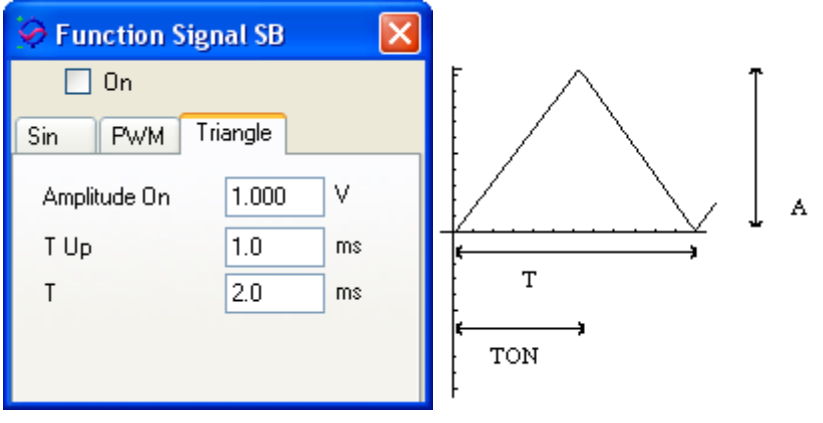

### **صفحات نمايش**

اين پنجره ها در وسط پنجره نرم افزار اسکن قرار دارند و برای نمايش نتايج به صورت بالدرنگ استفاده مي شوند. اين پنجره ها شامل Overview، Overview و Detector Preview، Spectroscopy preview ، تشکيل گرديده اند.

## **پنجره نمايشOverview**

پنجره Overview نمايي از کل سطح نمونه (حداکثر مقياس و نقطه مرجع مرکز صفحه) مي باشد. در اين پنجره اطالعاتي مانند: موقعيت فعلي سوزن، بازه و آفست تصوير برداری و يا اسپکتروسکوپي مشخص است و در اين پنجره مي توان حرکت سوزن را دنبال نمود.

نمايشگر محل تصوير برداری و زاويه اسکن را نشان مي دهد )فلش آبي رنگ در نماد اسکن نمايانگر جهت اسکن و فلش های قرمز رنگ نشان دهنده جهت حرکت سوزن در حین اسکن می باشد). کادر سبز رنگي در اطراف نمايشگر وجود دارد که کاربر مي تواند با کوچک و بزرگ کردن اين کادر و جابه جايي آن با ماوس ، مکان اسکن و اندازه و زاويه اسکن را تنظيم نمايد. اين تغييرات به صورت اتوماتيک در پنجره Option Scan نيز اعمال مي گردند. با شروع تصوير برداری، تصوير بدست آمده در پنجره Overview در همان جهت انتخاب شده نمايش داده مي شود.

نمايشگر محل اسپکتروسکوپي V-I و نمايشگر محل اسپکتروسکوپي Z-I را نشان مي دهند و کاربر مي تواند با جابه جايي اين نمايشگرها با ماوس ، مکان اسپکتروسکوپي را تنظيم نمايد. نمايشگر خ<sup>1</sup>- محل سوزن را به صورت دست*ي* کنترل مي کند وکاربر با انتخاب آن مي تواند سوزن را به محل دلخواه خود ببرد.

نمايشگرتصويرآرم يک تصوير دلخواه است که برای فرايند ليتوگرافي تصويری استفاده مي شود. نمايشگر IRAN يک مسير برداری دلخواه برای ليتوگرافي برداری است.

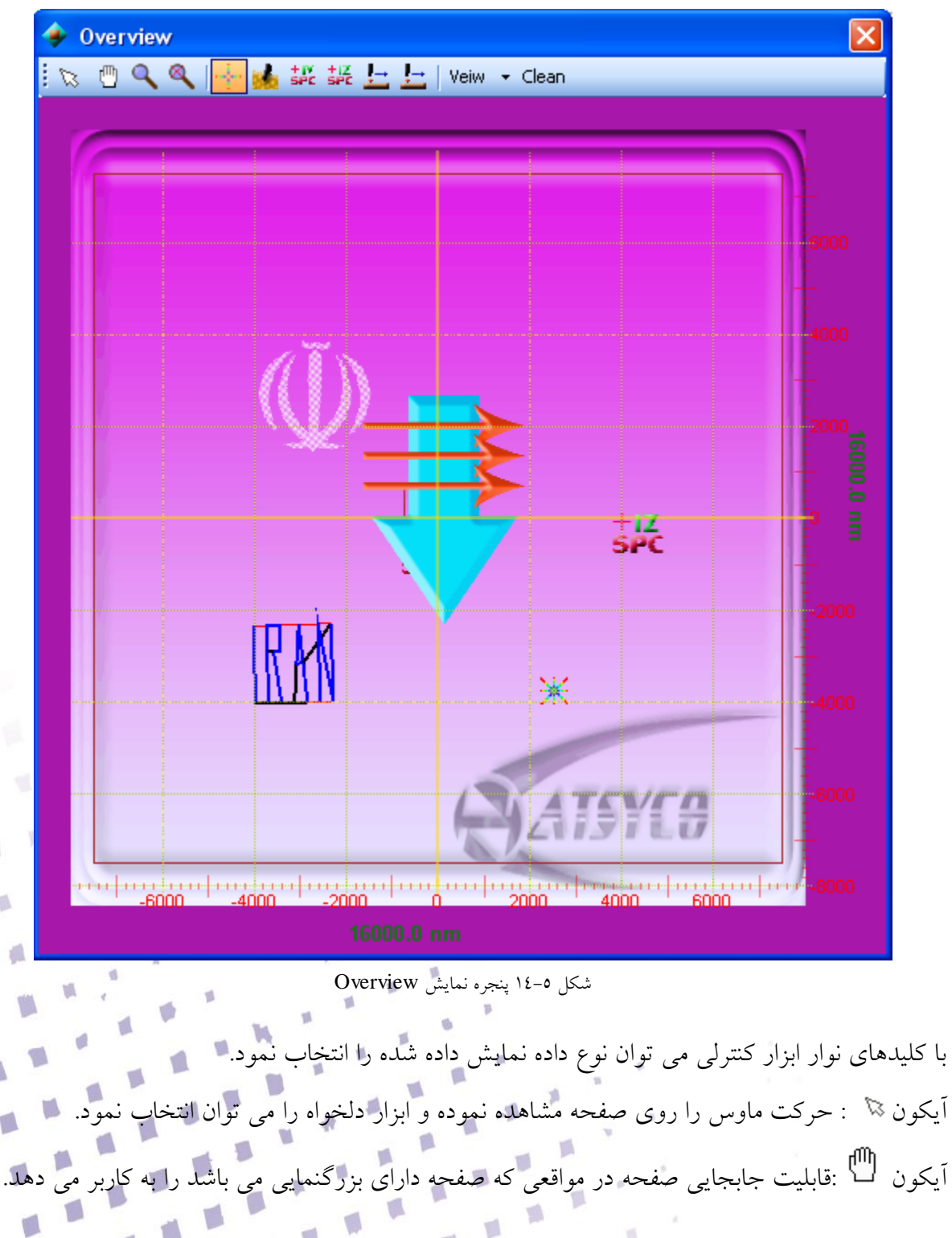

 $\sqrt{2}$  $\blacksquare$ 

囐

 $\mathbb{R}^{| \mathcal{S} |}$ 

 $\mathcal{L}$ 

 $\mathbb{R}^2$ 

u F

T.

آيکون : بزرگنمايي در صفحه آيکون : حذف کليه بزرگنمايي ها. آيکون : فعالسازی نمايشگر روی صفحه. آيکون : فعالسازی نمايشگر روی صفحه. آيکون : فعالسازی نمايشگر روی صفحه. آيکون : فعالسازی نمايشگر روی صفحه آيکون : فعالسازی نمايشگر روی صفحه

View: اين گزينه شامل گزينه های Lito Bitmap ،SPC Z-I ،SPC V-I ،Scan و Lito Vector می باشد که با انتخاب هر کدام، نمايشگر مربوطه به آن از روی صفحه ايجاد/حذف مي گردد. Clean: اين گزينه جهت حذف تصوير های قبلي از صفحه استفاده مي گردد.

## **پنجره نمايش اسکن**

اين پنجره تصاويری که ذخيره مي شوند را به صورت بالدرنگ نشان مي دهد. اجزای اين پنجره شامل: -1 نوار ابزار کنترلی ۲– تصوير داده های اوليه ۳- پنجره نمايش داده های ثانويه ٤– منحنی خط به خط داده های اوليه ۵ منحنی خط به خط داده های ثانويه می باشند.

> نوار ابزار کنترلي با کليدهای نوار ابزار کنترلي مي توان نوع داده نمايش داده شده را انتخاب نمود. : بزرگنمايي بيشتر : بزرگنمايي کمتر : حذف کليه بزرگنمايي ها 1 View: فقط تصوير داده های اول را نمايش داده مي شوند. 2 View : فقط تصوير داده های دوم را نمايش داده مي شوند.

2 View & 1View: تصوير داده های اول و دوم را به صورت همزمان نمايش داده مي شوند. Name File: نام و محل ذخيره سازی تصوير را نمايش مي دهد.

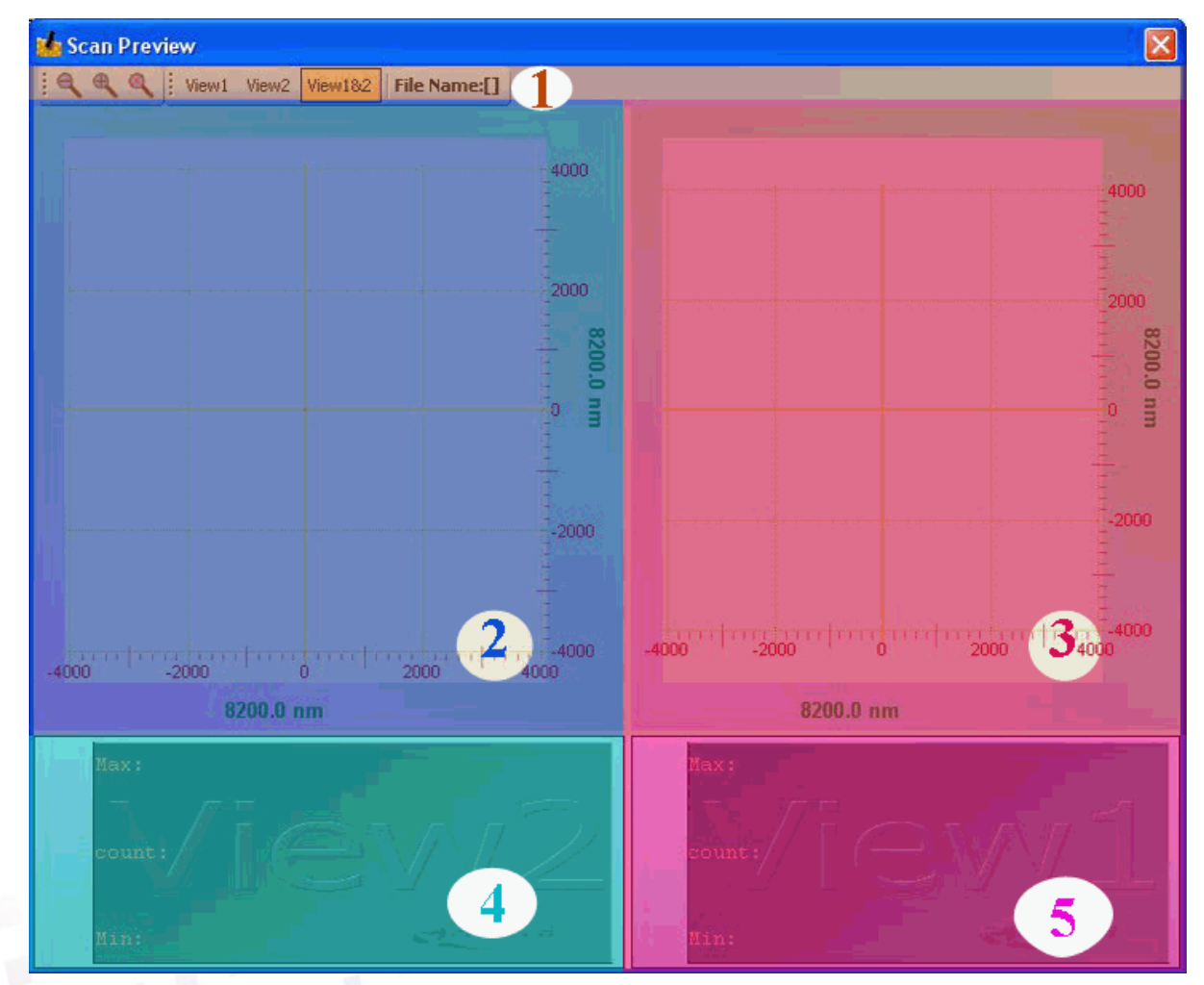

شکل 11-1 پنجره نمايش اسکن

p

 $\mathcal{D}$ 

 $\overline{\phantom{a}}$ 

 $-10\%$  $\blacksquare$ 

V.

تصوير داده های اوليه

در اين صفحه تصويری داده های اوليه (بدون توجه به جهت اسکن انتخاب شده) از بالا به پايين کامل مي شود. نقطه مرجع مرکز تصوير مي باشد. مقادير سبز رنگ بازه اسکن را نمايش مي دهند. تصوير داده های ثانويه

در اين قسمت تصوير داده های ثانويه (بدون توجه به جهت اسکن انتخاب شده) از بالا به پايين کامل شود. نقطه مرجع مرکز تصوير مي باشد و مقادير سبز رنگ بازه اسکن را نمايش مي دهند.

O

P)

ú

 $\sqrt{2}$ 

p.

 $\Box$ 

پنجره نمايش خط به خط داده اوليه اين پنجره نمايش در هنگام اسکن به صورت بالدرنگ تغييرات داده های اوليه را در طول هر خط اسکن نمايش ميدهد. با اين نمايش مي توان يک ديد کلي از فرايند اسکن در حين تصوير برداری پيدا کرد. خطهای پر رنگ مربوط به آخرين خط اسکن شده و خطوط کم رنگ مربوط به اسکن خطوط قبل ميباشد. در حالت پايداری سيستم اين خطوط بايد همپوشاني داشته باشند.

محدوده ماکزيمم و مينيمم محورهای نمايش داده شده قابل تنظيم ميباشد. برای اينکار کافيست روی پنجره دو بار کليک نماييد، در پنجره نمايش داده شده، تيک Range Auto را برداشته و مقادير ماکزيمم و مينيمم را به دلخواه وارد کرد. سپس با زدن کليد Ok تغييرات اعمال مي گردند.

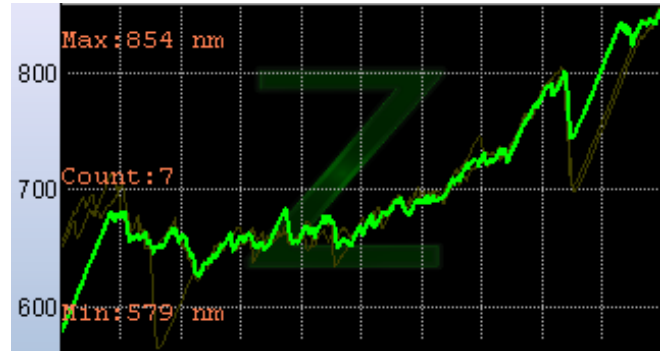

شکل 11-1 پنجره نمايش ارتفاع

پنجره نمايش خط به خط داده ثانويه

اين پنجره نمايش در هنگام اسکن به صورت بالدرنگ تغييرات داده های ثانويه را در طول هر خط اسکن نمايش ميدهد. خط پر رنگ مقادير مربوط به جريان سطر آخرين اسکن ميباشد و مقادير سطرهای قبل بصورت کمرنگ نمايش داده ميشوند.

 $\blacksquare$ 

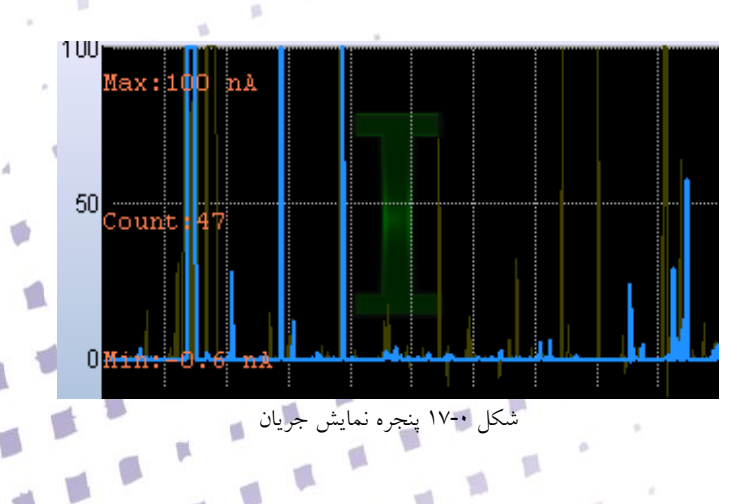

s

**پنجره نمايش اسپکترسکوپي**

در اين پنجره منحني اسپکتروسکوپي انجام شده، بسته به نوع اسپکتروسکوپي، V-I، Z-I وZ-F بصورت بالدرنگ نمايش داده مي شود.

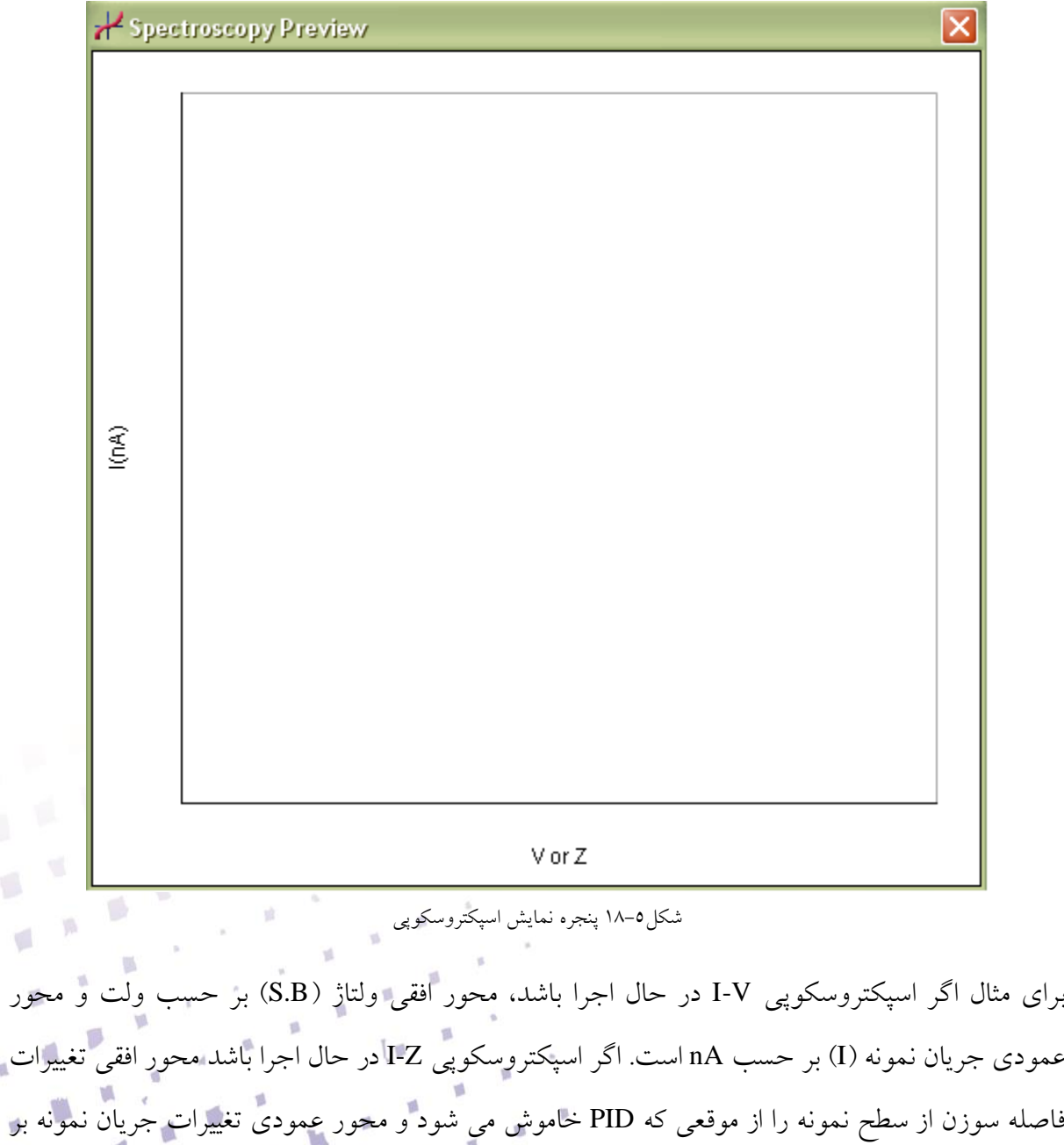

V.

V.

 $\mu$  .

 $\overline{\mathcal{C}}$ 

U

 $\sqrt{2}$ 

D

U.

D

D

 $\mathcal{L}$ Í.

 $\Box$ 

حسب nA مي باشد.

**توجه:** تغييرات محور افقي )Z )برابر با مجموع پارامتر Zup و Zdown –مي باشد.

Ú

 $\overline{\phantom{a}}$ 

 $\frac{1}{2}$ 

 $\mathbf{y}^{-1}$ 

Y.

 $\mathbb{R}$ 

뼬

٦

 $\sqrt{2}$ 

 $\mathbf{R}^{\mathrm{H}}$ 

T.

 $\emptyset$ 

 $\Box$ 

 $\Box$ 

 $\sim 61$ 

 $\sqrt{2}$ 

 $\blacksquare$ 

 $\mathcal{L}$ 

 $\overline{\mathbb{R}}$ 

 $\mathbb{Z}$ 

V)

# **پنجره نمايش گيرنده نوری**

اين پنجره نمايي از گيرنده نوری در SFM را نشان مي دهد. نقطه قرمز رنگ موقعيت نور را در صفحه نشان مي دهد. کاربر مي تواند باندها و حدود حرکت نور را تنظيم نمايد.

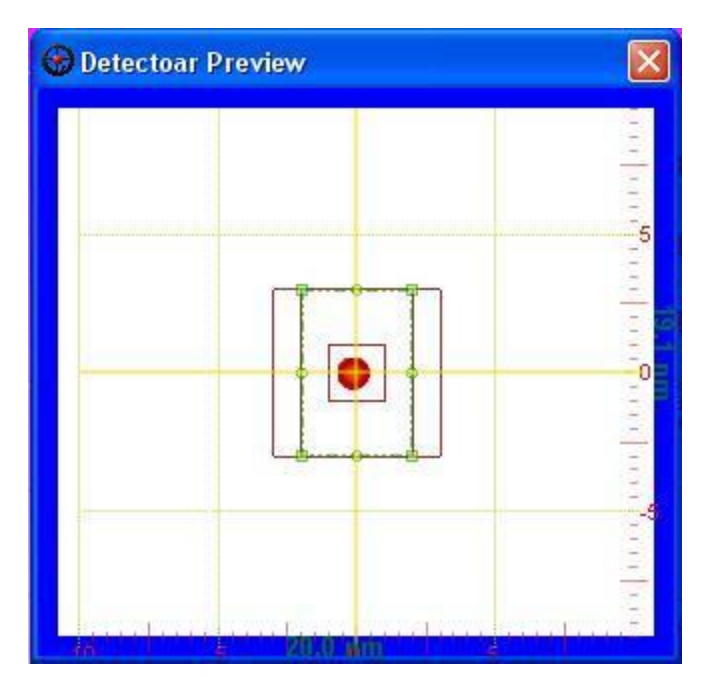

نمايشگر گيرنده نوری

## **نمايشگر سيگنال های خروجي )Scope )**

در اين نمودار کاربر مي تواند هر کدام از سيگنالهای خروجي را مشاهده نمايد اين پنجره نمايي از وضعيت سيستم را به کاربر نشان مي دهد. در باالی پنجره سه چراغ به رنگهای قرمز، زرد و سبز قرار گرفته است. وقتي سوزن در ناحيه مناسب باشد چراغ سبز رنگ روشن خواهد بود. در صورتي که سوزن در خارج از ناحيه مناسب gap باشد چراغ زرد روشن خواهد بود و در زماني که فشار يا تماس شديد به سوزن اعمال شود )touch )چراغ قرمز روشن خواهد بود. منحني های پيش فرض بسته به حالت سيستم متفاوت است در STM مقادير Z و I را نشان مي دهدو در SFM مقادير <sup>Z</sup> و Deflection را نشان مي دهد. کاربر مي توان نمودار را کنترل نمايد. وقني دو بار کليک بر

> $\sqrt{2}$ y.

O

روی نمودار شود پنجره Signal Parameter نمايش داده مي شود. اين پنجره بسته حالت سيستم ليستي از منحني ها خروجي را نشان مي دهد. ابزار کنترل برای هر نمودار عبارتند از: Panel: با استفاده از اين گزينه، مي توان منحني را در نمودار های مختلف قرار داد. Log : با فعال کردن اين گزينه منحني مربوطه به صورت لگاريتمي نمايش داده مي شود. AutR: با فعال کردن اين گزينه مقدار ماکزيمم و مينيمم نمودار به صورت اتوماتيک در نظر گرفته مي شود.

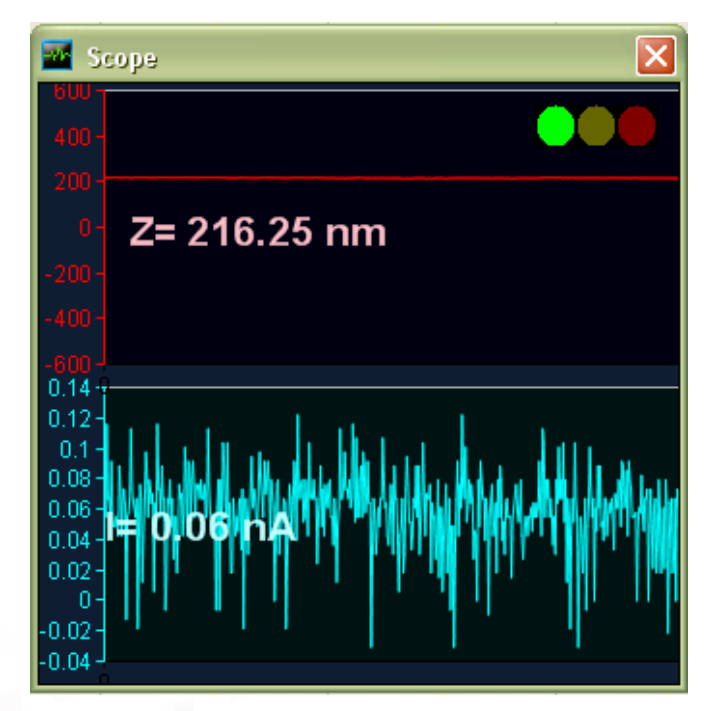

شکل 19-1 نمايشگر Scope

 $\blacksquare$ 

 $\sqrt{2}$ 

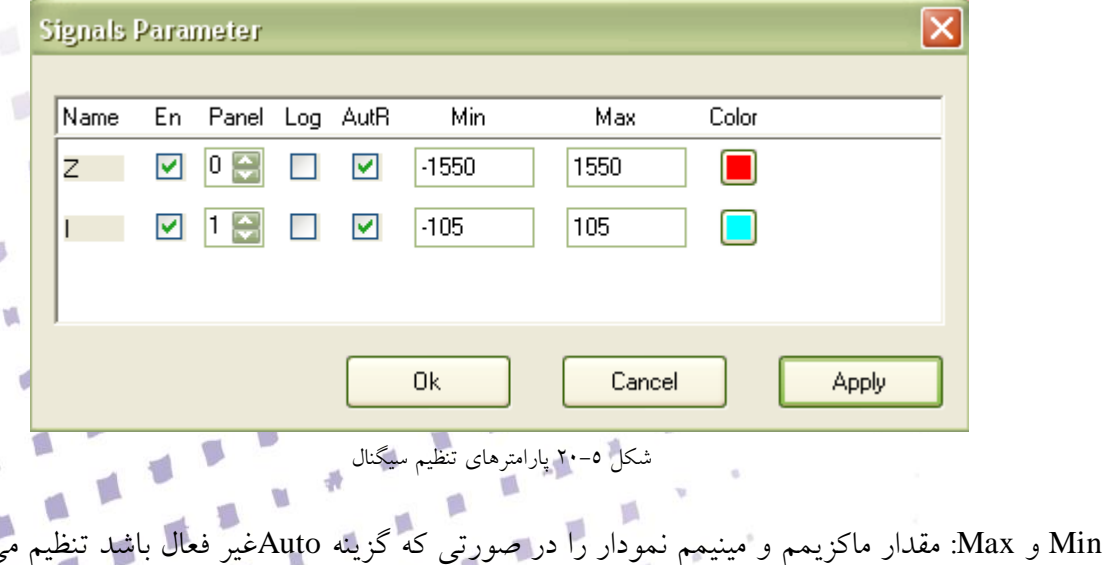

p

49

Color: اين گزينه امکان تغيير رنگ منحني ها را به کاربر مي دهد. با کليک روی مربع رنگي پنجره تنظيم رنگ باز مي شود و کاربر مي تواند رنگ مورد نظر را انتخاب نمايد. در انتها با کليک بر روی گزينه Apply و انتخاب کليد Ok تغييرات در نرمافزار اعمال ميگردد.

# **پنجره های تنظيم پارامتر اها**

پنجره های این بخش به منظور کنترل پارامترها می باشد. پنجره Manual پنجره Scan Option پارامتر های تصوير برداری ، پنجره Spectroscopy پارامترهای Spectroscopy پارامتر های اسپکتروسکوپي و پنجره Lithography پارامترهای ليتوگرافي پارامترهای حرکت دستي را تنظيم مي نمايند.

**تنظيمات دستي**

در اين پنجره تنظيمات در حالت عادی انجام مي گيرد.

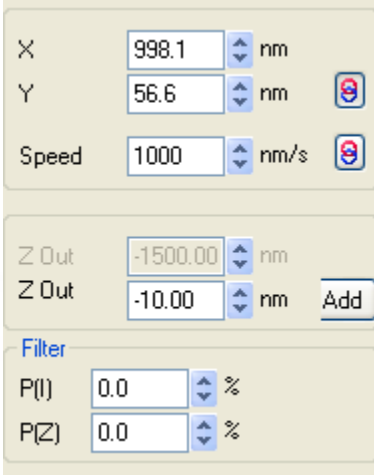

شکل 21-4 پارامترهای اسکن

<sup>X</sup>: مکان قرار گيری سوزن بر حسب nm در نظر گرفته ميشود. <sup>Y</sup>: مکان قرار گيری سوزن بر حسب nm در نظر گرفته ميشود..با کليک روی کليد ، گزينه <sup>Y</sup> فعال شده و مي توان مقدار دلخواه را تنظيم نمود. Speed: سرعت حرکت سوزن ZOut: مقدار فاصله سوزن و سطح در زماني که مدار فيدبک خاموش است. کليدADD امکان اضافه يا کم کردن مقدار معيني را فراهم مي سازد. $\mathbb{R}^N$ 

Y.

#### **Filter**

اين امکان زياد به نمي رود و وقتي که نياز باشد سيگنالهای ورودی فيلتر شوند استفاده مي شود ولي باعث از بين رفتن داده مي شود.

€

 $\overline{\mathbb{R}}$ 

 $\sqrt{2}$ 

U

 $\sqrt{2}$ 

D

**I** 

D

 $\mathcal{L}$ 

D

 $\sqrt{2}$ Í

O,

ŢΒ

۵

 $\mu$   $^{\rm H}$ 

V.

 $\psi$ 

Ó

 $\Box$ 

 $\blacksquare$ 

U.

 $\mathbf{r}$ 

 $\overline{\phantom{a}}$ 

v

V)

V

U.

림

p.

 $\lambda$ 

ø

 $\mathcal{C}$ 

**P(I/Z) درصد فيلتر روی داده ورودی** 

**N(I/Z) اندازه فيلتر روی داده ورودی** 

**تصوير برداری**

تصوير برداری SPM کاربرد اصلي در اين سيستمها است و در مدهای زير قابل اجرا است:

- **Scanning Tunneling Microscopy (STM)**
	- **Tapping Mode™ SFM**
		- **Contact SFM**
		- **Non-contact SFM**
			- **Phase Imaging**
	- **Magnetic Force Microscope (MFM)**
		- **Electric Force Microscope (EFM)**
			- **Lateral Force Microscopy (LFM)**

### Scan Options

اين پنجره از پنح قسمت -1 Side & Range، -2 Option، -3Scan Type -4 ذخيره سازی تنظيمات و اجرای تصويربرداری 0– Repeat Option تنظيمات برای تكرار تصوير برداری تشک

S)

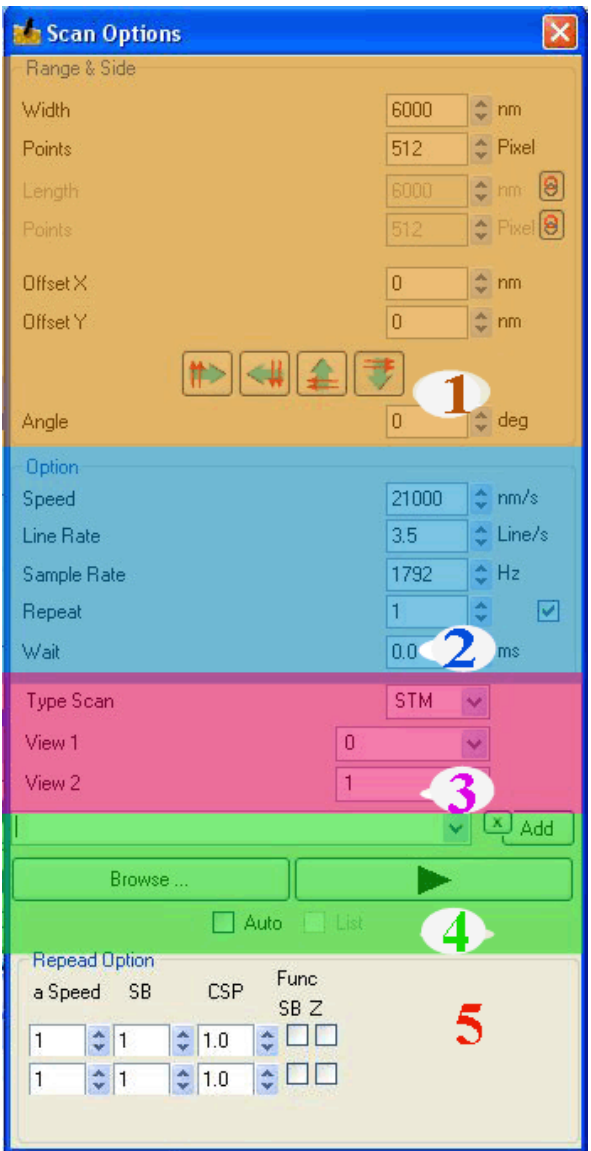

شکل 21-4 پارامترهای اسکن

#### *Range & Side*

در قسمت Range & Side مقادير بازه اسکن، رزولوشن آف

از:

Width: طول ناحيه اسکن

Length: ارتفاع ناحيه اسکن.

به صورت پيش فرض گزينه Length غير فعال بوده و مقداری که برای Width تنظيم شود، برای Length هم در نظر گرفته می شود. (يعنی سطح به صورت مربع در نظر گرفته می شود). با کليک روی کليد <mark>9</mark>. گزينه Length فعال شده و مي توان مقدار دلخواه را تنظيم نمود. در اين حالت امکان اسکن مستطيلي وجود دارد.

Points**:** تعداد نقاط نمونه برداری در يک خط از تصويربرداری در راستای مورد نظر )<sup>x</sup> يا y )ميباشد. مقدار Point تنظيم کننده وضوح تصوير ميباشند. هر مقدار Point باال باشد وضوح بهتری بدست خواهد آمد. به صورت پيش فرض با انتخاب N.P برای محور x، به همان ميزان N.P برای محور <sup>y</sup> نيز انتخاب مي شود. در صورت کليک کردن روی کليد روبروی Points، مي توان تعداد N.P را برای محور <sup>y</sup> به صورت جداگانه تنظيم نمود. به صورت معمول بهتر است ميزان N.P برای محور <sup>x</sup> و <sup>y</sup> برابر باشد. توجه به اين نکته ضروری است که در بخش Side & Range مقادير بر حسب نانومتر بيان گرديده اند. **توجه:** باال بردن تعداد Points باعث باال رفتن حجم تصوير و سنگين شدن فايل تصوير ميگردد. بهتر است تعداد P.N از ۳۰۰ تا ۱۵۰۰ تنظيم گردد. تعداد کمتر از ۳۰۰ وضوح بسيار پائيني دارد و بالاتر از ۱۵۰۰ باعث کند شدن سيستم ميگردد.

Y-X Offset: مکان تنظيم مرکز سوزن بر روی سطح نمونه بصورت پيش فرض (0-0) بر حسب nm در نظر گرفته ميشود. در برخي مواقع در هنگام ورود به ناحيه gap، بدليل سرعت باال، سوزن به سطح نمونه برخورد ميکند (touch (و باعث آسيب زدن به سطح Sample ميگردد. برای جا به جا کردن سوزن از نقطه touch، ميتوان از اين قابليت سيستم استفاده کرد و مکان start اسکن را تغيير داد.

 **توجه:** بازه کلي تغييرات piezo، 3444 نانومتر ميباشد و نبايد بيش از نصف اين مقدار piezo را در ابتدای کار جابهجا کرد بدين معنا که y x Offset از *±*4444 نانومتر بيشتر نباشد )بهتر است از *±*2444 نانومتر تجاوز نکند) و همچنين مقدار آنها بايد با هم برابر باشند (بطور مثال هر دو +٥٠٠ و يا هر دو +١٥٠-) دامنه تصوير برداری نيز بسته به Offset انتخـاب شـده دارد بدين معنـا که اگـر (0-0) Offset تنظيم گردد ماکزيمم تغييرات ميتواند 3444 نانومتر انتخاب گردد. در اين صورت دامنه حرکت اسکن از +4444 تا -4444 خواهد بود. معموالً مقدار ماکزيمم برای اسکنها انتخاب نميگردد و بسته به نوع کاربرد در ابعاد کوچکتری تصوير برداری انجام ميگيرد.

憾

Y.

V)

 $\blacksquare$ 

 **توجه:** در نظر داشته باشيد که اين مقادير در حالت zoom انتخاب نشده است. با انتخاب گزينه zoom تمام اين مقادير 0.1 x خواهند شد. بدين معنا که ماکزيمم بازه تغييرات nm344 خواهد بود و y,x Offset حتماً صفر و نهايتاً دامنه تغييرات *±*144 انتخاب ميگردد. Angle: زاويه اسکن به صورت پيش فرض 4و94و134و-94 تعريف شده و به ترتيب توسط هر کدام از کليدهای روبه رو <mark>、参</mark>、 <mark>()</mark> ) . و . همچنين با وارد نمودن زاويه دلخواه به واحد درجه مي توانيد زاويه دلخواه خود را تنظيم نماييد.

#### *Option*

در قسمت Option پارامترهای سرعت اجرای اسکن قابل تنظيم مي باشند. Speed: نشانگر سرعت حرکت سوزن بر حسب نانومتر بر ثانيه. Rate Line: نشانگر سرعت حرکت سوزن بر حسب خط بر ثانيه است و تعداد خطوطي که در هر ثانيه سوزن طي مي کند را تنظيم مي نمايد. با کاهش ميزان Rate Line از سرعت اسکن کاسته مي شود. Rate Sample: فرکانس نمونه برداری با استفاده از اين گزينه بر حسب Hz تنظيم ميگردد که ازحدود )Hz10-540444 )قابل تنظيم است. فرکانس نمونه برداری، با توجه به سطح نمونه تنظيم مي گردد. برای نمونه اگر سطح دارای پستي و بلندیهای زيادی باشد، فرکانس نمونه برداری مقادير بااليي تنظيم مي شود تا امکان برخورد tip به سطح نمونه کاهش يابد بدين معني که سوزن زمان الزم برای تغيير ارتفاع را خواهد داشت و امکان خرابي نمونه و سوزن بالاتر خواهد رفت به همين دليل در تنظيمات، فرکانس ماکزيمم ٤٥٠٠ خواهد بود.

 **توجه:** عمالً فرکانس نمونه برداری مناسب از )244-1444( ميباشد. Repeat: اين گزينه سبب تکرار نمونه برداری از هر خط در طول تصوير برداری ميباشد. مقدار Default روی عدد 1 تنظيم شده است. بدين معنا که سوزن در مسير رفت يک مجموعه داده و در مسير برگشت مجموعه ديگری را برای هر خط ذخيره مي نمايد. باال بردن اين مقدار باعث کاهش سرعت تصوير برداری ميگردد.

Wait: با استفاده از اين گزينه کاربر مي تواند وقفه ای دلخواه در بين اسکن دو خط متوالي ايجاد نمايد. گزينه Wait ميزان زمان بر حسب ms است که سوزن در انتهای هر خط از اسکن مي تواند توقف نمايد. مقدار Default اين گزينه، صفر مي باشد.

 $00$ 

مقادير تغييرات Rate Sample، Rate Line، Speed و Points با همديگر در ارتباط مي باشند. بدين معنا که با تغيير يکي از آنها، مقادير Sample و Speed به صورت اتوماتيک تغيير مي نمايد. بهتر است ابتدا مقادير Points و سپس Rate Line تنظيم گردند. زمان تصوير برداری با توجه به پارامترهای تنظيم شده قابل اندازهگيری است. T= (Point  $X^*$  Point  $Y^*$  Repeat\*2)/ Frequency

تنظيم نمايشگر

در صفحه نمايش تصوير دو پنل وجود دارد که داده های خروجي را نمايش مي دهند. با انتخاب گزينه های مي توان سيگنال های دلخواه ( ...,Latral, Deflection, Phase, Frequency) را در نمايشگر ها تنظيم نمود. نمايشگر اول در صفحه View Over نيز نمايش داده مي شود.

#### ذخيره سازی تنظيمات

در اين نرم افزار کليه تنظيمات Scan Options و Gap و PID را مي توان با نام دلخواه ذخيره نمود. بدين منظور در قسمت پايين سمت چپ پنجره اسکن با وارد نمودن نام دلخواه و کليک روی کليد Add، مي توان تنظيمات مورد نظر را ذخيره نمود. دو گزينه Default و Old\_Close وجود دارندکه در گزينه Default تنظيمات پيش فرض ذخيره مي گردد و در گزينه Close\_Old آخرين تنظيمات اعمال شده قبل از بسته شدن نرم افزار ذخيره مي گردند. در صورت انتخاب نام ذخيره شده در ليست، تنظيمات متناظر آن، به صورت اتوماتيک اعمال مي گردند.

اجرای تصويربرداری کليد دستور شروع تصوير برداری را خواهد داد. پس از اجرای اين دستور شکل آيکون به تغيير مي کند. با شروع تصوير برداری تصوير حاصل بالدرنگ در پنل Overview و Scan Preview نمايش داده مي شود. در پنجره Preview Scan نمودارهای <sup>Z</sup> و <sup>I</sup> فعال شده و قابل مشاهده مي باشند.

کليد Browse پنجره ی انتخاب فايل را باز مي نمايد که کاربر مي تواند نام و محل ذخيره سازی تصاوير را تعيين نمايد. تصاوير ذخيره شده در فايل های spm. با نام دلخواه کاربر ذخيره مي شوند. پس از ذخيره سازی اولين تصوير، تصاوير بعدی به صورت خودکار در همان پوشه و با اضافه شدن اعداد صعودی به انتهای نام

تصوير، ذخيره مي شوند. البته مي توان قبل از شروع هر اسکن، از طريق گزينه Browse مکان يا نام فايل تصوير بعدی را تغيير داد.

 **توجه:** اگر قبل از شروع اسکن محل ذخيره سازی تصوير توسط کاربر مشخص نشده باشد، نرم افزار به صورت خودکار پنجره ذخيره سازی را باز مي کند و کاربر به راحتي مي تواند با دادن نام و مسير مورد نظر، تصوير را ذخيره نمايد.

گزينه Auto: هنگامي که کاربر مايل است اسکنها بطور متوالي انجام گردد، اين گزينه را فعال مي نمايد. گزينه List: هنگامي که کاربر مايل است اسکنهای متوالي را با پارامترهای متفاوت انجام دهد، از اين گزينه استفاده مي نمايد، بدين صورت که تنظيمات دلخواه را با نام های متفاوت در ليست ذخيره مي نمايد و سپس گزينه List را فعال مي کند. در اين حالت تنظيمات ناحيه اسکن نيز بر اساس ليست تنظيمات ذخيره شده تغيير مي کنند. تا زماني که کاربر کليد پاڪا را فشار ندهد تصويربرداري متوقف نخواهد شد، اگر در حين تصويربرداری متوالي پارامترها تغيير کند، تصويربرداری بعدی با پارامترهای جديد انجام خواهد شد. **توجه:** در هنگام استفاده از گزينه List، تنظيمات Default و Close\_Old اجرا نمي شوند. **توجه:** اگر در حين تصوير برداری نياز به قطع پروسه باشد برای جلوگيری از آسيب زدن به سطح نمونه ابتـدا با انتخاب گزينه Slow Very و انتخاب کليـد سوزن را به باال هدايت کنيـد سپس کليـد را انتخاب نماييد.

پارامترهای تکرار در اين گزينه ميتوان برای اسکنهای تکراری ر هر بار شرايط ويژه ای در نظر گرفت. پارامترهای کنترلي بسته به مد تصوير برداری قابل تنظيم هستند.

۱.

## **مراحل تصوير برداری**

برای تصويربرداری SFM تماسي مراحل زير به ترتيب اجرا گردند:

- 1( پنجره دوربين را روشن کنيد و با توجه به نمايشگر روی صفحه، دوربين را به گونهای تنظيم کنيد که همزمان سر tip و سطح نمونه قابل مشاهده باشد، بدين منظور با استفاده از کليدهای تنظيم موقعيت دوربين، مکان بهينه تنظيم مي شود. برای اطالعات بيشتر به 4-1-4 مراجعه نمائيد.
	- 2( با توجه به جنس نمونه )رسانا يا نيمه هادی بودن نمونه( Bias Sample و CSP را تنظيم نمائيد.
- 3( سپس سوزن را درون Gap قرار دهيد. برای اطالع از روش قرار دادن سوزن در Gap به بخش -4 1-1 مراجعه کنيد.
- 4( در پنجره نمايش Overview، نماد اسکن را انتخاب نموده و اندازه و زاويه و مکان اسکن را تعيين کنيد و با توجه به توضيحات بخش 1-4-4 تنظيمات تصويربرداری را اعمال نمائيد.
	- 1( در پنجره Option Scan کليد Run را فشار دهيد.
- 1( از منحني های probe I و probe Z تکرارپذيری و پايداری سيستم را بررسي نمائيد )شکل 21-1(.
- 2( در صورتي که سطح دارای شيب زيادی است از Adjust Sample استفاده نمائيد. ) بخش 3-2-1 )

برای تصويربرداری ارتفاع ثابت مراحل زير را طي نمائيد:

- 1( کليه مراحل فوق را انجام دهيد و از هموار بودن سطح اطمينان حاصل نمائيد.
- 2( در اين حالت بازه اسکن بايد کوچک اختيار گردد و PID خاموش گردد )مي توان فرکانس آن را روی Hz 1 تنظيم نمود(

مراحل تصوير برداری **STM**

مانند فوق است .

مراحل تصوير بردارى **STM**<br>مانند فوق است .<br>**حم توجه**: بهتر است در ابتدا يک اسکن با بزرگترين اندازه انجام شود تا هم نمونه را بتوان تراز نمود و هم يک ديد کلي نسبت به سطح نمونه پيدا نمود و سپس به دلخواه در اندازه های کوچکتر اسکن نمود.

 $\blacksquare$ 

Y.

 $\sqrt{2}$ 

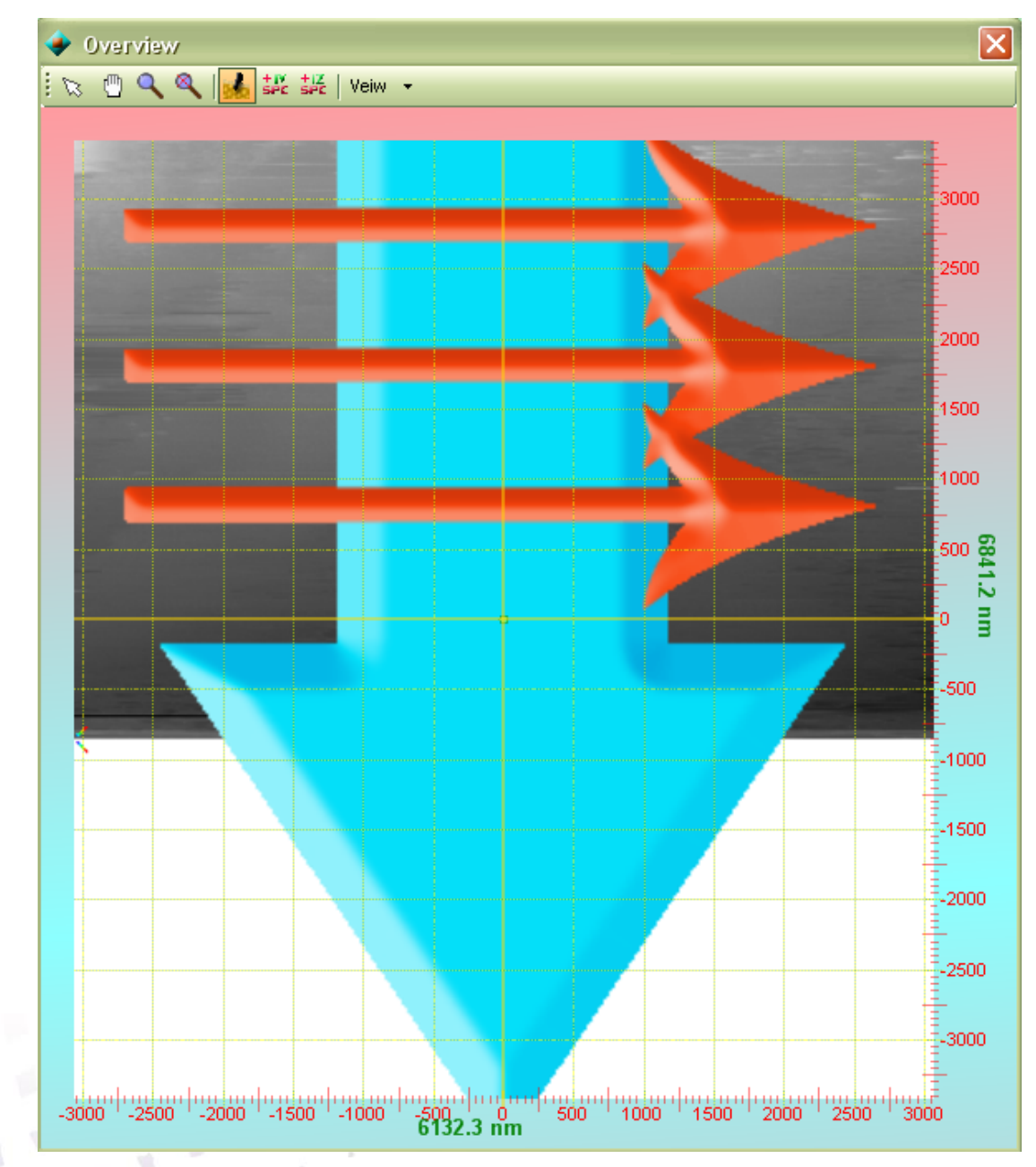

شکل 24-1 تصوير در حال اسکن در محيط Overview

O

p

O

p

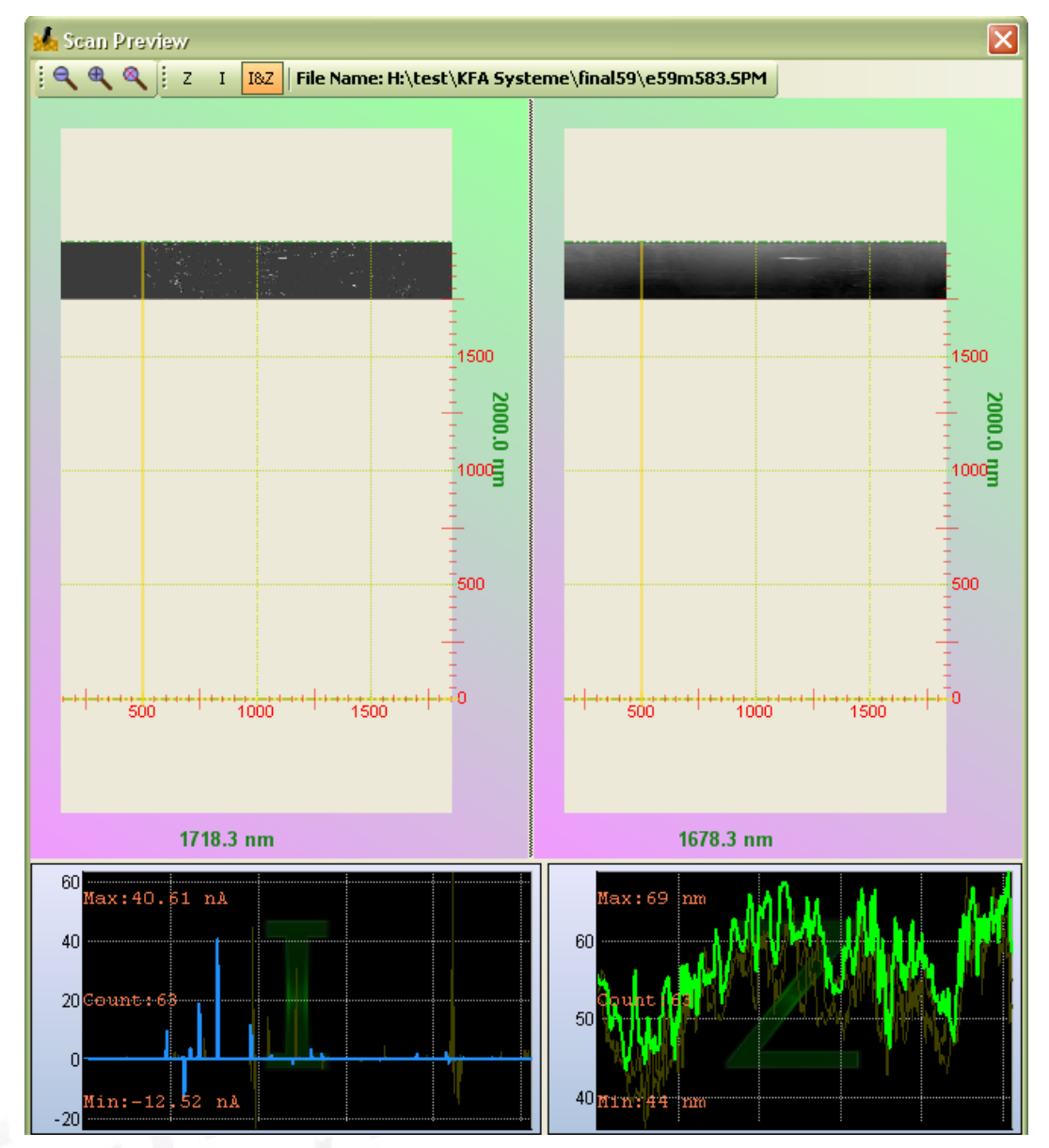

#### شکل 21-1 تصوير در حال اسکن در محيط پيش نمايش اسکن

T)

U

 $\blacksquare$ 

Y)

T.

O

f.

 $\Box$ 

**توجه:** درصورت برخورد با خطا های سيستمي بايد برنامه کامالً بسته شود و مجدداً اجرا گردد.

**اسپکتروسکوپي**

اندازه گيری اسپکتروسکوپي در پنجره نمايش اسپکتروسکوپي انجام مي شود. در اندازه گيری اسپکتروسکوپي يکي از کانالهای ورودی بر اساس تابعي از يک پارامتر مدوله شده اندازه گيری مي گردد. پارامتر مدوله شده مي تواند فاصله از سطح نمونه يا ولتا سوزن باشد و پارامتر اندازه گيری شده مي تواند هر کدام از سيگنالهای ورودی باشد. برای مثال اسپکتروسکوپي نيرو – فاصله در مد SFM نيروی ثابت يا منحني دامنه – فاصله در SFMديناميک يا منحني جريان – ولتاژ در مد STM و يا منحني جريان- فاصله در مد STM را ميتوان نام برد.

دقت اسپکتروسکوپي را مي توان با تکرار پروسه اسپکتروسکوپي و ميانگين گيری از نمودار ها افزايش داد.

**-2-4-5 تنظيمات اسپکتروسکوپي**

در اين پنجره پارامترهای اسپکتروسکوپي تنظيم مي شوند. اين پنجره از چهار قسمت: Spectroscopy-۱، ۲-ذخيره سازی تنظيمات و ٣- اجرای اسپکتروسکوپي، تشکيل شده است (شکل ٥-٢٢).

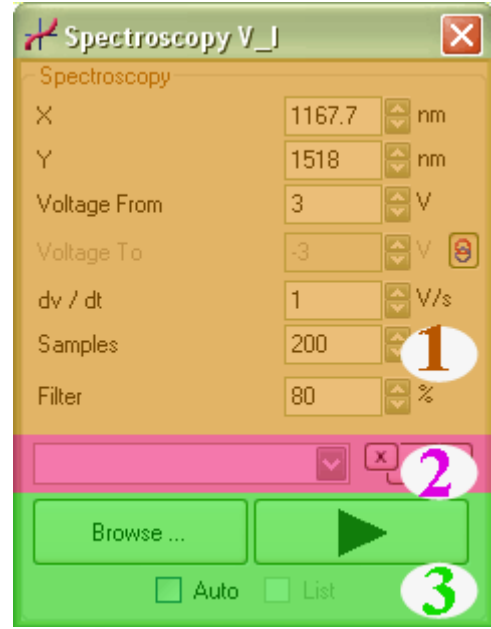

شکل 22-4 صفحه تنظيمات اسپکتروسکوپي.

#### *Spectroscopy*

در قسمت Spectroscopy کليه پارامترهای اسپکتروسکوپي تنظيم مي گردند، که عبارتند از: <sup>Y</sup> و X: پارامترهای <sup>X</sup> و <sup>Y</sup> مختصات نقطه مورد نظر جهت اسپکتروسکوپي را در سطح نمونه معين ميکنند  $(0,0)$  .Default (مقادير، From: در اسپکتروسکوپي متغير مدوله شده در بازه معيني تغيير مي کند و سيگنال متناظر آن ثبت مي شود، مقادير متغير شروع و انتهايي در تغييرات ولتاژ سوزن، به ترتيب در پارامترهای From .... و ....To قابل تنظيم مي باشند. در کنار ....To گزينهای است که در صورت غيرفعال بودن آن مقدار انتهايي )To )برابر با منفي مقدار شروع )From )تنظيم مي شود و اگر اين گزينه فعال باشد، پارامتر...To مستقالً قابل تنظيم مي باشد. dt/dV: در اين نرم افزار قابليت تنظيم سرعت اسپکتروسکوپي وجود دارد، پارامتر dt/dV سرعت تغييرات متغيير مدوله شده را نسبت به زمان را تعيين مي نمايد برای مثال اگر اين پارامتر به مقدار <sup>a</sup> تنظيم شود متغيير مدوله شده سوزن بازه تغييرات خود را با سرعتي معادل <sup>a</sup> برابر زماني که dt/dV مقدار واحد است، طي مي کند. )مقدار Default واحد است(.

 **توجه:** دزر مد STM در صورتي که مقدار dt/dV خيلي زياد )14 به باال( تنظيم شود جريان خازني در سوزن برقرار مي شود و جريان سوزن به ماکزيمم مقدار خواهد رسيد و ديگر جريان تونلي قابل تشخيص نخواهد بود.

Sample: اين پارامتر سرعت اسپکتروسکوپي اثرگذار است. پارامتر Samples نرخ نمونه برداری سيگنال ثبت شده در حين اسپکتروسکوپي مي باشد )مقدار Default 141 است(.

Filter: سيگنال ثبت شده شامل نويز های فرکانس باالی محيطي مي باشد که برای حذف آنها از فيلتر پايين گذر استفاده مي گردد، پارامتر Filter فرکانس قطع فيلتر پايين گذر را بر حسب درصد تنظيم مي نمايد و با افزايش آن فركانس قطع فيلتر نيز افزايش مي يابد (مقدار Y/. Default است).

ذخيره سازی تنظيمات

در اين نرم افزار كليه تنظيمات SPC V-I Option را مي توان با نام دلخواه ذخيره نمود. بدين منظور در قسمت پايين سمت چپ پنجره با وارد نمودن نام دلخواه و کليک روی کليد Add، مي توان تنظيمات مورد نظر را ذخيره نمود. دو گزينه Default و Close\_Old وجود دارند که در گزينه Default تنظيمات پيش فرض ذخيره مي گردد و در گزينه Old\_Close آخرين تنظيمات اعمال شده قبل از بسته شدن نرم افزار ذخيره مي گردند. در صورت انتخاب نام ذخيره شده در ليست، تنظيمات متناظر آن، به صورت اتوماتيک اعمال مي گردند.

اجرای اسپکتروسکوپي کليد دستور شروع تصوير برداری را خواهد داد. پس از اجرای اين دستور شکل آيکون به تغيير مي کند. با شروع اسپکتروسکوپي، منحني لحاصلبه صورت بلادرنگ در پنجره Preview Spectroscopy نمايش داده مي شود. برای مشاهده منحني ها مي توان از پنجره Scope نيز استفده نمود. کليد Browse پنجره ی انتخاب فايل را باز مي نمايد که کاربر مي تواند نام و محل ذخيره سازی تصاوير را تعيين نمايد. منحني های ذخيره شده در فايل SPC. با نام دلخواه کاربر ذخيره مي شود. در هنگام

٦٣

اسپکتروسکوپي های متوالي اگر نام فايل با کليد Browse تغيير نکند، منحني ها با رنگ های مختلف در يک فايل SPC پشت سر هم ذخيره مي گردد. البته مي توان قبل از شروع هر اسکن، از طريق گزينه Browse مکان يا نام منحني بعدی را تغيير داد.

 **توجه:** اگر قبل از شروع اسپکتروسکوپي محل ذخيره سازی تصوير توسط کاربر مشخص نشده باشد، نرم افزار به صورت خودکار پنجره ذخيره سازی را باز مي کند و کاربر به راحتي مي تواند با دادن نام و مسير مورد نظر، منحني را ذخيره نمايد.

گزينه Auto: هنگامي که کاربر مايل است اسپکتروسکوپي را بطور متوالي انجام گردد، اين گزينه را فعال مي نمايد.

گزينه List: هنگامي که کاربر مايل است اسپکتروسکوپي های متوالي را با پارامترهای متفاوت انجام دهد، از اين گزينه استفاده مي نمايد، بدين صورت که تنظيمات دلخواه را با نام های متفاوت در ليست ذخيره مي نمايد و سپس گزينه List را فعال مي کند. در اين حالت تنظيمات اسپکتروسکوپي نيز بر اساس ليست تنظيمات ذخيره شده تغيير مي کنند. تا زماني که کاربر کليد پاڪستارا فشار ندهد تصويربرداري متوقف نخواهد شد، اگر در حين اسپکتروسکوپي متوالي پارامترها تغيير کند، اسپکتروسکوپي بعدی با پارامترهای جديد انجام خواهد شد.

**توجه:** در هنگام استفاده از گزينه List، تنظيمات Default و Close\_Old اجرا نمي شوند.

 **توجه:** به منظور اسپکتروسکوپي متوالي در يک مسير مشخص، بايد مختصات نقاط مسير مورد نظر در پارامترهای Y,X با نام های متفاوت و پشت سر هم در ليست پارامترها ذخيره مي شود سپس با فعال سازی گزينه Auto و گزينه List و کليد فشار داده مي شود، اسپکتروسکوپي در نقاط به صورت پشت سر هم به ترتيب انجام مي شود، در اين نسخه از نرم افزار، کاربر بايد بعد از انجام اسپکتروسکوپي در نقطه پاياني کليد را فشار دهد. در غير اين صورت اين روند از نقطهی ابتدايي تکرار ميگردد. منحني های بدست آمده در يک فايل SPC با رنگ های مختلف ذخيره مي گردند.

 در مدهايي که ارتفاع تغيير مي کند برای جلوگيری از صدمه ديدن سطح نمونه و سوزن حتماً<sup>Z</sup> Down به صورت دستي تنظيم شود.

برای جلوگيری از صدمه ديدن سطح نمونه و سوزن حتماً Down Z به صورت دستي تنظيم شود.

dt/dZ: در اين نرم افزار قابليت تنظيم سرعت انجام اسپکتروسکوپي وجود دارد، پارامتر dt/dZ سرعت تغييرات فاصله سوزن تا سطح نسبت به زمان را تعيين مي نمايد مثالً اگر اين پارامتر به مقدار <sup>a</sup> تنظيم شود فاصله سوزن، بازه تغييرات خود را با سرعتي معادل <sup>a</sup> برابر زماني که dt/dZ مقدار واحد است طي مي کند. مقدار dt/dZ محدوديتي ندارد و مي تواند خيلي زياد تنظيم شود اما جهت نمايش صحيح هنگام اسپکتروسکوپي متوالي بهتر است کمتر از 14 تنظيم گردد )مقدار Default 14 است( **توجه:** هرچه سرعت انجام اسپکتروسکوپي باالتر باشد احتمال ورود نويز مکانيکي کمتر است.

# **مراحل انجام اسپکتروسکوپي**

اسپکتروسکوپی AFM روشی برای تعیین نوع ماده با استفاده از بررسی چگالی حالت نمونه<sup>۲</sup> می باشد. در اين سيستم تغييرات نيرو در اثر تغييرات فاصله بررسي مي شود. برای انجام اسپکتروسکوپي مراحل زير را انجام دهيد:

V)

 $\blacksquare$ 

Y.

 $\mathbf{v}$ 

 $\Box$ 

 $\blacksquare$ 

- 1( مراحل تصويربرداری جريان ثابت انجام گيرد و يک تصوير از سطح نمونه تهيه گردد.
	- 2( در پنجره Overview يک نقطه دلخواه برای اسپکتروسکوپي انتخاب گردد.
		- 3( پارامترها را تنظيم نماييد.
		- 4( فرايند اسپکتروسکوپي اجرا گردد.

 $\overline{a}$ 

Density Of States - <sup>1</sup>

**ليتوگرافي** 

در ميکروسکوپ های های پروب روبشي (SPM) ليتوگرافي يک پروسه اصلاح سطح نمونه به منظور ساختن طرح خاصي روی سطح نمونه با سوزن است. در نرم افزار NAMA Scanning اين پروسه در صفحه Over view انجام مي شود و پارامترها در پنل Option قابل کنترل هستند. ليتوگرافي با سطح مناسب و سوزن مناسب و پارامترهای مناسب می تواند به خوبی انجام شود.با توجه به  $\begin{bmatrix} n & n \end{bmatrix}$ سيستم، ليتوگرافي به دو صورت قابل انجام است: -1 تغييرات مکانيکي : مد SFM نيروی ثابت ) خط کشيدن و ايجاد تورفتگي( مد SFM ديناميکي )ضربه ای چکشي( که سطح و شکل سوزن و نيروی اعمالي به سوزن وابسته است. -2 تغييرات الکتروشيميايي وابسته به ولتاژ : در اين مد نياز به اعمال ولتاژ بين سوزن و سطح نمونه و وجود رطوبت برای فرايند اکسيداسيون است.

برای ليتوگرافي مراحل زير بايد طي شود: -1 از سطح نمونه تصوير تهيه شود -2 فايل مورد نظر )تصوير پيکسلي bmp. يا تصوير برداری xml. )با کليد "**Browses** "وارد سيستم گردد. -3 محل وپارامتر ها ليتوگرافي تنظيم گردند و فرايند ليتو گرافي اجرا گردد. -4 مجددا از سطح نمونه تصوير تهيه شود

*Option for Color* برای هر رنگي که در تصوير وجود دارد مي توان پارامترهای زير را کنترل نمود: -1 وضعيت مدار فيدبک )روشن يا خاموش( PID -2 سرعت حرکت سوزن بر اساس ضريبي از سرعت سوزن )aSpeed) -3 ولتاژ سوزن )SB) -4 جريان کنترلي سوزن )CSP )نيرويي اعمابلي يا دامنه نوسان در مد ديناميکي -1 ارتفاع سوزن در صورتي که مدار فيدبک خاموش باشد )Zout) -1 گزينه های آخر به ترتيب امکان اعمال سيگنالي دلخواه را به ولتاژ يا ارتفاع سوزن )در حالت مدار فيدبک خاموش( فراهم مي نمايند.

### **-4-4-5 تنظيمات ليتوگرافي**

ليتوگرافي به دو روش انجام مي شود. در روش اول سوزن تمام نقاط سطح تصوير مورد نظر را اسکن مي کند و تنظيمات مورد نظر را در هرنقطه تصوير براساس رنگ آن نقطه اعمال مي کند که به روش ليتوگرافي تصويری )Bitmap )مي ناميم. در روش دوم سوزن فقط مسير معيني که در تصوير به صورت مسير های برداری معين شده است را مي پيمايد و روش سريعتری مي باشد. اين روش را ليتوگرافي برداری مي ناميم.

# **-1-4-4-5 تنظيمات ليتوگرافي تصويری**

Option for -4 Option Edg Color -3 ،Option -2 ،Range & Side -1 قسمت چهار از پنجره اين Color -1ذخيره سازی تنظيمات و اجرای ليتوگرافي تشکيل شده است.

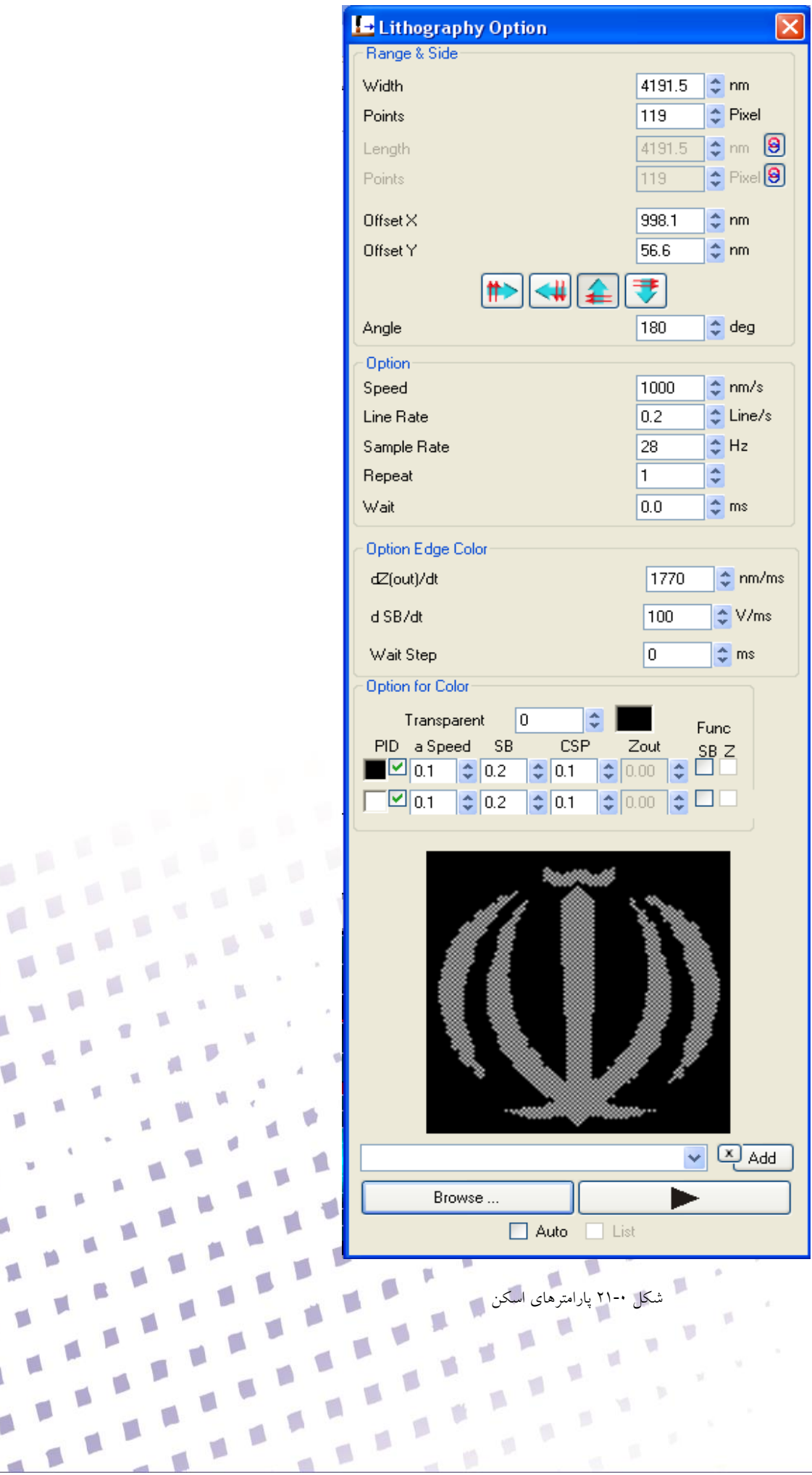

 $\gamma L$ 

 $\sim$ 

 $\mathcal{O}$ 

 $\mathbf{r}$ 

#### *Range & Side*

در قسمت Side & Range مقادير بازه اسکن، رزولوشن آفست و زاويه اسکن تنظيم مي گردند که عبارتند از:

Width: طول ناحيه اسکن را تنظيم مي کند.

Length: ارتفاع ناحيه اسکن را معين مي کند. به صورت پيش فرض گزينه Length غير فعال بوده و مقداری که برای Width تنظيم شود، برای Length هم در نظر گرفته مي شود. )يعني سطح به صورت مربع در نظر گرفته می شود). با کليک روی کليد  $\bigoplus$ ، گزينه Length فعال شده و می توان مقدار دلخواه را تنظيم نمود. در اين حالت امکان اسکن مستطيلي وجود دارد.

Points**:** تعداد پيکسلهای تصوير را در راستای مورد نظر )<sup>x</sup> يا y )ميباشد.

توجه به اين نکته ضروری است که در بخش Side & Range مقادير بر حسب نانومتر بيان گرديده اند. **توجه:** مقادير Points قابل تغيير نيستند.

Y-X Offset: مکان تنظيم مرکز سوزن بر روی سطح نمونه بصورت پيش فرض (0-0) بر حسب nm در نظر گرفته ميشود.

 **توجه:** بازه کلي تغييرات piezo، 3444 نانومتر ميباشد و نبايد بيش از نصف اين مقدار piezo را در ابتدای کار جابهجا کرد بدين معنا که y x Offset از *±*4444 نانومتر بيشتر نباشد )بهتر است از *±*2444 نانومتر تجاوز نکند) و همچنين مقدار آنها بايد با هم برابر باشند (بطور مثال هر دو +٥٠٠+ و يا هر دو +١٥٠٠) دامنه تصوير برداری نيز بسته به Offset انتخـاب شـده دارد بدين معنـا که اگـر (0-0) Offset تنظيم گردد ماکزيمم تغييرات ميتواند 3444 نانومتر انتخاب گردد. در اين صورت دامنه حرکت اسکن از +4444 تا -4444 خواهد بود. معموالً مقدار ماکزيمم برای اسکنها انتخاب نميگردد و بسته به نوع کاربرد در ابعاد کوچکتری تصوير برداری انجام ميگيرد.

 **توجه:** در نظر داشته باشيد که اين مقادير در حالت zoom انتخاب نشده است. با انتخاب گزينه zoom تمام اين مقادير 0.1 x خواهند شد. بدين معنا که ماکزيمم بازه تغييرات nm344 خواهد بود و y,x Offset حتماً صفر و نهايتاً دامنه تغييرات *±*144 انتخاب ميگردد.

憾

s

 $\blacksquare$ 

Angle: زاويه اسکن به صورت پيش فرض 4و94و134و-94 تعريف شده و به ترتيب توسط هر کدام از کليدهای روبه رو  $\overline{v}$  ،  $\rightarrow$  ، همچنين با وارد نمودن زاويه دلخواه به واحد درجه مي توانيد زاويه دلخواه خود را تنظيم نماييد.

#### *Option*

در قسمت Option پارامترهای سرعت اجرای اسکن قابل تنظيم مي باشند. Speed: نشانگر سرعت حرکت سوزن بر حسب نانومتر بر ثانيه مي باشد. Rate Line: نشانگر سرعت حرکت سوزن بر حسب خط بر ثانيه است و تعداد خطوطي که در هر ثانيه سوزن طي مي کند را تنظيم مي نمايد. با کاهش ميزان Rate Line از سرعت اسکن کاسته مي شود. Rate Sample: فرکانس نمونه برداری با استفاده از اين گزينه بر حسب Hz تنظيم ميگردد که ازحدود )Hz10-540444 )قابل تنظيم است. فرکانس نمونه برداری، با توجه به سطح نمونه تنظيم مي گردد. برای نمونه اگر سطح دارای پستي و بلندیهای زيادی باشد، فرکانس نمونه برداری مقادير بااليي تنظيم مي شود تا امکان برخورد tip به سطح نمونه کاهش يابد بدين معني که سوزن زمان الزم برای تغيير ارتفاع را خواهد داشت و امکان خرابي نمونه و سوزن باالتر خواهد رفت به همين دليل در تنظيمات، فرکانس ماکزيمم 4144 خواهد بود.

**توجه:** عمالً فرکانس نمونه برداری مناسب از )244-1444( ميباشد.

Repeat: اين گزينه سبب تکرار نمونه برداری از هر خط در طول تصوير برداری ميباشد. مقدار Default روی عدد 1 تنظيم شده است. بدين معنا که سوزن در مسير رفت يک مجموعه داده و در مسير برگشت مجموعه ديگری را برای هر خط ذخيره مي نمايد. باال بردن اين مقدار باعث کاهش سرعت تصوير برداری ميگردد.

Wait: با استفاده از اين گزينه کاربر مي تواند وقفه ای دلخواه در بين اسکن دو خط متوالي ايجاد نمايد. گزينه Wait ميزان زمان بر حسب ms است که سوزن در انتهای هر خط از اسکن مي تواند توقف نمايد. مقدار Default اين گزينه، صفر مي باشد.

مقادير تغييرات Rate Sample، Rate Line، Speed و Points با همديگر در ارتباط مي باشند. بدين معنا که با تغيير يکي از آنها، مقادير Sample و Speed به صورت اتوماتيک تغيير مي نمايد. بهتر است ابتدا مقادير Points و سپس Rate Line تنظيم گردند.

*Option Edg Color* اين پنل نحوه تغيير پارامتر ها با تغيير رنگ را تنظيم مي کند. dt/)Out(dZ: نشانگر سرعت تغيير مقدار ارتفاع سوزن بر حسب نانومتر بر ثانيه در مواقع تغيير رنگ در تصوير مي باشد. dt/dSB: نشانگر سرعت تغيير مقدار ولتاژ سوزن بر حسب ولت بر ثانيه در مواقع تغيير رنگ در تصوير مي باشد. Step Wait: نشانگر ميزان وقفه در مواقع تغيير رنگ در تصوير مي باشد.

#### ذخيره سازی تنظيمات

در اين نرم افزار کليه تنظيمات را مي توان با نام دلخواه ذخيره نمود. بدين منظور در قسمت پايين سمت چپ پنجره اسکن با وارد نمودن نام دلخواه و کليک روی کليد Add، مي توان تنظيمات مورد نظر را ذخيره نمود. دو گزينه Default و Close\_Old وجود دارندکه در گزينه Default تنظيمات پيش فرض ذخيره مي گردد و در گزينه Close\_Old آخرين تنظيمات اعمال شده قبل از بسته شدن نرم افزار ذخيره مي گردند. در صورت انتخاب نام ذخيره شده در ليست، تنظيمات متناظر آن، به صورت اتوماتيک اعمال مي گردند.

اجرای ليتوگرافي کليد دستور شروع ليتوگرافي را خواهد داد. پس از اجرای اين دستور شکل آيکون به تغيير مي کند.

کليد Browse پنجره ی انتخاب تصوير را باز مي نمايد که کاربر مي تواند تصاوير را تعيين نمايد. تصاوير دلخواه را با فرمت bmp وارد نرم افزار نمايد.

گزينه Auto: هنگامي که کاربر مايل است اسکنها بطور متوالي انجام گردد، اين گزينه را فعال مي نمايد. گزينه List: هنگامي که کاربر مايل است اسکنهای متوالي را با پارامترهای متفاوت انجام دهد، از اين گزينه استفاده مي نمايد، بدين صورت که تنظيمات دلخواه را با نام های متفاوت در ليست ذخيره مي نمايد و سپس گزينه List را فعال مي کند. در اين حالت تنظيمات ناحيه اسکن نيز بر اساس ليست تنظيمات ذخيره شده تغيير می کنند. تا زمانی که کاربر کليد را استار او فشار ندهد تصويربرداری متوقف نخواهد شد، اگر در حين تصويربرداری متوالي پارامترها تغيير کند، تصويربرداری بعدی با پارامترهای جديد انجام خواهد شد.

۷۱

 **توجه:** در هنگام استفاده از گزينه List، تنظيمات Default و Close\_Old اجرا نمي شوند. **توجه:** اگر در حين تصوير برداری نياز به قطع پروسه باشد برای جلوگيری از آسيب زدن به سطح نمونه ابتـدا با انتخاب گزينه Slow Very و انتخاب کليـد سوزن را به باال هدايت کنيـد سپس کليـد را انتخاب نماييد.

## **-1-4-4-5 تنظيمات ليتوگرافي يرداری**

Option for -4 Option Edg Color -3 ،Option -2 ،Range & Side -1 قسمت چهار از پنجره اين Color -1ذخيره سازی تنظيمات و اجرای ليتوگرافي تشکيل شده است.

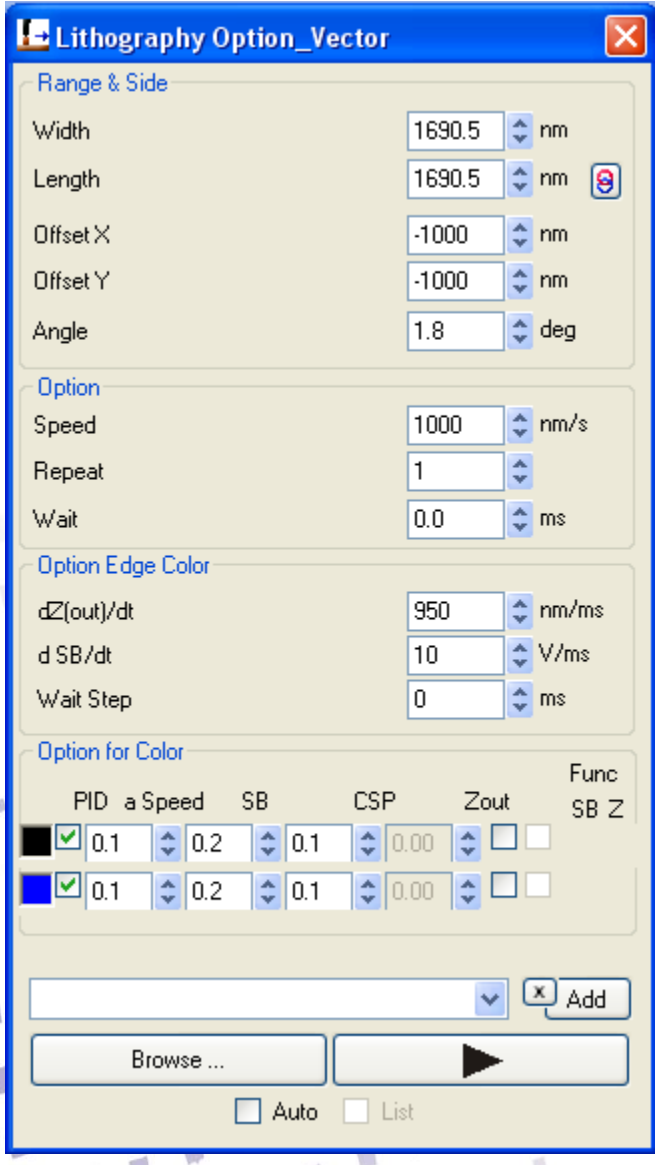

T.

ú

p.

 $\Box$ 

 $\overline{\phantom{a}}$ 

 $\sqrt{2}$ 

 $\sqrt{2}$ 

T

 $\overline{\mathbb{R}}$
#### *Range & Side*

در قسمت Side & Range مقادير بازه اسکن، رزولوشن آفست و زاويه اسکن تنظيم مي گردند که عبارتند از:

Width: طول ناحيه اسکن را تنظيم مي کند.

Length: ارتفاع ناحيه اسکن را معين مي کند. به صورت پيش فرض گزينه Length غير فعال بوده و مقداری که برای Width تنظيم شود، برای Length هم در نظر گرفته مي شود. )يعني سطح به صورت مربع در نظر گرفته می شود). با کليک روی کليد  $\ket{\mathbf{\Theta}}$ ، گزينه Length فعال شده و می توان مقدار دلخواه را تنظيم نمود. در اين حالت امکان اسکن مستطيلي وجود دارد.

Y-X Offset: مکان تنظيم مرکز سوزن بر روی سطح نمونه بصورت پيش فرض (0-0) بر حسب nm در نظر گرفته ميشود.

 **توجه:** بازه کلي تغييرات piezo، 3444 نانومتر ميباشد و نبايد بيش از نصف اين مقدار piezo را در ابتدای کار جابهجا کرد بدين معنا که y x Offset از *±*4444 نانومتر بيشتر نباشد )بهتر است از *±*2444 نانومتر تجاوز نکند) و همچنين مقدار آنها بايد با هم برابر باشند (بطور مثال هر دو +٥٠٠ و يا هر دو ١٥٠٠–) دامنه تصوير برداری نيز بسته به Offset انتخـاب شـده دارد بدين معنـا که اگـر (0-0) Offset تنظيم گردد ماکزيمم تغييرات ميتواند 3444 نانومتر انتخاب گردد. در اين صورت دامنه حرکت اسکن از +4444 تا -4444 خواهد بود. معموالً مقدار ماکزيمم برای اسکنها انتخاب نميگردد و بسته به نوع کاربرد در ابعاد کوچکتری تصوير برداری انجام ميگيرد.

 **توجه:** در نظر داشته باشيد که اين مقادير در حالت zoom انتخاب نشده است. با انتخاب گزينه zoom تمام اين مقادير 0.1 x خواهند شد. بدين معنا که ماکزيمم بازه تغييرات nm344 خواهد بود و y,x Offset حتماً صفر و نهايتاً دامنه تغييرات *±*144 انتخاب ميگردد. Angle: زاويه اسکن به صورت پيش فرض 4و94و134و-94 تعريف شده و به ترتيب توسط هر کدام از کليدهای روبه رو ۱<del>۰۰</del> ، ۱۱۰۰ هم و است. همچنين با وارد نمودن زاويه دلخواه به واحد درجه مي توانيد زاويه دلخواه خود را تنظيم نماييد.

٧٣

#### *Option*

در قسمت Option پارامترهای سرعت اجرای اسکن قابل تنظيم مي باشند. Speed: نشانگر سرعت حرکت سوزن بر حسب نانومتر بر ثانيه مي باشد. Repeat: اين گزينه سبب تکرار نمونه برداری از هر خط در طول اسکن ميباشد. مقدار Default روی عدد 1 تنظيم شده است. بدين معنا که سوزن در مسير رفت يک مجموعه داده و در مسير برگشت مجموعه ديگری را برای هر خط ذخيره مي نمايد. باال بردن اين مقدار باعث کاهش سرعت اسکن ميگردد. Wait: با استفاده از اين گزينه کاربر مي تواند وقفه ای دلخواه در بين اسکن دو خط متوالي ايجاد نمايد. گزينه Wait ميزان زمان بر حسب ms است که سوزن در انتهای هر خط از اسکن مي تواند توقف نمايد. مقدار Default اين گزينه، صفر مي باشد.

#### *Option Edg Color*

dt/)Out(dZ: نشانگر سرعت تغيير مقدار ارتفاع سوزن بر حسب نانومتر بر ثانيه در مواقع تغيير رنگ در تصوير مي باشد.

dt/dSB: نشانگر سرعت تغيير مقدار ولتاژ سوزن بر حسب ولت بر ثانيه در مواقع تغيير رنگ در تصوير مي باشد.

Step Wait: نشانگر ميزان وقفه در مواقع تغيير رنگ در تصوير مي باشد.

ذخيره سازی تنظيمات

در اين نرم افزار کليه تنظيمات را مي توان با نام دلخواه ذخيره نمود. بدين منظور در قسمت پايين سمت چپ پنجره اسکن با وارد نمودن نام دلخواه و کليک روی کليد Add، مي توان تنظيمات مورد نظر را ذخيره نمود. دو گزينه Default و Close\_Old وجود دارندکه در گزينه Default تنظيمات پيش فرض ذخيره مي گردد و در گزينه Close\_Old آخرين تنظيمات اعمال شده قبل از بسته شدن نرم افزار ذخيره مي گردند. در صورت انتخاب نام ذخيره شده در ليست، تنظيمات متناظر آن، به صورت اتوماتيک اعمال مي گردند.

اجرای ليتوگرافي کليد دستور شروع ليتوگرافي را خواهد داد. پس از اجرای اين دستور شکل آيکون به تغيير مي کند.

 $V\Omega$ 

کليد Browse پنجره ی انتخاب تصوير را باز مي نمايد که کاربر مي تواند تصاوير را تعيين نمايد. تصاوير دلخواه را با فرمت xml وارد نرم افزار نمايد.

گزينه Auto: هنگامي که کاربر مايل است اسکنها بطور متوالي انجام گردد، اين گزينه را فعال مي نمايد. گزينه List: هنگامي که کاربر مايل است اسکنهای متوالي را با پارامترهای متفاوت انجام دهد، از اين گزينه استفاده مي نمايد، بدين صورت که تنظيمات دلخواه را با نام های متفاوت در ليست ذخيره مي نمايد و سپس گزينه List را فعال مي کند. در اين حالت تنظيمات ناحيه اسکن نيز بر اساس ليست تنظيمات ذخيره شده تغيير مي کنند. تا زماني که کاربر کليد را فشار ندهد تصويربرداری متوقف نخواهد شد، اگر در حين تصويربرداری متوالي پارامترها تغيير کند، تصويربرداری بعدی با پارامترهای جديد انجام خواهد شد. **توجه:** در هنگام استفاده از گزينه List، تنظيمات Default و Close\_Old اجرا نمي شوند. **توجه:** اگر در حين تصوير برداری نياز به قطع پروسه باشد برای جلوگيری از آسيب زدن به سطح نمونه ابتـدا با انتخاب گزينه Slow Very و انتخاب کليـد سوزن را به باال هدايت کنيـد سپس کليـد را انتخاب نماييد.

# **نرم افزار** Image NAMA

نرم افزار Image NAMA يک نرم افزار CAD است که ابزاری برای ليتوگرافي تهيه مي کند. اين نرم افزار اماکن ايجاد اشکال مختلف مانند خط ، دايره ، متن، ... را فراهم ميکند. و اين اشکال را به بردار هايي برای ليتوگرافي تبديل مينمايد.

Y.

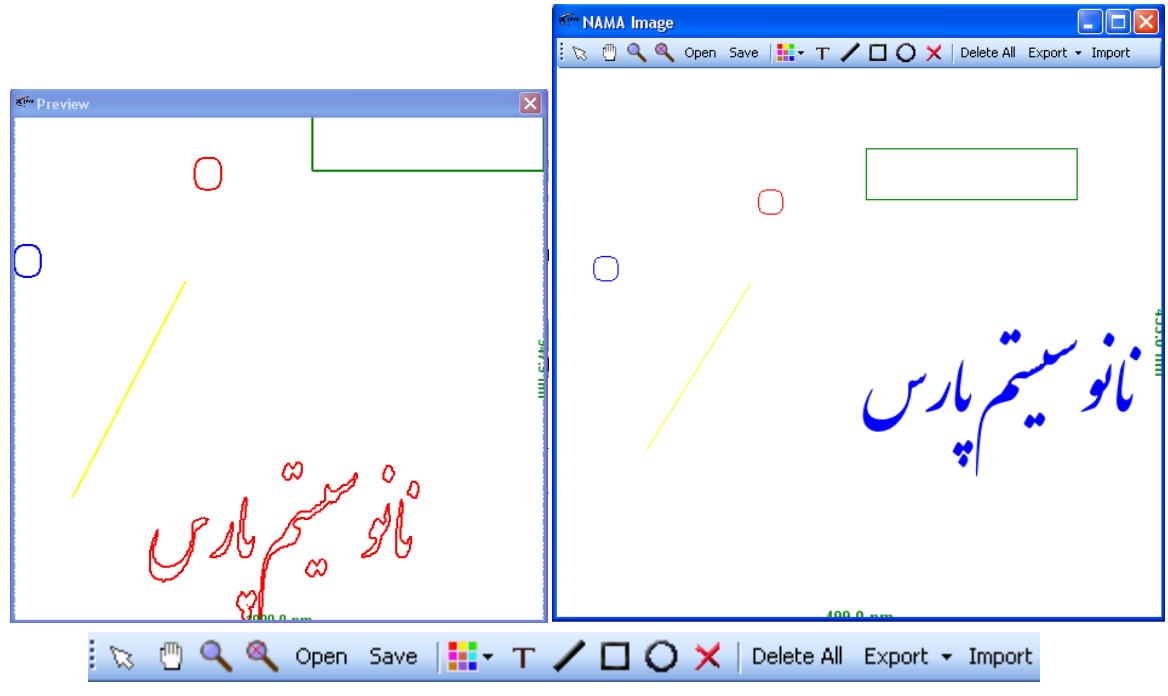

 $\blacksquare$ 

نوار ابزار اين نرم افزار شامل ابزار زير است:

: فعال سازی ماوس : فعالسازی جابجايي ماوس : فعالسازی گزينه بزگنمايي : حذف بزرگنمايي ها **Open:** باز نمودن فايل **Save**: ذخيره فايل مورد نظر **: باز كردن پنجره رنگ و انتخاب رنگ دلخواه** : اضافه نمودن متن دلخواه به تصوير : اضافه نمودن خطي دلخواه به تصوير اضافه نمودن مستطيل دلخواه به تصوير $\Box$ . اضافه نمودن دايره دلخواه به تصوير : حذف شي انتخاب شده از تصوير **Export**: ارسال فايل به خارج از نرم افزار

 $V$ ٦

**Import**: وارد کردن فايل به نرم افزار وقتي فايل خاصي Export شود در صورت تائييد کاربر ذخيره مي گردد.

# **مراحل ليتوگرافي**

ليتوگرافي روشي برای اعمال تغييرات دلخواه بر روی سطح نمونه مي باشد. در اين سيستم به سه روش ليتوگرافي تصويری (مانند پرينت ليزری)، ليتوگرافي برداری و ليتوگرافي دستي امکان ليتوگرافي وجود دارد. توصيه مي شود به منظور عدم آسيب به سيستم قبل از استفاده از فرايند ليتوگرافي از جزئيات نرم افزار هم آگاهي داشته باشيد.

# **مراحل انجام ليتوگرافي تصويری**

فرايند ليتوگرافي تصويری مانند پرينتر های ليزری مي باشد. سوزن تمام فصای تصوير را اسکن مي کند و در هر رنگ شرايط قابل تنظيمي را اعمال مي نمايد.

### **تهيه تصويردلخواه**

- برای آماده سازی تصوير دلخواه مي توانيد از محيط مختلف مانند Paint در محيط ويندوز استفاده نمايد. در طول تهيه تصوير به نکات زير توجه نماييد:
	- ابعاد تصوير را کوچک )کمتر از 144\* 144 پيکسل( انتخاب نماييد
- تعداد رنگ های تصوير را محدود نماييد)اين نرم افزار تا تصاوير 11 رنگ را پشتيباني ميکند(. بهتر است از فرمت Bitmab Monocorome استفاده نماييد.
	- اشکال را با فاصله و مرتب طراحي نماييد.

در ابتدا از سطح نمونه بر اساس بخش 1-1 فرايند تصوير برداری انجام شود. محل مورد نظر جهت انجام ليتوگرافي را در صفحه Overview تعيين نمايد و تصوير را در محل دلخواه قرار دهيد. تنظمات هر رنگ را تنظيم نماييد (تنظيمات رنگ زمينه تصوير را همان تنظيمات تصوير برداری وارد نماييد)، پارامترهای سرعت، تاخير و ... بر اساس پروتکل دلخواه خود (بسته به جنس نمونه و سوزن و يا شرايط آزمايشگاهي مورد نظر) تنظيم نماييد. با فشار دادن کليد ليتوگرافي شروع مي شود. در صفحه Overview و صفحه Scope مي توان وضعيت سوزن و سيستم را دنبال نمود.

# **مراحل انجام ليتوگرافي برداری**

فرايند ليتوگرافي برداری مانند نقاشي با يک قلم روی صفحه مي باشد. سوزن فقط نقاط طرح مورد نظر اسکن مي کند و در هر رنگ دلخواه شرايط قابل تنظيمي را اعمال مي نمايد.

#### **تهيه تصويردلخواه**

- برای آماده سازی تصوير دلخواه مي توانيد از محيط Image NAMA در استفاده نمايد. اين محيط شبيه به محيط Paint است.
	- اشکال را با فاصله و مرتب طراحي نماييد.

در ابتدا از سطح نمونه بر اساس بخش 1-1 فرايند تصوير برداری انجام شود. محل مورد نظر جهت انجام ليتوگرافي را در صفحه Overview تعيين نمايد و تصوير را در محل دلخواه قرار دهيد. تنظمات هر رنگ را تنظيم نماييد (تنظيمات رنگ زمينه تصوير را همان تنظيمات تصوير برداری وارد نماييد)، پارامترهای سرعت، تاخير و ... بر اساس پروتکل دلخواه خود (بسته به جنس نمونه و سوزن و يا شرايط آزمايشگاهي مورد نظر) تنظيم نماييد.

با فشار دادن کليد ليتوگرافي شروع مي شود. در صفحه Overview و صفحه Scope مي توان وضعيت سوزن و سيستم را دنبال نمود.

# **مراحل انجام ليتوگرافي دستي**

پارامترهای دلخواه را با استفاده از پنل Manual تنظيم نماييد و با سوزن را در پنل Overview جابجا نماييد.

 $\vee\!\operatorname{\mathsf{q}}$ 

 $\,$  vs

 $\mathbf{W}$ 

 $\overline{\phantom{a}}$ 

 $\mathcal{O}$ 

 $\vec{u}$ 

 $\mathbb{Z}^{\mathbb{N}}$ 

p

 $\mathbb{I}^{\mathfrak{g}}$ 

p.

 $\,$  pL

y).

Y)

 $\mathcal{A}$ 

區

 $\mathbb{S}$ 

 $\mathbf{V}$ 

g.

p

 $\overline{\mathbb{L}}$ 

y.

 $\mathbb T$ 

S)

W

 $\mathfrak{g}_i$ 

 $\,$   $\,$ 

 $\mathbf{u}$ 

 $\hat{A}$ 

V.

 $\mathbb{R}^3$ 

 $\mathbf{u}$ 

 $\mathcal{A}$ 

 $\mathbb{R}^2$ 

**نرم افزار آناليز**

 $\wedge\cdot$ 

نرم افزار آناليز برای تحليل نتايج استفاده مي شود. برای وارد شدن به محيط آناليز، در صفحه Desktop روی آيکون مربوطه )شکل زير( دو بار کليک نمود.

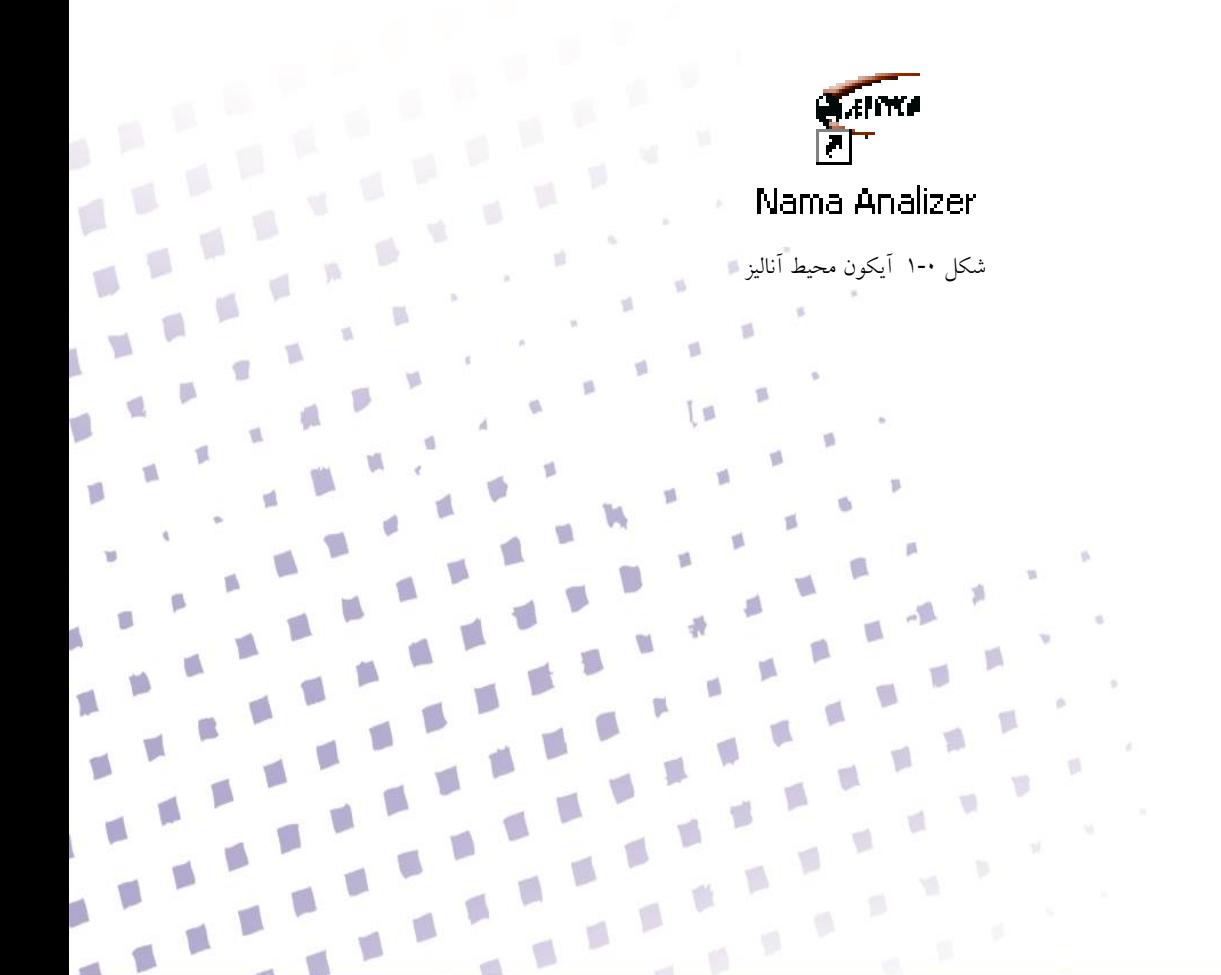

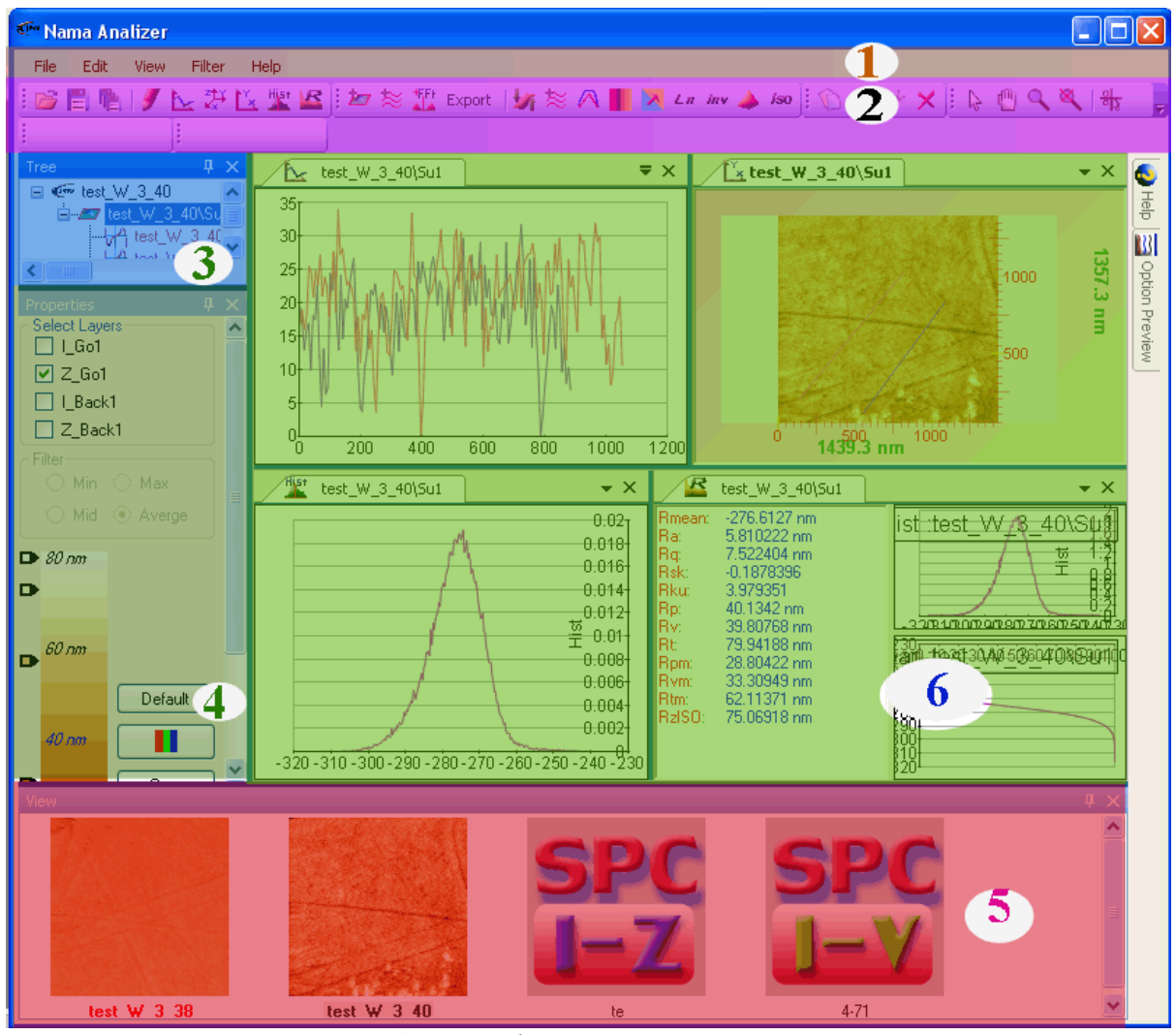

شکل 2-4 صفحه کار آناليز

محيط نرم افزار شامل شش قسمت مي شود که به ترتيب عبارتند از: -1 نوار ابزار اصلي -2 نوار ابزارهای کنترلي، ٣- پنجره نمايش درختي فايل، ٤- نمايش ويژگي های هر فايل ٥- صفحه نمايشگر ليست تصاوير و منحنی ها ٦-محيط کار نرم افزار (شکل ٦-٢). **توجه:** برای فعاسازی همزمان نرم افزارهای اسکن و آناليز، بهتر است نرم افزار اسکن را در حالت نمايش مينيمم قرار دهيد.

نوار ابزار اصلي اين نوار ابزار دارای بيشتر ابزار ها، کنترل نمابش صفحه ها و ابزار Help مي باشد. نوار ابزار نرم افزار اسکن شامل گزينه های: File، Edit، View، Filter و Help مي باشد.

View

Filter

y)

Help

File

Edit

T)

ú

Ó

p

O

 $\wedge$ 

گزينه File برای مديرت فايل ها استفاده مي شود Open... Open Folder E. Save "yrt81" Save As ... 噡 Save ALL Remove File "yrt81" Close "yrt81" Close ALL Exit

گزينه File شامل زير شاخه های زير مي باشد:

- Open: باز کردن مسير انتخاب فايل برای باز نمودن در سيستم
	- Folder Open: باز کردن گروهي فايل ها
	- . …Save: ذخيره سازی تغييرات يک فايل
- as Save: ذخيره سازی تغييرات يک فايل با نام يا محل متفاوت
- ALL Save: ذخيره سازی تغييرات کليه فايلهای باز شده در نرم افزار
	- … Remove: حذف يک فايل مورد نظر از حافظه
		- … Close: بستن يک فايل در نرم افزار
	- ALL Close: بستن کليه فايلهای باز شده در نرم افزار
		- Exit: خارج شدن از نرم افزار

**توجه:** در حين استفاده از گزينه Removeدقت شود که داده ها از بين مي روند.

V.

p

 $\gamma h$ 

گزينه Edit Īν اين گزينه برای اعمال تغييرات روی يک فايل استفاده مي شود. Copy Paste Cut Delete گزينه Edit شامل زير شاخه های زير مي باشد: $\wedge$ 

**File**

- Cope: کپي کردن يک زيرمجموعه از فايل
- Paste: دريافت کردن يک زيرمجموعه از فايل ديگر
	- Cut: جابجا کردن يک زيرمجموعه از فايل
	- Delete: حذف کردن يک زيرمجموعه از فايل

## گزينه View

اين گزينه برای باز کردن کليه پنجره ها در محيط نرم افزار استفاده مي شود.

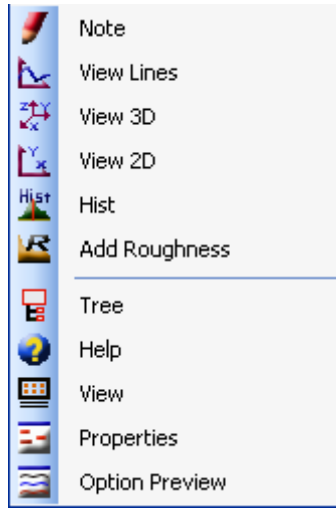

گزينه View شامل زير شاخه های زير مي باشد و هرکدام که انتخاب شوند پنجره مربوطه باز مي گردد:

p

山羊

T.

- Note: نمايش صفحه متني
- Lineنمايش صفحه نمايش :View Lines
	- 3D نمايش صفحه نمايش :Veiw 3D
	- 2D نمايش صفحه نمايش :View 2D
		- Hist: نمايش هيستوگرام
- Roughness: نمايش پارامترهای زبری سطح
	- **Tree** پنجره نمايش :Tree
		- **Help** پنجره نمايش :Help

 $\Lambda \mathsf{y}$ 

- **View File** پنجره نمايش :View
- **Preoperties** پنجره نمايش :Properties
- **Option Preview** پنجره نمايش :Option Preview

گزينه Filter

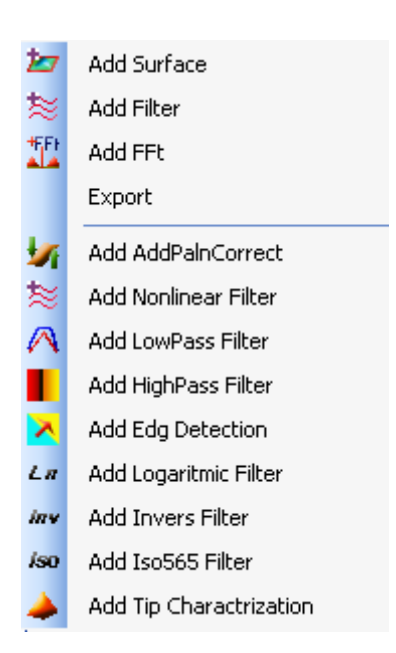

گزينه Filter شامل زير شاخه های زير مي باشد:

- Surface Add اين کليد يک کپي از ايتم انتخاب شده در Tree را ايجاد مي کند.
	- Filter Add اين کليد پنجره **Filter Add** را باز مي کند.
- FFt Add اين کليد FFTجديدی را از ايتم انتخاب شده در Tree را ايجاد مي کند.
	- Export**:** اين کليد پنجره **Export** را برای فايل انتخاب شده باز مي کند.
- correct Plane Add اين کليد فيلتر **Correction Plan(** تصحيح سطح( را به Tree ايتم انتخاب شده اضافه مي کند.
- Filter Nonlinear Add: اين کليد فيلتر **Nonlinear(**فيلتر غير خطي( را به Tree ايتم انتخاب شده اضافه مي کند
- Filter Pass Low Add اين کليد فيلتر **Pass Low(** فيلتر هموار کننده( را به Tree ايتم انتخاب شده اضافه مي کند.
- Filter Pass High Add اين کليد فيلتر **Pass High(** فيلتر باال گذر( را به Tree ايتم انتخاب شده اضافه مي کند.
- Filter Detection Edge Add اين کليد فيلتر **Detection Edge(** فيلتر لبه ياب( را به Tree ايتم انتخاب شده اضافه مي کند.
- Filter Logarithmic Add اين کليد فيلتر **Logarithmic(**لگاريتمي( را به Tree ايتم انتخاب شده اضافه مي کند
- Filter Inverse Add اين کليد فيلتر **Inverse(** معکوس( را به Tree ايتم انتخاب شده اضافه مي کند.
- Filter 565Iso Add اين کليد فيلتر **565Iso(** حذف نويز ها براساس آستاندارد 565 ISO برای سنجش زبری سطح) را به Tree ايتم انتخاب شده اضافه مي کند.
- مي باز را **Tip Characterization** پنجره کليد اين Add Tip Characterization Filter کند.

اگر فايل Line SPC اتخاب شده باشد منوی Filter به شکل زير خواهد بود:

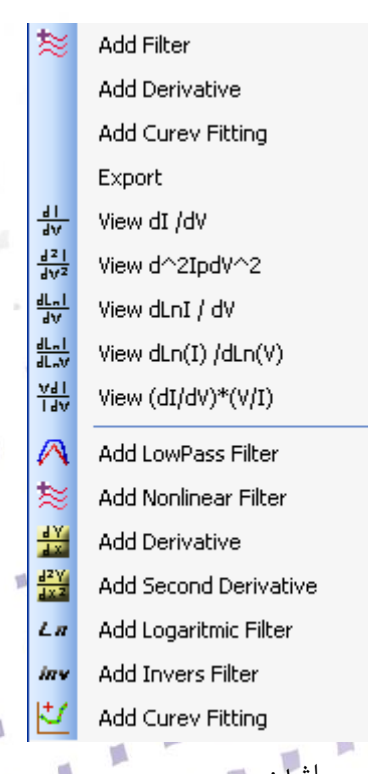

T)

 $\sqrt{2}$ 

p

O

 $\%$ 

 $\mathcal{L}$ 

 $\mathcal{L}$ 

 $\mathcal{C}$ 

 $\sqrt{2}$ 

 $\sqrt{2}$ 

T

گزينه Filter شامل زير شاخه های زير مي باشد:

- Filter Add اين کليد پنجره **Filter Add** را باز مي کند.
- **Tree** Derivative Add اين کليد نمايش ديگر منحنيهای V-I را به Tree ايتم انتخاب شده اضافه مي کند.
- Fitting Curve Add اين کليد فيلتر **Fitting Curve(**تخمين منحني( را به Tree ايتم انتخاب شده اضافه مي کند.
	- Export اين کليد پنجره **Export** را برای فايل انتخاب شده باز مي کند.
- Filter Pass Low Add اين کليد فيلتر **Pass Low(** فيلتر هموار کننده( را به Tree ايتم انتخاب شده اضافه مي کند.
- Filter Nonlinear Add اين کليد فيلتر **Nonlinear(**فيلتر غير خطي( را به Tree ايتم انتخاب شده اضافه مي کند.
	- Add High Pass Filter •
- Filter Derivative Add اين کليد فيلتر **Derivative(**مشتق اول( را به Tree ايتم انتخاب شده اضافه مي کند.
- Filter Derivative Second Add اين کليد فيلتر **Derivative Second(** مشتق دوم( را به Tree ايتم انتخاب شده اضافه مي کند
- Filter Logarithmic Add اين کليد فيلتر **Logarithmic(**لگاريتمي( را به Tree ايتم انتخاب شده اضافه مي کند.
- Filter Inverse Add اين کليد فيلتر **Inverse(** معکوس( را به Tree ايتم انتخاب شده اضافه مي کند.

 $\mathbb{I}$ 

گزينه Help

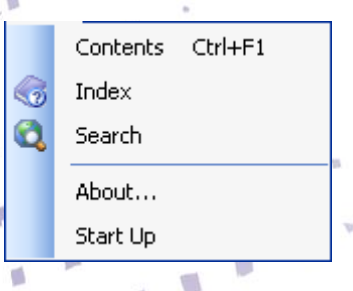

V)

 $\Box$ 

p

 $\wedge$ 

گزينه Help شامل زير شاخه های زير مي باشد:

Contents •

مفاهيم کلي در رابطه با سيستم و نرم افزار در فايل Help در اين بخش قابل مشاهده مي باشند و با کليک روی هر گزينه مي توان اطالعات راجع به آن را مطالعه نمود.

Index •

با انتخاب اين گزينه، فهرست help نمايش داده مي شود.

Search •

با استفاده از اين گزينه، کاربر مي تواند موضوع مورد نظر خود را در Help جستجو نمايد.

About

اطالعات کلي در رابطه با سيستم و نرم افزار به منظور آشنايي کاربر در اين بخش بيان گرديده است.

)شکل 4-1(

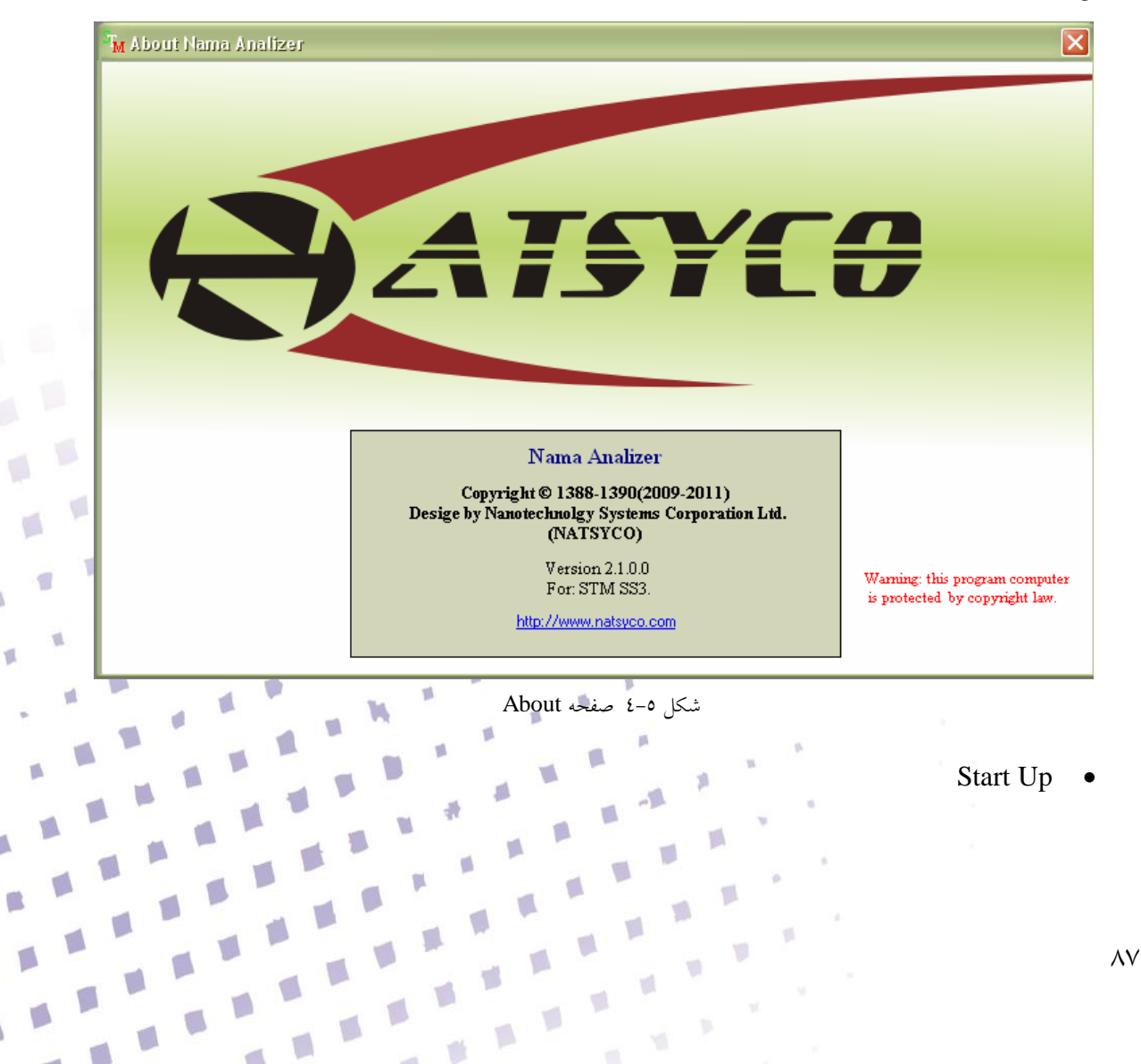

 $\blacksquare$ 

Ø.

D

 $\Box$ 

۲

اين بخش شامل صفحه Up Start است که در حين راه اندازی نرم افزار مشاهده مي شود. در اين بخش کاربر مي تواند با تيک کردن گزينه "Don't Show again''، صفحه اول را حذف و يا مجددا" فعال سازد.

وَ تَرَى الْجِبالَ تَحْسَبُهَا جَامِدَةً وَ هِيَ تَمُرَّ مَرَّ السَّحَابِ صُنْعَ اللَّه الَّذِي آَتَقَنَ كُلَّ شَيْءٍ إِنَّهُ حَبِيرٌ بِمَا تَفْعَلُونَ . نده.<br>ک<mark>وه ها ر</mark>ا می بی<mark>نیم و آنها را ساکن و جامد می پنداریم در حالیکه ملتکد ایر (تعدرو)</mark> در حرکتند این منبع و <mark>آفرینش خداوندی است که همه چیژ را متقن آفریک</mark>ه او از کارهایی که شما انجام می دهید هسلما آگاه ا<mark>ست. ۱</mark>۹۰۰ Don't show again. 

شکل <mark>0-0 صفحه Start Up</mark><br>شکل 0-0

## **نوار ابزارهای كنترلي**

نوار ابزارهای کنترلی<br>نوار ابزارهای کنترلی کليد ها و ابزار مورد نياز عمده را شامل مي شوند و به سه دسته: ابزار های فايلي، ابزار<br>نوار ابزارهای کنترلی کليد ها و ابزار مورد نياز عمده را شامل مي شوند و به سه دسته: ابزار های فاي نمايش تصوير و ابزار نمايش اسپکتروسکوپي تقسيم مي شوند: <u> Beel Deskris</u>

ابزارهای فايلي عبارتند از:

: برای باز کردن تصوير جديد بکار مي رود.

: اين کليد برای ذخيره کردن تغييرات اعمال شده در تصوير مورد نظر مورد استفاده قرار مي گيرد.

p.

O

ن امکان ذخيره کردن کليه تصاوير را فراهم مي کند.<br>ا : نمايش صفحه متني : نمايش صفحه نمايش D2 : نمايش صفحه نمايشLine : نمايش صفحه نمايش D3 الله : نمايش هيستوگرام : نمايش پارامترهای زبری سطح

**نوار ابزار آيتمي**

 $\mathbb{R} \oplus \mathbb{R}$ 

: کپي ايتم انتخاب شده در Tree دريافت ايتم انتخاب شده و گپي يا برش شده در Tree برش ايتم انتخاب شده در Tree حذف ايتم انتخاب شده در Tree

**نواار ابزار ابزاری**

html 交話 Export | 坊をA | | <mark>∧</mark> *La inv is*o ▲

p

 $\mathbb{R}^3$ 

نوار ابزار تحليل و فيلتر تصاوير عبارتند از: اين کليد يک کپي از ايتم انتخاب شده در Tree را ايجاد مي کند. اين کليد پنجره **Filter Add** را باز مي کند. اين کليد FFTجديدی را از ايتم انتخاب شده در Tree را ايجاد مي کند. **Export:** اين کليد پنجره **Export** را برای فايل انتخاب شده باز مي کند.

اين کليد فيلتر **Correction Plan(** تصحيح سطح( را به Tree ايتم انتخاب شده اضافه مي کند. اين کليد فيلتر **Nonlinear(**فيلتر غير خطي( را به Tree ايتم انتخاب شده اضافه مي کند. اين کليد فيلتر **Pass Low(** فيلتر هموار کننده( را به Tree ايتم انتخاب شده اضافه مي کند. اين کليد فيلتر **Pass High(** فيلتر باال گذر( را به Tree ايتم انتخاب شده اضافه مي کند. اين کليد فيلتر **Detection Edge(** فيلتر لبه ياب( را به Tree ايتم انتخاب شده اضافه مي کند. اين کليد فيلتر **Logarithmic(**لگاريتمي( را به Tree ايتم انتخاب شده اضافه مي کند. اين کليد فيلتر **Inverse(** معکوس( را به Tree ايتم انتخاب شده اضافه مي کند. اين کليد فيلتر **565Iso(** حذف نويز ها براساس آستاندارد 565 ISO برای سنجش زبری سطح( را به Tree ايتم انتخاب شده اضافه مي کند.

اين کليد پنجره **Characterization Tip** را باز مي کند.

**نوار ابزار رنگ آميزی** ابزار رنگ آميزی در تغيير رنگ تصاوير دو بعدی و سه بعدی صورت دلخواه کاربر کاربرد دارند. اين کليد هموار کننده توزيع رنگ را فعال /غير فعال مي کند اين کليد رنگ پيش فرض نرم افزار را تنظيم مي نمايد. : اين کليد عالم تای بيشتری را روی نوار رنگي قرار مي دهد ليستي از رنگهای تعريف شده را برای کاربر فراهم مي نمايد. رنگها را بصورت مقطع درآورده و خاصيت همواری رنگها را از حذف مينمايد کليد Invers کليه رنگهای نوار ابزار را معکوس مي نمايد. اين کليد رنگ خاکستری را تنظيم مي نمايد.

p.

S)

g E

**نوار ابزار اسپکتروسکوپي**

 $\frac{1}{2} \cdot \frac{1}{41} + \frac{1}{451} \cdot \frac{1}{41} + \frac{1}{41} \cdot \frac{1}{41} + \frac{1}{41} \cdot \frac{1}{41} + \frac{1}{41} \cdot \frac{1}{41} + \frac{1}{41} \cdot \frac{1}{41} + \frac{1}{41} \cdot \frac{1}{41} + \frac{1}{41} \cdot \frac{1}{41} + \frac{1}{41} \cdot \frac{1}{41} + \frac{1}{41} \cdot \frac{1}{41} + \frac{1}{41} \cdot \frac{1}{41} + \frac{1}{41} \cdot \$ نوار ابزار اسپکتروسکوپي عبارتند از:

 $\ddot{\mathcal{A}}$ 

: اين کليد فيلتر نمايش منحنيهای V-Iرا به Tree ايتم انتخاب شده اضافه مي کند. : اين کليد فيلتر نمايش منحنيهای V-dV/dIرا به Tree ايتم انتخاب شده اضافه مي کند. 2 اين کليد فيلتر نمايش منحنيهایV- <sup>d</sup> را به Tree ايتم انتخاب شده اضافه مي کند. 2 I/dV : اين کليد فيلتر نمايش منحنيهای V-dV/dLnI را به Tree ايتم انتخاب شده اضافه مي کند. <mark>dlnl.</mark><br>'dlnV: اين کليد نمايش منحنىهایV-dLnI/dLnV-V را به Tree ايتم انتخاب شده اضافه مي کند. : اين کليد فيلتر نمايش منحنيهایV-IdV/VdI را به Tree ايتم انتخاب شده اضافه مي کند.

**نوار ابزار خط**

### $1$   $\wedge$   $\approx$   $\frac{19}{10}$   $\frac{19}{10}$   $\ldots$   $\frac{19}{10}$

نوار ابزار تحليل و فيلتر منحني ها عبارتند از: اين کليد فيلتر **Pass Low(** فيلتر هموار کننده( را به Tree ايتم انتخاب شده اضافه مي کند. اين کليد فيلتر **Nonlinear(**فيلتر غير خطي( را به Tree ايتم انتخاب شده اضافه مي کند. اين کليد فيلتر **Derivative(**مشتق اول( را به Tree ايتم انتخاب شده اضافه مي کند. اين کليد فيلتر **Derivative Second(** مشتق دوم( را به Tree ايتم انتخاب شده اضافه مي کند. اين کليد فيلتر **Logarithmic(**لگاريتمي( را به Tree ايتم انتخاب شده اضافه مي کند. اين کليد فيلتر **Inverse(** معکوس( را به Tree ايتم انتخاب شده اضافه مي کند. اين کليد فيلتر **Fitting Curve(**تخمين منحني( را به Tree ايتم انتخاب شده اضافه مي کند.

 $\sqrt{2}$ 

## **نوار ابزار دوبعدی**

اين نوار ابزار در پنجره نمايش دوبعدی استفاده مي شود و در بخش نمايش دو بعدی توضيح داده شده است.

٠

## **نوار ابزار سه بعدی**

اين نوار ابزار در پنجره نمايش سه بعدی استفاده مي شود و در بخش نمايش سه بعدی توضيح داده شده است.

## **نوار ابزار يک بعدی خط**

اين نوار ابزار در پنجره نمايش يک بعدی استفاده مي شود و در بخش نمايش يک بعدی خط توضيح داده شده است.

## **نوار ابزار** Note

اين نوار ابزار در پنجره نمايش Note استفاده مي شود و در بخش نمايش Note توضيح داده شده است.

# Tree<sup>E</sup> پنجره **Tree** نمايشگر ساختار فايل انتخاب شده است. هر فايل که در نرم افزار باز شده است دارای يک درخت از اعضا است. اگر کاربر آيتمي را در فايل حذف يا اضافه نمايد در **Tree** قرار مي گيرد و کاربر مي تواند هر ايتم را انتخاب نموده و تنظيمات آن را تغيير دهد.

U.

V)

V)

博

灩

T.

 $\Box$ 

 $\blacksquare$ 

**U** 

 $\sqrt{2}$ 

 $\mathbb{R}^3$ 

 $\sqrt{2}$ 

V)

斷

آيتم ها در **Tree**عبارتند از:

- Corp
- Line profile
	- FFT
	- Copy
	- Filters
- Curve Fitting
	- ….

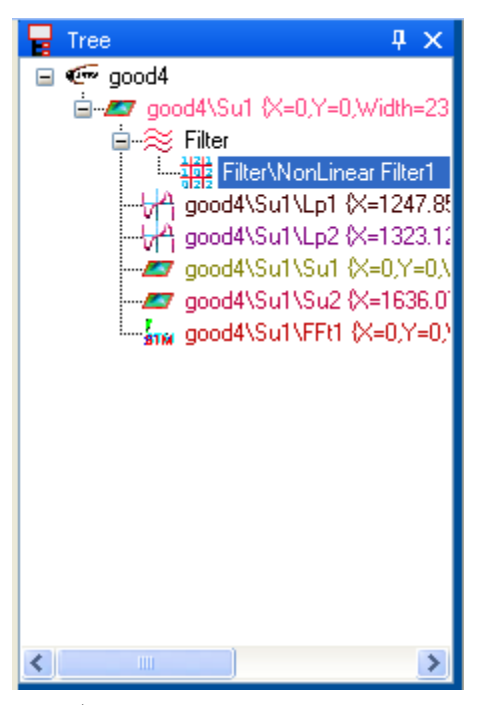

موقعي که کاربر هر ايتمي را در درخت انتخاب نماييد پنل تظيمات آن در پنجره **Property** باز خواهد شد.

**پنچره ويژگي هاProperties** اين پنجره ويژگي های کنترل کننده هر آيتمي را که از درخت فايل فعال شده انتخاب گرديده است را نمايش مي دهد. اگر آيتم انتخاب شده يک فيلتر باشد؛ پنجره فيلتر مربوطه نمايش داده مي شود. اگر آيتم انتخاب شده يک تصوير باشد؛ نوار ابزار رنگ مربوطه نمايش داده مي شود. اگر آيتم انتخاب شده فايل اصلي داده باشد عالوه بر نوار ابزار رنگ فيلتر **Data of Kind** نيز نمايش داده خواهد شد. اگر آيتم انتخاب شده يک منحني اسپکتروسکوپي باشد؛ پنجره مربوط به نمايش خط مربوطه نمايش داده مي شود. اگر آيتم انتخاب شده يک خط باشد؛ نوار ابزار رنگ خط های مربوطه را نمايش داده مي اگر آيتم انتخاب شده يک مجموعه از خطوط باشد؛ نوار ابزار رنگ خط ها ی مربوطه را نمايش داده مي شود.

V)

囐

O

۵

 $97$ 

# **پنجره نمايش فايلهاpanel list File**

تمامي فايلهايي ( تصوير/ اسپکتروسکوپي) که در نرم افزار باز شده اند در اين پنجره ليست مي گردند. هرفايلي که در اين پنجره انتخاب مي گردد به صورت فايل فعال قرار مي گيرد و در پنجره درختي ، درخت فيال انتخاب شده نمايش داده مي شود.

برای استفاده از ابزار کنترلي، رنگ آميزی و فيلتر نمودن، ابتدا بايد فايل مورد نظر در اين پنجره انتخاب شود و سپس ابزار مورد نظر اعمال گردد. قابليت انتخاب چندين فايل با ماوس وجود دارد. مي توان نحوه نمايش فايل در اين پنجره را با راست کليک و انتخاب يکي از گزينه ها تغيير داد.

**محيط كار نرم افزار**

تمامي پنجره ها در محيط نرم افزار باز مي شوند و کاربر مي توان پنجره ها را به صورت دلخواه مرتب نمايد. **Option Preview پنجره**

اين پنجره ويژگي ها آيتم انتخاب شده در درخت را نشان مي دهد و ويژگي هايي مانند پارامترهای زبری؛ خصويصيات فيلترها را نشان مي دهد.

۱

Y.

 $\blacksquare$ 

**d** 

 $\frac{1}{2}$  ,  $\frac{1}{2}$ 

**پنجره راهنمای Help**

اين پنجره راهنمای همزمان سيستم را برای هر قسمستي که ماوس عبور نمايد نشان مي دهد

#### **پنجره های نمايش**

**كليه پنجره هايي كه در نرم افزار** Analysis NAMA باز مي گردند عبارتند از:

- **پنجره نمايش دوبعدی**
- **پنجره نمايش سه بعدی**
- **پنجره نمايش خط / منحني**
- **پنجره نمايش اسپکتروسکوپي**
	- **پنجره نمايش** Note
		- **پنجره نمايش فوريه**

94

- **پنجره نمايش هيستوگرام**
- **پنجره نمايش** Roughness
- **پنجره نمايش نوار ابزار رنگ آميزی**

## **نمايش دو بعدی**

کليه تصاوير را مي توان به صورت دو بعدی مشاهده نمود. برای نمايش دوبعدی تصوير دلخواه ابتدا آيتم مورد نظر را **Tree** انتخاب نموده و کليد را فشار داده شود. و يا در نوار ابزار View، گزينه D2 View را انتخاب گردد. نمايش دو بعدی پنجره مهمي است و گزينه های and **Crop** ,**profiling Line** , **FFtCrop** در اين پنجره فعاسازی و ايجاد مي گردند. در نمايش دوبعدی ارتفاع با استفاه از توزيع رنگي نوار ابزار رنگ نمايش داده مي شود

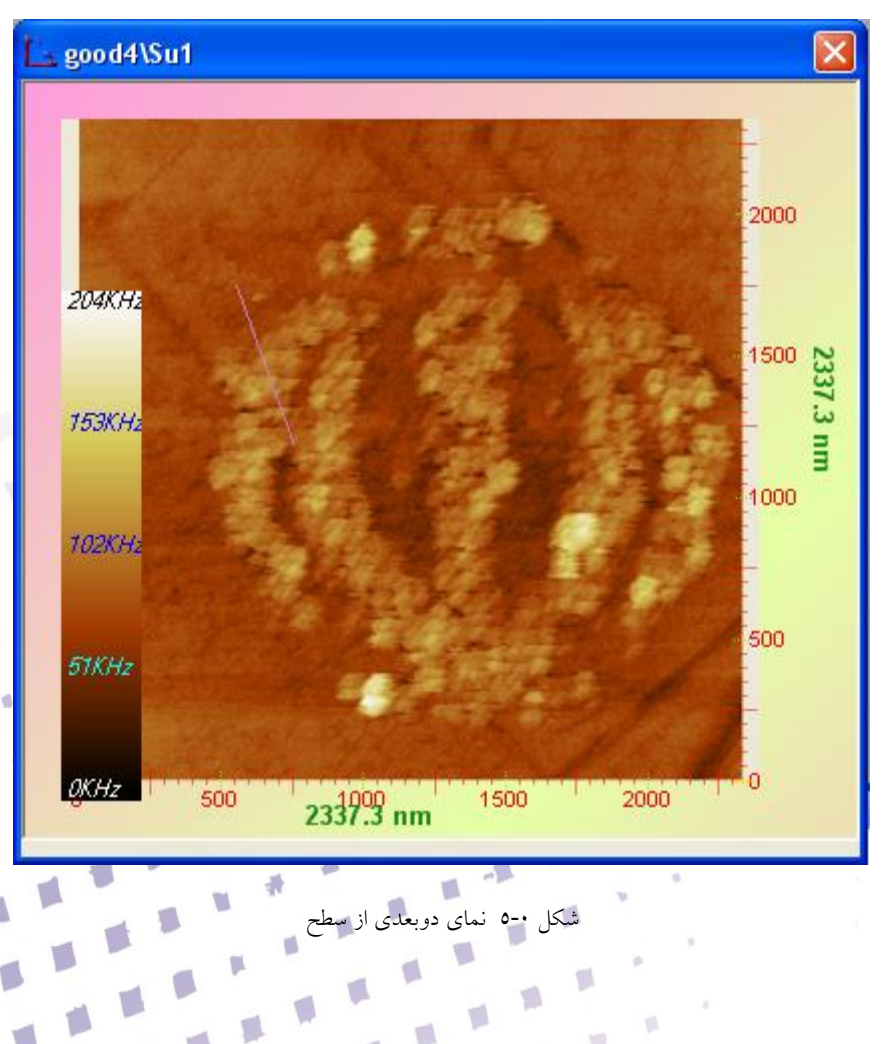

V)

ú

 $\Box$ 

p

g

a K

T.

پنجره نمايش D2 شامل نوار ابزارهای کنترلي، نوار ابزار نمايشي مي باشد.

### どいづま スアト

ابزار کنترلي در نمايش دو بعدی عبارتند از: : فعال سازی جابجايي ابزار با ماوس اس<br>السلم: جابجايي تصوير با ماوس : فعالسازی گزينه بزرگنمايي **: حذف تمام بزرگنمايي ها** اد.<br>\*ا<sup>5</sup>: در تصوير دو بعدی نقطه مبدأ در تصوير در گوشه بالا سمت چپ می باشد، اين کليد امکان جابجايی صفر (نقطه مرجع) را در تصوير 2D فراهم مي کند.  ${\bf H}$  : اين کليد امکان انتخاب ناحيه ای برای بررسی بيشتر را فراهم می کند. با انتخاب کليد  ${\bf H}$  و drag نمودن بر روی تصوير مي توان ناحيه دلخواه از تصوير را انتخاب نمود. :اين کليد امکان انتخاب ناحيه ای برای بررسي محاسبه FFT را فراهم مي کند. با انتخاب اين کليد و drag نمودن بر روی تصوير مي توان ناحيه دلخواه از تصوير را انتخاب نمود. : اين کليد امکان ايجاد خطوط تک بعدی )Profile Line )را فراهم مي کند. اين خطوط در پنجره Line نمايش داده مي شوند و با استفاده از رنگ ها قابل تفکيک مي باشند.

۹٦ **توجه:** برای گريد بندی تصوير از گزينه View در باالی صفحه نمايش دوبعدی، گزينه Grid View را انتخاب نمائيد. در حالت پيش فرض، تصوير به صورت گريد شده نمايش داده مي شود. **Crop بعضي از اوقات كاربر مي خواهد كه يک قسمت از تصوير را برش دهد بايد از اين گزينه استفاده نمايد. تصوير برش داده شده به درخت فايل اضافه مي گردد و ميتواند به صورت دوبعدی و سه بعدی نمايش داده شود. در نمايش دوبعدی كليد اين عمل را فعال مي نمايد . FFtCrop اين گزينه مشابه Crop است فقط نمايش فوريه همزمان از قسمت برش داده شده نمايش داده مي شود. اين گزينه با كليد در صفحه نمايش دو بعدی فعال مي گردد. Lin Profiling** 

**بعضي از اوقات كاربر مي خواهد كه مقطعي/مقاطعي از تصوير را مشاهده نمايد . اين گزينه امکان مقايسه دو تصوير را در جزئيات نشان ميدهد. اين گزينه با كليد دز نمايش دوبعدی فعال مي گردد. در يک تصوير مي تان يک يا چندين خط را انتخاب نمود.**

### **Zero handling**

اين امکان وجود دارد که کاربر محل مبدا را در محورهایY,X تغيير دهد و در نقطه دلخواه قرار دهد. اين گزينه فقط در نمايش دو بعدی وجود دارد.

# **نمايش سه بعدی**

تمام تصاوير دو بعدی مي توانند به صورت D3 نمايش داده شوند. جهت نمايش سه بعدی تصوير)تصاوير(، ابتدا تصوير(تصاوير) مورد نظر را از ليست تصاوير انتخاب نموده و سپس کليد <sup>پيمت</sup> انتخاب گردد. يا از منوی فايل گزينه D3 View را انتخاب گردد. در نمايش سه بعدی اماکن نمايش تصوير در زوايا و حالتهای مختلف وجود دارد.

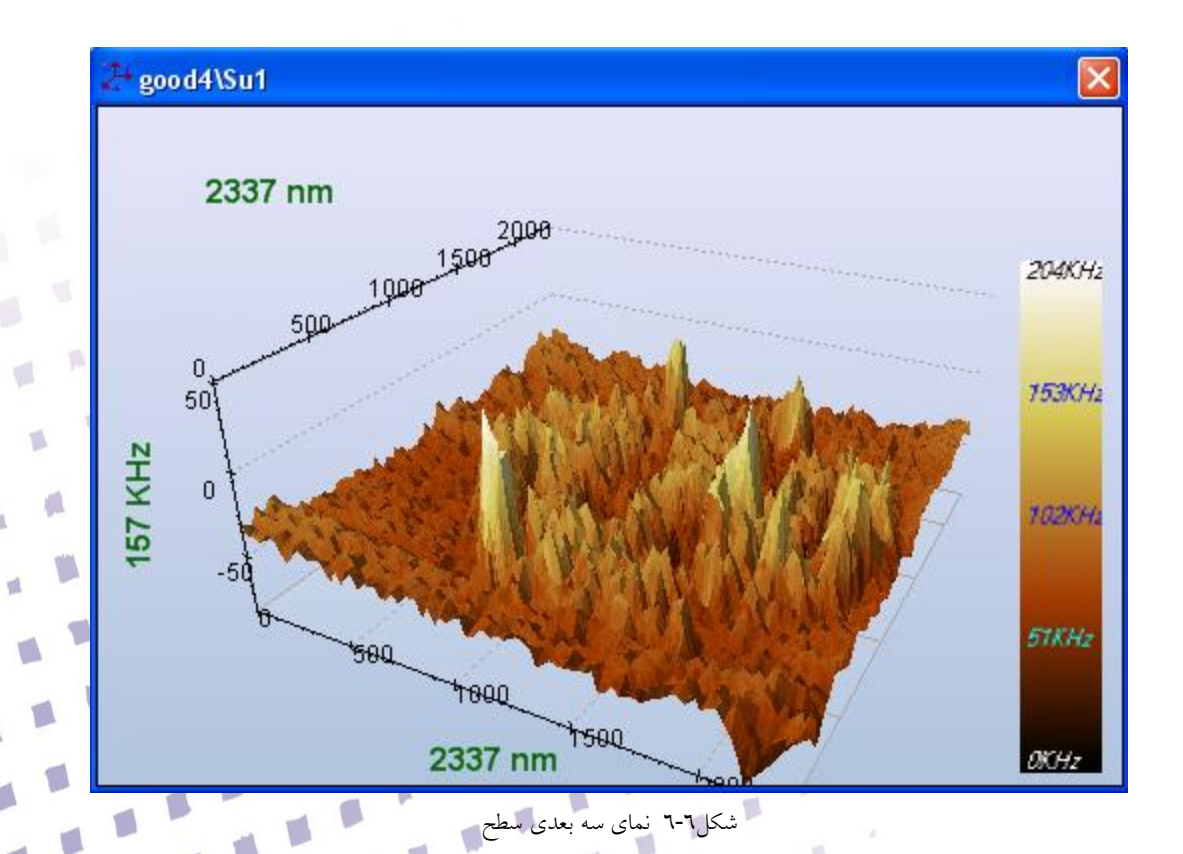

O

p

g E

 $\blacksquare$ 

 $\frac{1}{2}$   $\frac{1}{10}$   $\frac{1}{10}$   $\$ 

ابزار کنترلي نمايش سه بعدی عبارتند از: <sup>+</sup># : امکان انتقال تصوير روی صفحه را فراهم مي نمايد. : اين گزينه برای بزرگنمايي مورد استفاده قرار مي گيرد. : به منظور غير فعال کردن ماوس از اين کليد استفاده مي شود. : برای چرخاندن تصوير به کار مي رود. ه اين گزينه صفحه اشارهگری در راستای محور  $\rm X$  به شکل اضافه مينمايد و با جابجايی آن می توان $\cdot$ مقاديرداده ها را اندازهگيری نمود. : اين گزينه صفحه اشارهگری در راستای محور <sup>Y</sup> به شکل اضافه مينمايد و با جابجايي آن مي توان مقاديرداده ها را اندازهگيری نمود. : اين گزينه صفحه اشارهگری در راستای محور <sup>Z</sup> به شکل اضافه مينمايد و با جابجايي آن مي توان مقاديرداده ها را اندازهگيری نمود. : برای بزرگ کردن تصوير در جهت محور <sup>Z</sup> بکار مي رود. : امکان کوچک کردن تصوير در جهت محور <sup>Z</sup> را فراهم مي نمايد. **Quality:** کيفيت تصوير را تنظيم مي نمايد.اين گزينه برای کاهش تعداد پيکسلها برای نمايش و افزايش سرعت قرار داده شده است.

g)

 $\blacksquare$ 

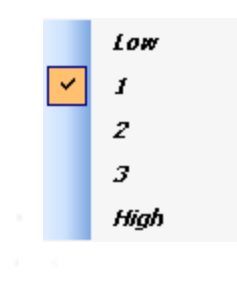

**Low**: تعداد پيکسل کم

 $9<sub>A</sub>$ 

.......

**High**: تعدادپيکسل زياد : برای نشان دادن تصوير در جهت های مختلف مورد استفاده قرار مي گيرد. : جهت تغيير تابش نور بر روی تصوير از اين کليد استفاده مي شود.

**Mode Image:** کاربر مي تواند نمايش سه بعدی را در حالت های مختلف **Both /Grid/ Image** مشاهده نمايد.

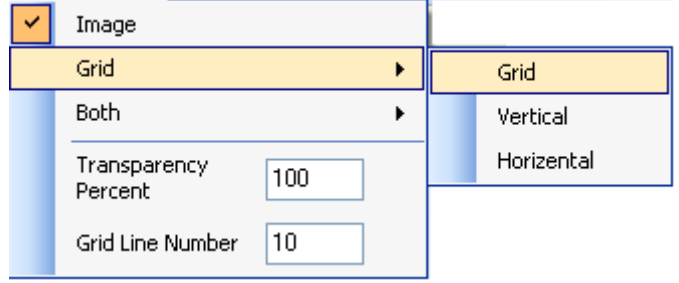

.

در صد شفافيت تصوير با **percent Transparency** تنظيم مي گردد.

در نمايش **Grid** تعداد خطوط با پارامتر **Numbe**r **Line Grid** تنظيم مي گردند.

**Tools:** اين گزينه ابزار های جانبي در نمايش را فعال /غير فعال مي نمايد.

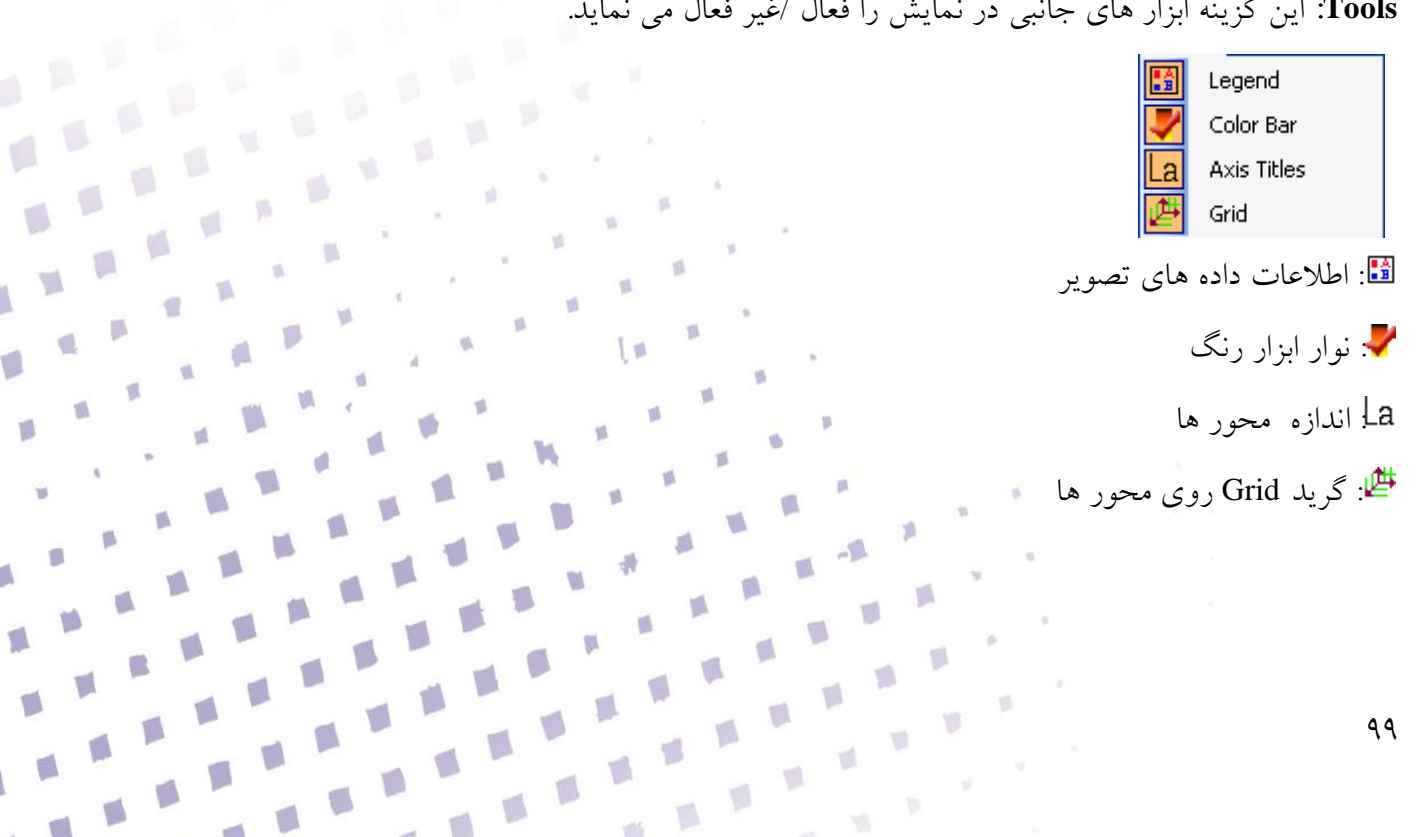

p

 $\sqrt{2}$ 

## **نمايش يک بعدی )Profile Line )**

خطوط و منحني ها در نمايش يک بعدی نمايش داده مي شوند. جهت نمايش پنجره يک بعدی ابتدا آيکون تصوير(تصاوير) مورد نظر را از نوار پايين نرم افزار انتخاب گردد و سپس کليد $\hat{\mathcal{M}}$ را انتاخب گردد. برش های مقطعي در پنجره نمايش دوبعدی با کليد مست<mark>ل</mark> ايجاد مي گردند و در اين پنجره به صورت همزمان تغيير مي کنند. نمايش خطوط به کاربر اجازه مي دهد که جزئيات تصوير را مشاهده نمايد و بين تصاوير مقايسه نمايد. هر خطي که در تصوير ايجاد گردد به **Tree** فايل اضافه مي گردد. برای نمايش تمام خطوط يک تصوير فايل اصلي را انتخاب نموده و کليد انتخاب گردد.

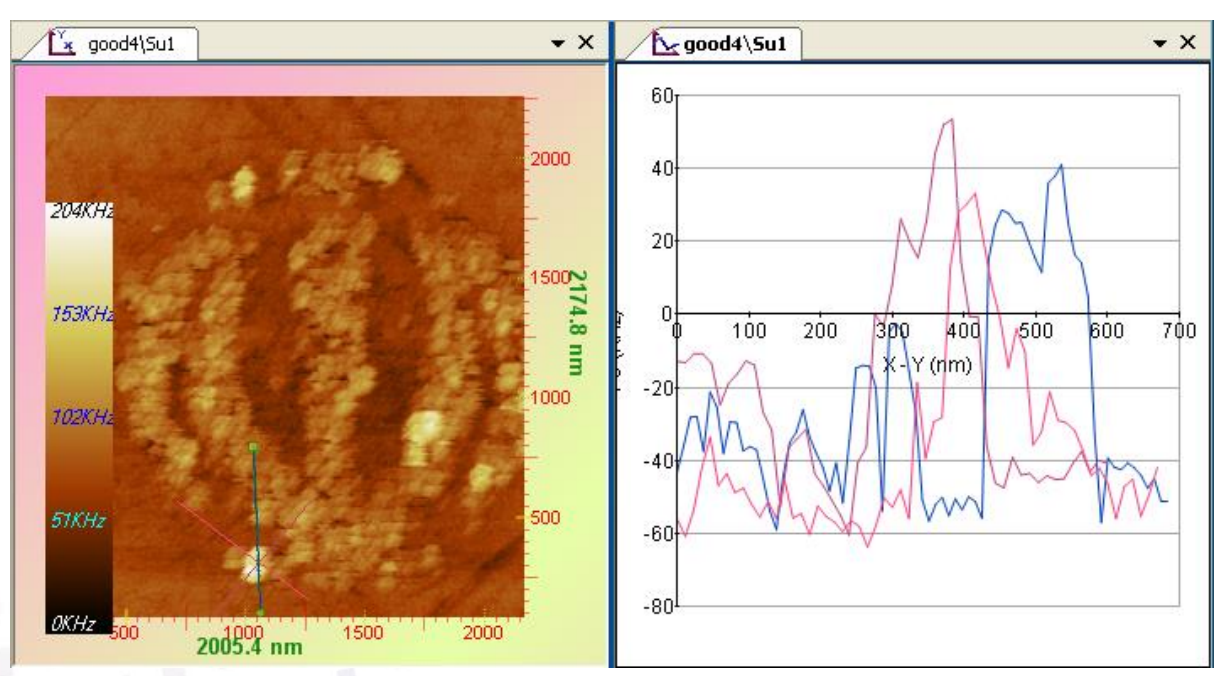

شکل2-1 نمايش يک بعدی profile Line

: امکان انتقال تصوير روی صفحه را فراهم مي نمايد. تا: اين گزينه برای بزرگنمايي مورد استفاده قرار مي گيرد. بدين منظور کليد **با** چپ نقطه مورد نظر کليک نموده و ماوس را به سمت راست حرکت دهيد : انتخاب اين گزينه ماوس را غير فعال مي نمايد

p

 $\cdots$ 

ا]<br>لسا <sub>.: بر</sub>ای حرکت انتقال*ی* به کار می رود. Default : منحني ها را به صورت پيش فرض نمايش مي دهد. : اين گزينه منحني را بر روی محور عمودی مرتب مي کند. : اين گزينه منحني را بر روی محور افقي مرتب مي کند. : در هر منحني با انتخاب اين گزينه، دو اشارهگر بر روی منحني قرار مي گيرد. با جابجايي آنها مي توان فواصل را اندازهگيری نمود. اشارهگرها بر روی منحنيای که انتخاب شده است قرار مي گيرند )هنگام انتخاب منحني رنگ منحني مورد نظر مشکي مي گردد). براي انتخاب اشارهگر ديگر يکبار ديگر کليد¶پين را انتخاب ميگردد. : اين کليد امکان انتخاب ناحيه ای برای بررسي بيشتر را فراهم مي کند. با انتخاب کليد و drag

نمودن بر روی منحني مي توان ناحيه دلخواه از تصوير را انتخاب نمود ناحيه بين دو نمايش از کل منحني استخراح مي گردد.

View All: منحني ها را به ترتيب نشان مي دهد. اگر بر روي نام هر منحني کليک شود منحني حذف يا اضافه مي گردد.

憾

y.

 $\Box$ 

O

 $\blacksquare$ 

 $\sqrt{2}$ 

V.

 $\begin{array}{c} \hline \end{array}$ 

 $\Box$ 

: نشان دادن اطالعات داده های تصوير مورد استفاده قرار مي گيرد.

در شکل زير نمايشي از منحني V\_I نشان داده است.

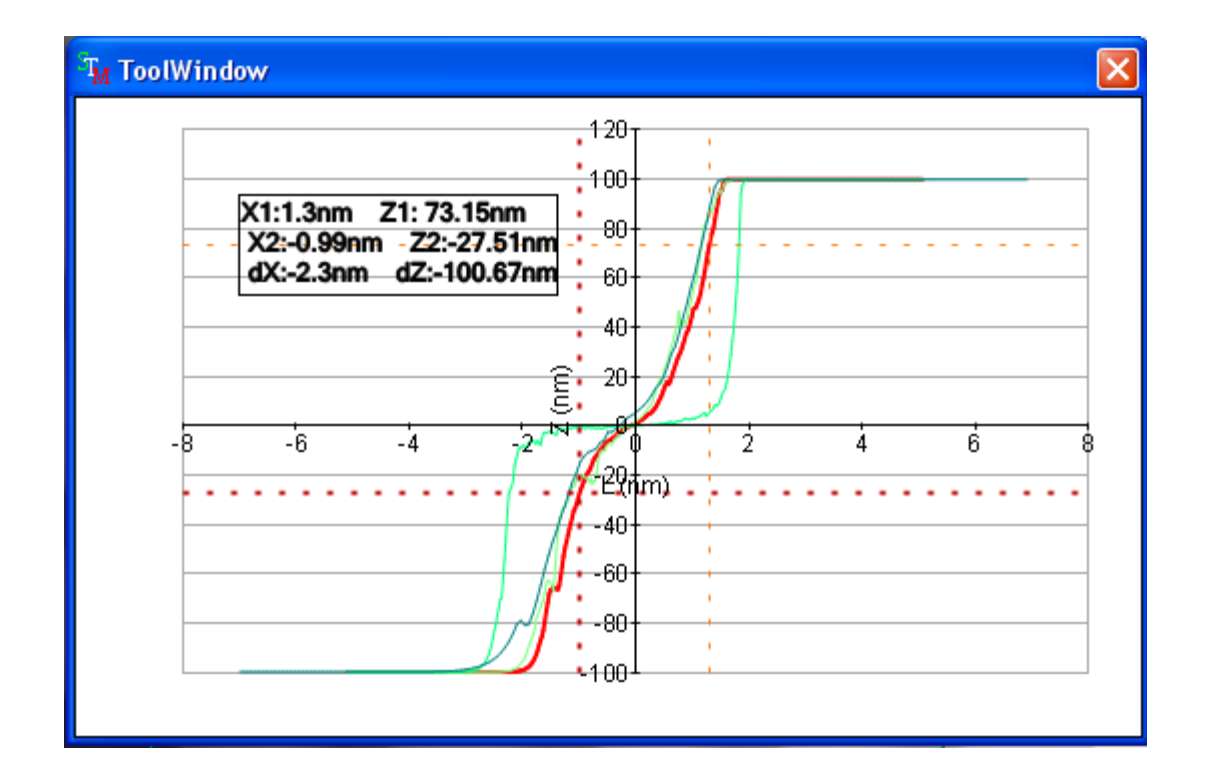

**نمايش اسپکتر.سکوپي**

منحني اسپکتروسکوپي V-I مي تواند به صورت نمايش رسانايي **(dV/dI (**و چگالي توزيع الکتروني سطح -V ،dI/dV-V ،I-V منحنيهای نمايش برای .گردد تبديل**) dI/dV \* V/I)** <sup>2</sup> ،dLnI/dV-V ،<sup>d</sup> 2 I/dV V-dLnV/dLnI و V-IdV/VdI از فايل SPC ابتدا فايل مورد نظر را از ليست تصاوير و منحني ها انتخاب نموده و به ترتيب از کليدهای زير در **Preporty** استفاده مي گردد.

$$
\begin{array}{|c|c|}\hline I-V&\frac{dl}{dV}&\frac{dl^2l}{dV^2}\\ \hline \hline \hline \hline H&\frac{dl}{dV}&\frac{dl}{dW}\\ \hline \hline H&\frac{dl}{dV}&\frac{dl}{dW}\\ \hline \hline \end{array}
$$

V.

T)

Ŵ.

 $\sqrt{2}$ 

J.

 $\Box$ 

۰

 $\sqrt{2}$ 

 $\sqrt{2}$ ١

T.

贤

 $\mathbf{r}$ 

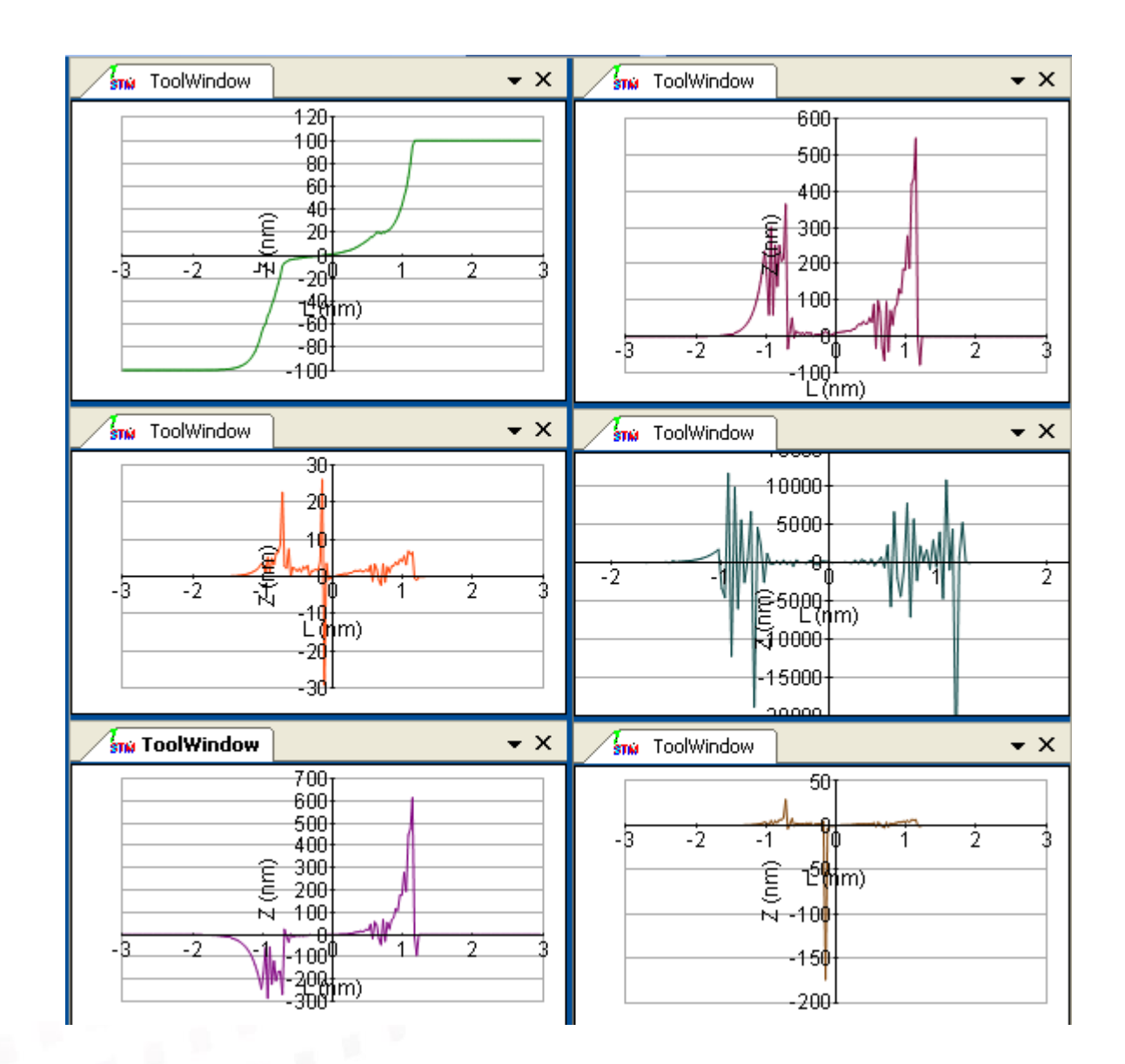

T)

O

p

g

p

# **تخمين منحني )**Fitting Curve **)**

در اين نرم افزار امکان تخمين ًمنحنی بر روی مسير موجود

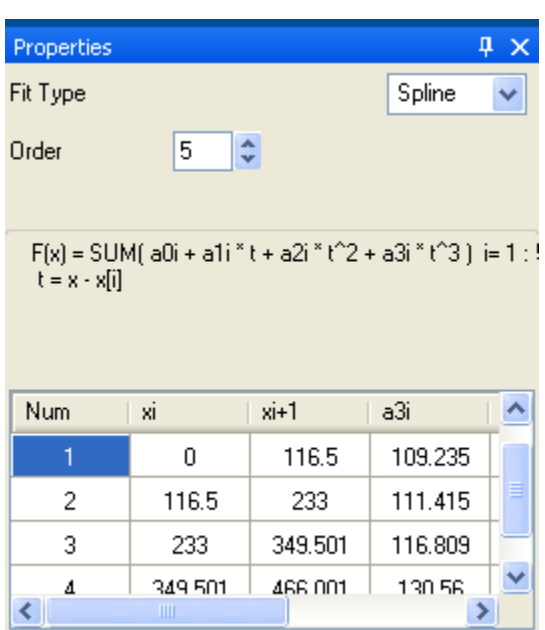

تنخمين منحني

گزينه Type Fit روش تخمين را تعيين مي نمايد:

**Polynomial**

اين روش يک چند جمله اي با درجه مشخص (حداکثر ٣) را بر منحني تخمين مي زند.

 $f(x) = \sum_{i=1}^{Order} a_i x^i$ 

医耳

 $\sqrt{2}$ 

D

T.

 $\blacksquare$ ١

 $\blacksquare$ 

 $\overline{\mathbb{R}}$ 

 $\gamma_h$ 

 $a_i$  will be calculated , Order= 1, 2, 3

**Gaussian** 

اين روش يک تابع گاوسي را بر منحني تخمين مي زند.

 $f(x) = Ae^{-\frac{x^2}{2\sigma}}$ A and  $\sigma$  will be calculated

Exponential<sup>t</sup>

اين روش يک تابع نمايي را بر منحني تخمين مي زند. وبرای اسپکتروسکوپي *Z-I* در مد *STM* مناسب است.

$$
f(x) = Ae^{kx}
$$
 A and k will be calculated

 $\sqrt{2}$ 

p

**SP line**

 $\mathcal{N} \cdot \mathcal{E}$ 

*:* اين روش چندين چند جمله ای با درجه 3 رادر فواصل مختلف و معين بر منحني تخمين مي زند. هر چه تعداد فواصل بيشتر باشد تخمين بهتر خواهد بود.  $z_{ax}(x) = \sum_{i=1}^{Order} a_{0i} + a_{1i}t^1 + a_{2i}t^2 + a_{3i}t^3$  $t = x - x_i$  $a_{0i}$ ,  $a_{1i}$ ,  $a_{2i}$ ,  $a_{3i}$  and  $x_i$  will be calculated, Order= 1, 2, ...

گزينه *Order* درروش *Polynominal* درجه تقريب را معين مي نمايد. و در *SPLine* تعداد قسمتهای منحني را تعيين مي نمايد و هر چه بيشتر باشد دقت بيشتر مي گردد. ضرايب تخمين زده شده در پايين اين پنل نمايش داده مي شوند.

# **نمايش** Note

جهت نمايش اطالعات تصوير)تصاوير(، ابتدا تصوير)تصاوير( مورد نظر را از ليست تصاوير انتخاب نماييد و سپس کليد را فشار دهيد. جهت اطالعات بيشتر به Help نرم افزار رجوع شود.

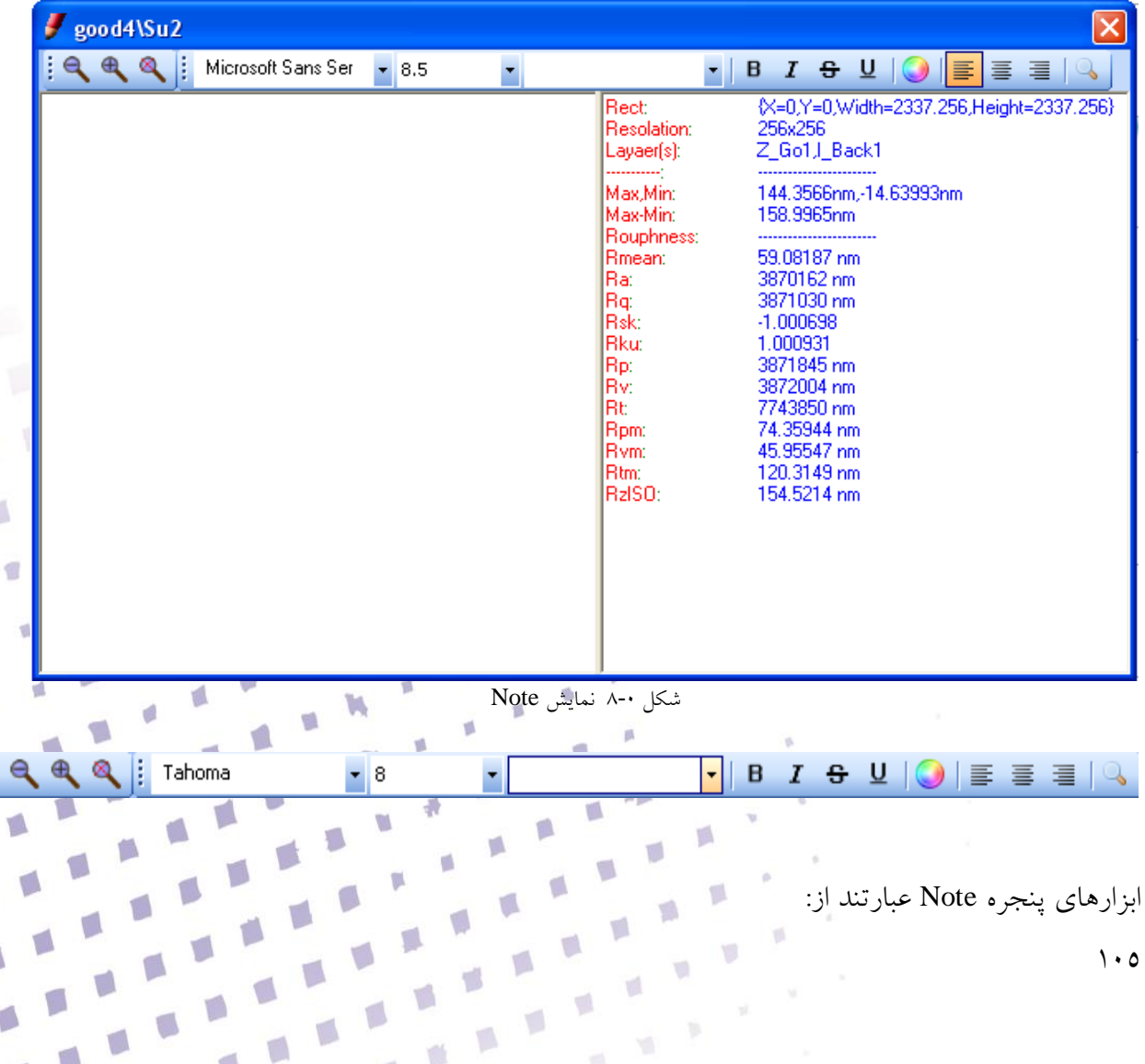

世界

 $\blacksquare$ 

 $\blacksquare$ 

: اين کليد امکان نمايش تصوير با بزرگنمايي بيشتر را فراهم مي کند. : برای بزرگنمايي کمتر تصوير بکار مي رود. : برای حذف بزرگنمايي تصوير، مورد استفاده قرار مي گيرد.

نوار ابزار ويرايش متن: : امکان انتخاب نوع فونت نوشته را فراهم مي نمايد. : انتخاب اندازه نوشته از طريق اين گزينه امکانپذير است. ا با انتخاب اين گزينه، نوشته Bold مي شود.  $\boldsymbol{\mathsf{B}}$ : با انتخاب اين گزينه، نوشته به صورت کج نوشته می شود.  $\boldsymbol{I}$ : خطي در وسط نوشته کشيده مي کند. خطی در زير نوشته کشيده مي کند.  $\mathsf{\underline{U}}$ : از طريق اين گزينه، مي توان رنگ نوشته را تغيير داد. : متن را بصورت چپ چين مرتب مي کند. : متن را بصورت وسط چين مرتب مي کند. : متن را بصورت راست چين مرتب مي کند. : به منظور جستجو، اين گزينه بکار مي رود.

# **نمايش تبديل فوريه )**FFT **)**

تبديل فوريه ابزار قدرتمندی در آناليز تصاوير است. در ساختارهای با طرحهای تکراری ماند تصاوير اتم ها استفاده از تبديل فوريه مناسب است. در ملهای که ساختار تکراری وجود دارد در فوريه پيک ايجاد مي شود که در پردازش تصوير قابل تشخيص مي باشد. رابطه محاسبه تبديل فوريه به صورت زير است:

山羊

$$
F(u,v) = \frac{1}{N_x M_y} \sum_{x=0}^{N_x - 1} \sum_{y=0}^{N_y - 1} z(x,y) e^{-i2\pi (\frac{ux}{N_x} + \frac{vy}{N_y})}
$$

 $\cdot$ 

که *Ny ,Nx* به ترتيب تعداد پيکسلهای تصوير در بعدهای y,x مي باشد و *v,u* فرکانسهای دوبعدی هستند. تبديل فوريه را متوان به عبارت ديکر مجموع توابع سيسنوسي بادامنه، فرکانس و فاز متفاوت در نظر گرفت. تبديل فوريه معکوس از ربابطه زير محاسبه مي گردد:

$$
f(x,y) = \sum_{x=0}^{N_x-1} \sum_{y=0}^{N_y-1} F(u,v)e^{i2\pi(\frac{ux}{N_x} + \frac{vy}{N_y})}
$$

تعداد محاسبات در تبديل فوريه با روشهايي کاهش مي بايد که انها تبديل فوريه سريع يا FFT مي گويند. تبديل فوريه تصوير به صورت توزيع دامنه يا مقدارقدر مطلق اجزا فوريه نمايش داده مي شود.

|(, )| = √<sup>2</sup>(, ) + <sup>2</sup>(, ) که I.R به ترتيب مقادير مجازی و حقيقي فوريه مي باشند.

کليد برای محاسبه و نمايش تبديل فوريه دوبعدی تصوير استفاده مي گردد. تبديل فوريه محاسبه شده به Tree فايل مربوطه اضافه مي گردد و با انتخاب آن و سپس انتخاب کليد تبديل فوريه نشان داده خواهد شد.

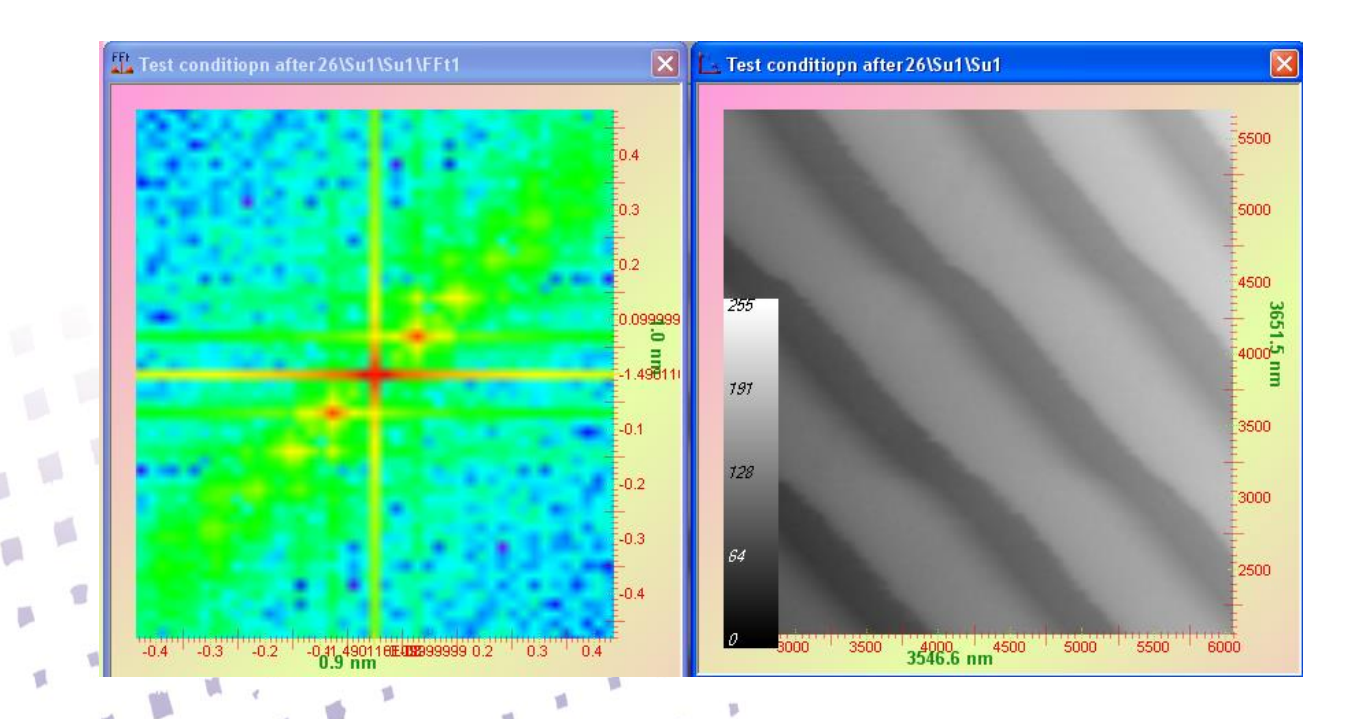

V)

 $\mathbb{R}$ 

T.

y.

 $\Box$ 

 $\Box$ 

 $\blacksquare$ 

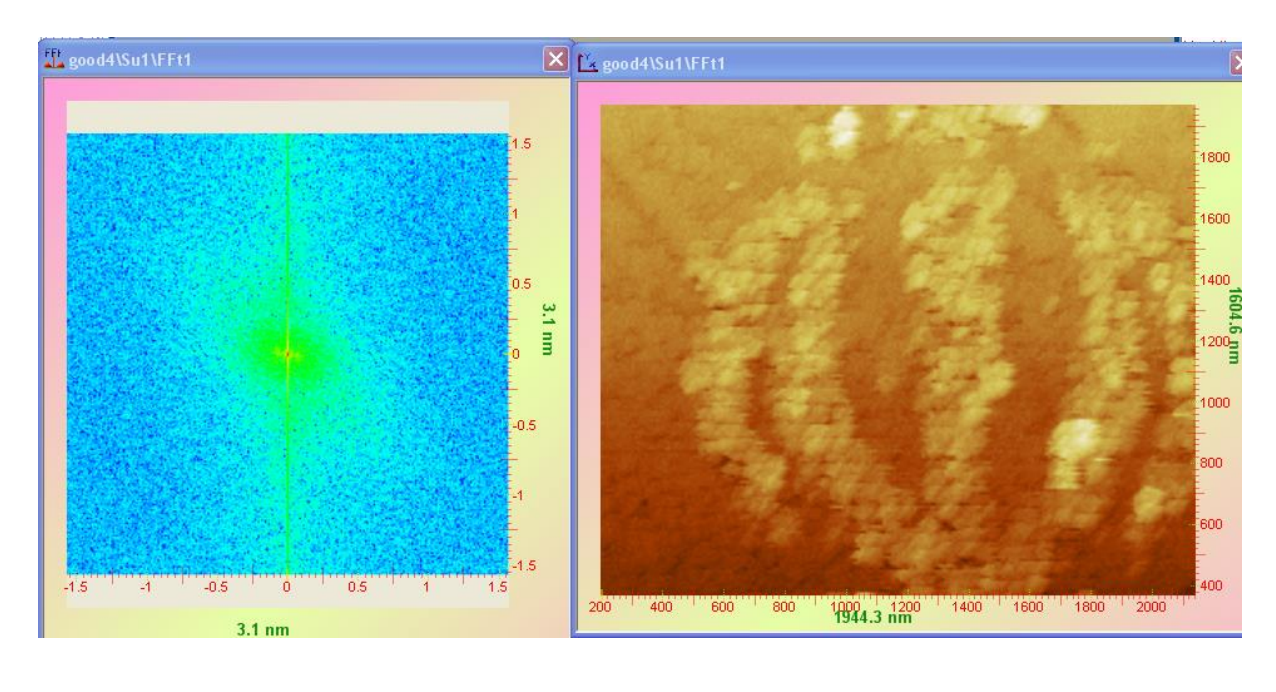

# **نمايش توزيع داده ها )**Histogram **)**

منحني هيستوگرام نمايش توزيع مقادير نقاط سطح را نشان مي دهد. که با کليد فعال مي گردد. هيستو.گرام ابزار مهم آناليز است که اطالعاتي در توزيع ارتفاع در تصوير نسان مي دهد. هر چه منحني گسترده تر باشد کنتراست تصوير بيشتر مي شود. بهتر است در موقع استفاده از فيلتر اصالخ سطح به صورت همزمان هيستوگرام مشاهده گردد.

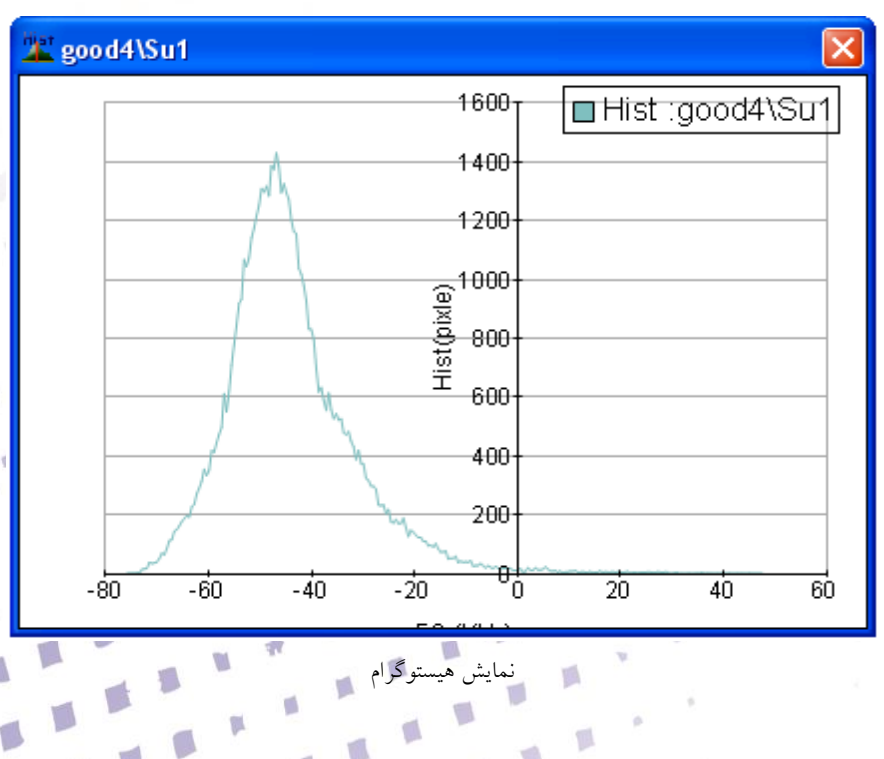

Ó

p

 $\blacksquare$
# **زبری سطح )**Roughness**)**

نوسانات سطوح بسته با توجه به فرکانس به دو دسته تقسيم مي شوند:

<sup>o</sup> فرکانس پايين )Waviness )

<sup>o</sup> فرکانس باال )Roughness)

SURFACE TEXTURE<br>(SURFACE ROUGHNESS, WAVINESS, AND LAY) ASME B46.1-1995 Nominal surface Flaw funsnecified) mal section Total profile<br>(includes erro geometric form) Waviness profile waviness profile<br>(roughness heights<br>attenuated) Roughness profile (waviness heights)<br>attenuated)

FIG. 1-1 SCHEMATIC DIAGRAM OF SURFACE CHARACTERISTICS

برای محاسبه Roughness ابتدا بايد Waviness حذف گردد، که روش های به دين صورت است: فيلتر پايين گذر قوی (با ماسک بزرگ) بر روی تصوير و تفريق نتيجه حاصل از تصوير(بالا  $\checkmark$ گذر با فرکانس قطع مناسب( استفاده از فيلتر 13565 ISO( اين روش معمول تر است( نخمين هايي درجه پايين از سطح (اول، دوم و سوم) و تفريق آنها از سطح $\checkmark$ پنجره محاسبه و نمايش پارامترهای Roughness با کليد فعال مي گردد.

 $1.9$ 

| $2$ good 4 \Su1                                                                                                    |                                                                                                    |
|----------------------------------------------------------------------------------------------------|----------------------------------------------------------------------------------------------------|
| <b>IRmean:</b><br>$-44.20876$ nm<br> Ra:<br>2806769 nm<br>∥Rq:<br>2806716 nm<br>∥Rsk:<br>1.000719<br>Rku:<br>1.000959<br>Rp:<br>2807481 nm<br>Rv:<br>2807357 nm<br>lRt:<br>5614837 nm<br>Rpm:<br>68.19215 nm<br><b>Rvm:</b><br>28.49911 nm<br>96.69125 nm<br>Rtm:<br>RalSO:<br>116.4696 nm | 215<br>ADF :good4\Su1<br>⊛<br>$+5$<br>复<br>0.5<br>᠊ᡃᠣ<br>$-40$<br>$-20$<br>$\overline{6}0$<br>$-60$<br>20<br>40<br>-80<br>60<br><b>⊟</b> Bear ∶good4\Su1<br>40<br>20 <sub>1</sub><br>0.<br>20<br>30<br>40<br>50<br>60<br>70<br>$80^{\circ}$<br>90<br>10<br>100<br>$-20$<br>Bearing (%)<br>-40<br>$-601$<br>$-80-$ |

نمايش پارامترهای زبری

12 پارامتر از پارامترهای دامنه که ويژگي های آماری سطح را معين مي کنند در اين نرم افزار محاسبه مي گردد تمامی پارامترها بر اساس استاندارد دو بعدی ASME B46.1-1995, ASME B46.1-1985, ISO 4287/1-1997. ISO 4287-1997, محاسبه گرديده است.

> $R_{mean} = Average\ of\ Image$  $r(i,j) = z(i,j) - R_{mean}$

> > **Roughness Average,** *Ra*,

$$
R_a = \frac{1}{MN} \sum_{k=0}^{M-1} \sum_{l=0}^{N-1} |r(x_k, y_l)|
$$

Ū

**Root Mean Square (RMS) parameter** *Rq*

$$
R_q = \sqrt{\frac{1}{MN} \sum_{k=0}^{M-1} \sum_{l=0}^{N-1} |r(x_k, y_l)|^2}
$$

**Surface Skewness,** *Rsk*

$$
R_{sk} = \frac{1}{MNR_q^3} \sum_{k=0}^{M-1} \sum_{l=0}^{N-1} |r(x_k, y_l)|^3
$$

O

p

 $11.4$ 

## **Surface Kurtosis,** *Rku*,

$$
R_{ku} = \frac{1}{MNR_q^4} \sum_{k=0}^{M-1} \sum_{l=0}^{N-1} |r(x_k, y_l)|^4
$$

# **Maximum Valley Depth** *Rv*

بزرگترين مقدار قله در مقادير ارتفاع

## **Maximum Peak Height** *Rp*

بزرگترين مقدار دره در مقادير ارتفاع

# **Peak-Peak Height,** *Rt*

$$
R_t = R_p + R_v
$$

## **Maximum Valley Depth** *Rvm*

ميانيگن بزرگترين مقدار قله در مقادير ارتفاع در بازه های معين

$$
R_{vm} = \sum_{i=1}^{m} |z_{vi}|
$$

# **Maximum Peak Height** *Rpm*

ميانيگن بزرگترين مقدار دره در مقادير ارتفاع در بازه های معين

$$
R_{pm} = \sum_{i=1}^{m} |z_{pi}|
$$

ŢΒ

O

p

١

**Peak-Peak Height** *Rtm* 

$$
R_{tm} = R_{pm} + R_{vm}
$$

### **Ten Point Height,** *RzIso*,

ميانيگن0 تا بزرگترين مقدار قله ها به اضافه ميانيگن0 تا بزرگترين مقدار دره ها . اگر 0 تا قله و دره صحيح پيدا نشود اين پارامتر صحيح نيست

$$
R_{zIso} = \frac{\sum_{i=1}^{5} |z_{pi}| + \sum_{i=1}^{5} |z_{vi}|}{5}
$$

## **منحني ADF**

اين منحني همان منحني هيستوگرام است که نرنماليزه شده است و توزيع ارتفاع را نشان مي دهد.

## **Bearing Curve (Abbott) منحني**

منحني Bearing انتگرال تجمعي تابع ADF است و به منحني Abbott مشهور است. شيبهای ابتدايي و انتهايي منحني داراي اطلاعاتي در مورد زبری سطح مي باشد.

# **استخراج داده ها** Export

گزينه Export برای استخراج داده و تصاوير از نرم افزار برای گزارش و يا تحليل بيشتر مي باشد. در اين نرم افزار داده ها به طور کلي به دو دسته تصوير و خط ميباشند و با فرمت های زير قابل استخراج ميباشند. ).jpg ، .bmp( تصوير يک تصوير از نمايش يک بعدی، دوبعدی و سه بعدی و هيستوگرام و Roughness را نشان مي دهد و در محل دلخواه کاربر ذخيره مينمايد. ).txt، .dat ، .xml( ماتريسي نمايش داده ها ی تصوير و خط را به صورت متن در محل دلخواه کاربر ذخيره مينمايد. .CVS or excel داده ها ی تصوير و خط را به صورت ماتريس در محل دلخواه کاربر ذخيره مينمايد. ذخيره مي کند. Matlab

 $\mathbb{R}^n$ 

Y.

داده ها ی تصوير و خط را به صورت فايل قابل باز کردن در MATLAB در محل دلخواه کاربر ذخيره مينمايد.

> $\Box$ o $\times$ **ExportForm** Preview Type Export Image  $\checkmark$ Browse... Path Cancel Export

پنجره Export با استفاده از کليد Export باز مي گردد.

- گزينه **Browse** محل ذخيره سازی فايل را تعيين مينمايد. گزينه **Export** فرايند Exportرا اجرا مينمايد .
	- گزينه **Cancel**پنجره Exportرا مي بندد.

# **ابزار رنگ آميزی**

ابزار رنگ آميزی برای نمايش ارتفاع در تصاوير دو بعدی و سه بعدی استفاده مي شود. نرم افزار **NAMA Analysis** دارای نوار های رنگي تعريف شده است. کار بر مي تواند نوار رنگي دلخواه خود را در پنجره **window Editor Color** تنظيم نمايد. نوار ابزار دارای فلش هايي است که کاربر ميتواند با نتخاب آنها رنگ

p

مربوطه به آن را تغيير دهد. کاربر ميتواند فلش های بيشتری را نيز با دوبار کليک بر روی نوار رنگي ايجاد نمايد.

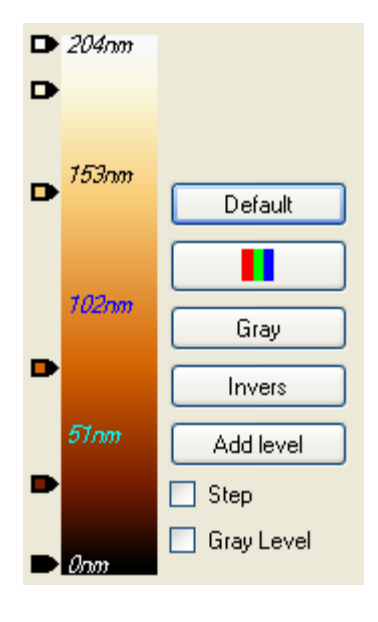

شکل 4-1 نوار تنظيم رنگ

پنجره **window Editor Color** دارای ابزار رنگ آميزی زير است: کليد Default رنگ پيش فرض نرم افزار را تنظيم مي نمايد. کليد Gray رنگ خاکستری را تنظيم مي نمايد. کليد <mark>: ليستي از رنگهای تعريف</mark> شده را برای کاربر فراهم مي نمايد. کليد Invers کليه رنگهای نوار ابزار را معکوس مي نمايد. کليد Add level تعداد مشخصي فلش (۷، ۹ ،۱۱، ۱۲)را به نوار ابزار رنگ پيش اضافه مي نمايد. با کليک روی فلش های نوار ابزار رنگ، پنجره ای باز مي شود که از طريق آن کاربر مي تواند رنگ دلخواه خود را برای هر فلش انتخاب نمايد. فلش پايين نوار نقاطي را که کمترين ارتفاع را دارند رنگ آميزی مي کند و با باال آمدن در نوار تنظيم رنگ مي توان نقاط با ارتفاع بيشتر را رنگ آميزی نمود. همچنين مي توان توسط ماوس فلشها را جابجا نمود. برای اضافه نمودن رنگ دلخواه به نوار ابزار رنگ در نقطه مورد نظر دو بار کليک نموده تا فلشي اضافه شود، سپس بر روی فلش دو بار کليک نموده و رنگ آن قابل تغيير خواهد بود. گزينه Step فرايند Equalization Color را فعال / غير فعال مي کند . Color Equalization

۵

توزيع رنگ به صورت معمول در کليه بازه توزيع ارتفاع تصوير تقسيم مي شود. در صورتي که با استفاده از منحني هيستوگرام توزيع رنگ به صورت هدفمند گردد جزئيات تصوير با وضوح بيشتر قابل مشاهده خواهند بود. البته ايراد اين فرايند غير خطي بودن و القای حس نادرستي از ميزان دقيق ارتفاع در تصوير است. گزينه level Gray رنگها را بصورت مقطع درآورده و خاصيت همواری رنگها را از حذف مينمايد.

# **تخمين سوزن** Characterization Tip

سيستم های SPM هميشه دارای ميزان خطای ناشي از پروب مي باشند. اين خطا در لبه ها و درهها و کنار قله ها مشهود است. روش پردازش تصويری موجود هستند که با استفاده از قله های تصوير مي توان تخکيني از سوزني که اين سطح را اسکن کرده است بدست آورد و سپس با سوزن بدست آمده خطای را به حداقل ممکن رسانيد. در نرم افزار **Analysis-NAMA** فرايند تحمين سوزن در پنجره **Characterization Tip** انجام مي شود وفرآيند بازسازی تصوير با فيلترهای **Morphological**( در بحش فيلترها( انجام مي گردد.. پنجره **Characterization Tip** با کليد فعال مي گردد..

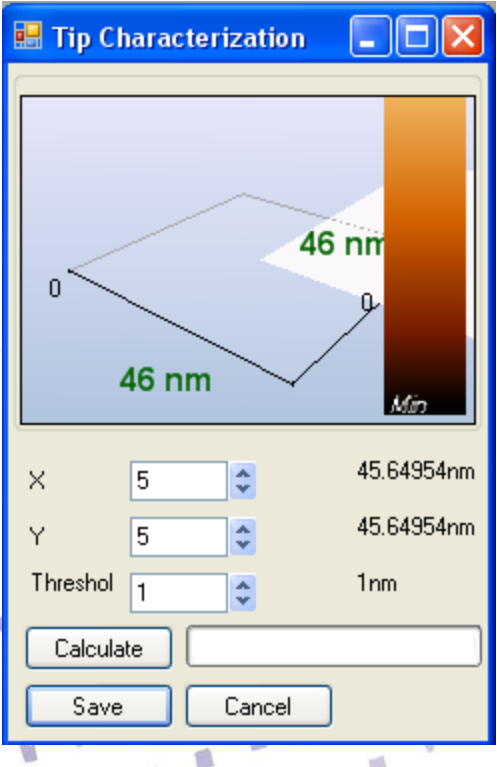

 $\mathbf{u}$  $\mathbb{R}$ 

J.

 $\Box$ 

V.

 $\Box$ 

 $\sqrt{2}$ 

 $\mathbf{u}^{-1}$ 

 $\Box$ 

ابعاد تخمين اوليه سوزن بر حسب پيکسل و نانومتر

## **Threshold**

پارامتر کنترل خطای الگوريتم (نه خيلي زياد نه خيلي کم ١)

## **Calculate**

اين کليد فرآيند تخمين سوزن را شروع ميکند. بعد از محاسبه تخمين سوزن در پنل نمايش سه بعدی اين پنجره نمايش داده خواهد شد.

## **Save**

سوزن تخمين زده شده مي تواند ذخيره گردد وبرای فرايند بازسازی و اصاح خالی تصوير در فيلتر **Morphological** استفاده گردد. ُوزن ذخيره شده مانند يک سطح دو بعدی اس ومي توان مانند يک تصوير معمولي تمام فرايند های موجود در نرم افزار را برای آن اجرا نمود.

# Data Layers Selection

فايلهای تصوير ذخيره شده ممکن است اليه های از داده های مختلف باشند برای مثال تصوير ارتفاع و جريان درمد STM و يا ممکن است به صورت تکرار هر خزط به صورت چندين دفعه باشد نا گزير اليه های مختلفي از تصوير را ايجاد مينمايد. در اين نرم افزار، پنجره Data of Kind اليه مختلف يک فايل را به يک تصوير تبديل مي نمايد. ليستي از اليه های موجود در تصوير به صورت گزينه های نمايش داده شده است. در صورتي که ماربر هر کدام را انتخاب نمايد اليه مربوط به آن تصوير نهايي مي گردد. در صورتي که دو اليه يا بيشتر انتخاب گردند تبديل اليه ها به يک اليه بر اساس الگوريتخهای دلخواه )Mid,Ave,Min,Max) خواهد بود که به ترتيب از ميان داده های ذخيره شده برای يک نقطه، ماکزيمم، مينيمم، ميانگين و يا ميانه را به عنوان تصوير حاصل ايجاد مي نمايد. الزم به ذکر است با باز کردن نمايش دو بعدی يا سه بعدی تصوير اين فيلتر ها به صورت پيش فرض اعمال مي شوند و تصويری را ايجاد مي نمايند، کاربر در صورت دلخواه مي تواند اين فيلترها را تغيير دهد.

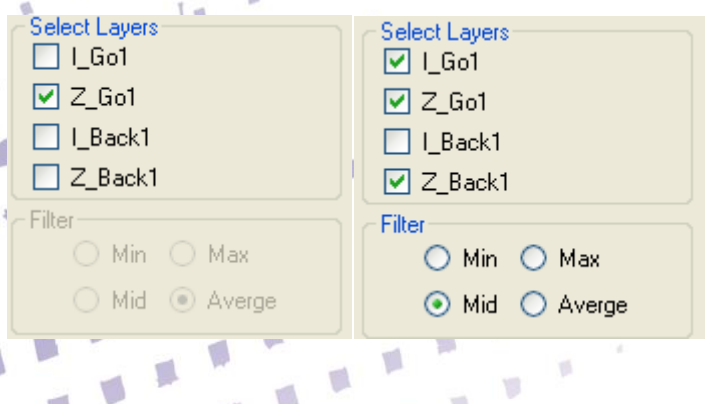

 $11<sup>V</sup>$ 

Ø

۱Ā

ø

 $\frac{1}{10}$ 

Ø.

 $\mathbb{R}^3$ 

v)

 $\mathbb{I}^n$ 

p.

 $\frac{m}{2}$ 

Ø.

J.

**UA** 

p

狐

 $\overline{\psi}$ 

U

手

p

 $\mathcal{A}$ 

 $\mathbb{R}^3$ 

 $\mathbb{R}^n$ 

p

 $\overline{\mathbb{C}}$ 

 $\mathfrak{g}_n$ 

 $\mathbf{g}^{\top}{}^{\mathbf{K}}$ 

 $\mathcal{R}$ 

ß.

y.

 $\overline{\phantom{a}}$ 

 $\mu_{\rm c}$ 

 $\mathbf{w}$ 

 $\mathbf{g}^{(i)}$ 

 $\mathfrak{g}$ 

**فيلترها**

نرم افزار Analysis NAMA بسته ی کاملي از فيلترهای مورد نياز در آناليز تصاوير SPM را فراهم آورده است. کاربر ميتواند از فيلترهای مختلف برای نمايش بهتر داده ها و حذف نويز از داده ها استفاده نمايد. فيلتر ها از پنجره **Filter Add**( که باکليد فعال مي شود( به داده ها اعمال مي گردند و يا با استفاده از کليدهای ميانبر نوار ابزار ها به داده ها اعمال مي شوند.

 $\mathbb{I}$ 

 $\sqrt{2}$ 

O

T.

p

O

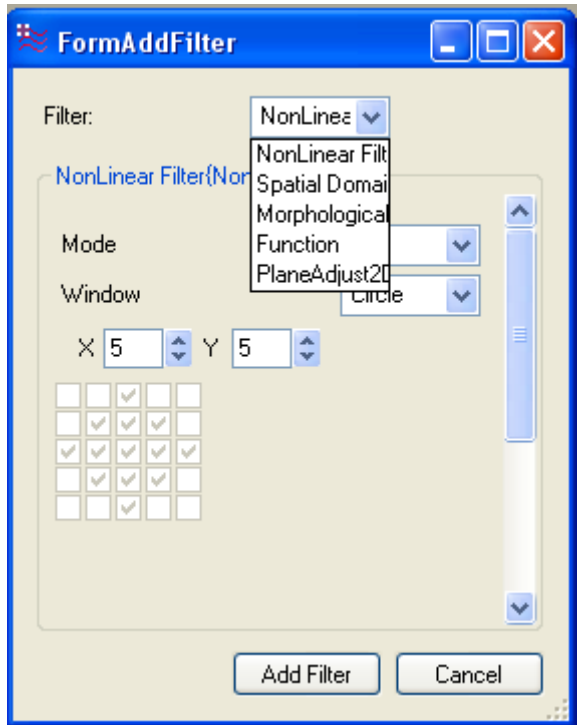

پس از اعمال کردن فيلتر انتخابي اگر نتيجه بدست آمده رضايتبخش نباشد مي توان فيلترهای اضافه شده را حذف کرد. اگر تغييرات اعمال شده ذخيره نيز بشوند باز کاربر مي تواند به اطالعات اوليه دست پيدا نمايد .

 **توجه:** در هنگام پاك کردن تصاوير، تغييرات انجام شده ذخيره نميگردد. بنابراين بايد تغييرات ذخيره گردد.

p

فيلتر های پردازش تصوير در اين نرم افزار به شش دسته تقسيم مي شوند:

- Plan correction  $\checkmark$
- Non-Linear Filters (Median, Max, Min)
- Spatial Domain Filters (Smooth, Sharpen, ...) √
	- Morphological Filter (Erosion, Dilation)  $\checkmark$ 
		- Function Filter √
		- Fourier Filtering √

# Plane Correction **فيلتر**

در اسکن بعضي از تصاوير نويز هايي در سطر وجود دارند، که ممکن است ناشي از مدارات PID يا پيزوتيوب و يا بزرگ بدون ناحيه اسکن باشد که منجر به تغييرات کمي در طول اسکن ايجاد نمايد و داده های نويزی با داده ها جمع شود. اين نرم افزار با استفاده از روش های محاسباتي در پي اصالح سطح با فيلتر Plane Correction مي باشد.

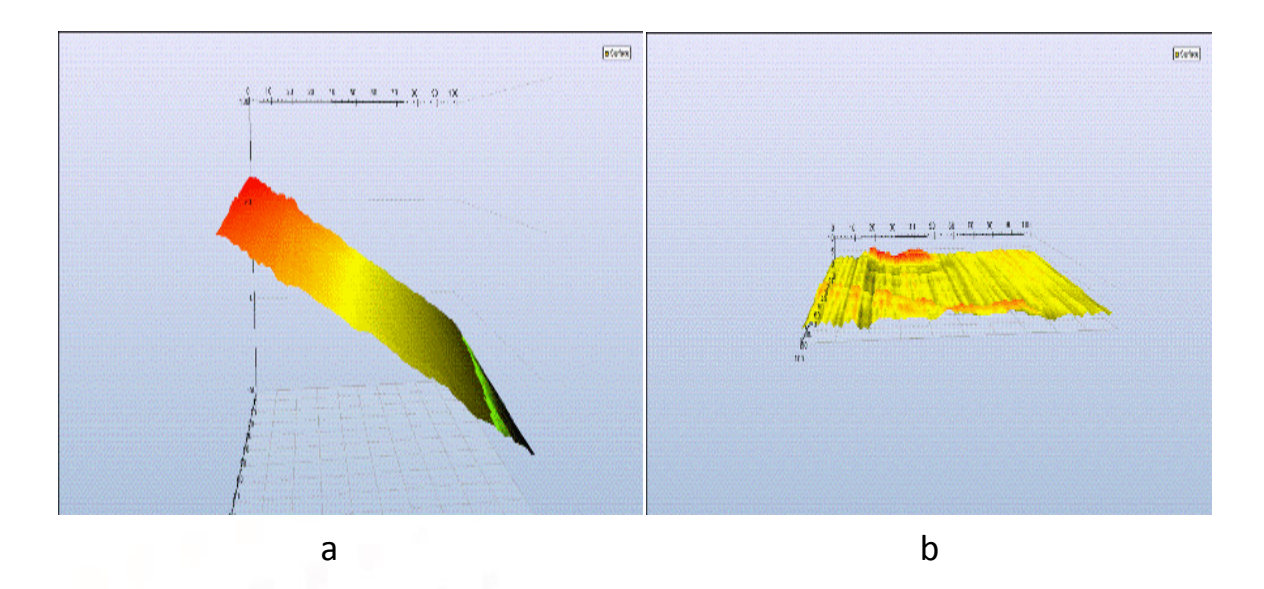

شکل 14-1 فيلتر ها Correction Plan a- تصوير نويزی قبل از اعمال فيلتر b- تصوير a بعد از اعمال فيلتر Adjust Plan

p

 $\blacksquare$ 

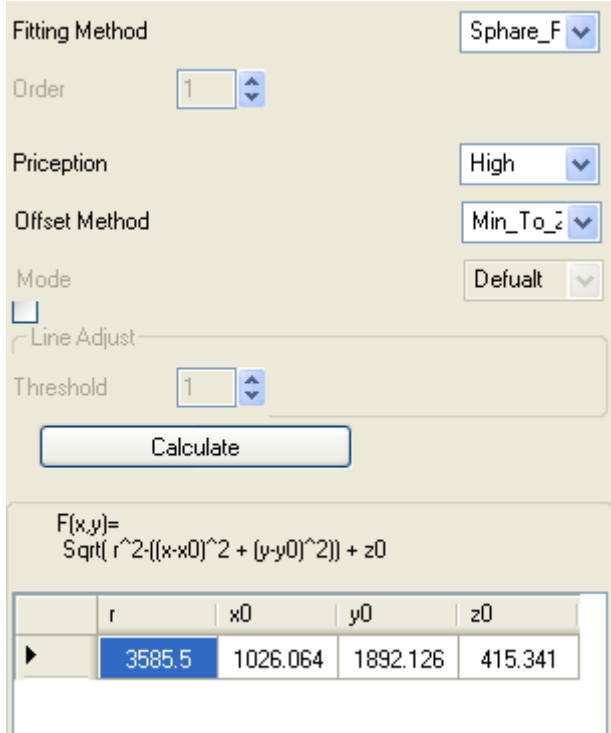

Paln Correctoion فيلتر

گزينه Method نوع روش محاسباتي را تعيين مي نمايد: Linear: معادله صفحه ای خطي موازی سطح را محاسبه مي نمايد. در صورتي که نويز خطي باشد اين روش به سرعت آن را اصالح مينمايد. معادله صفحه محاسبه شده به صورت زير مي باشد:  $Z(x, y) = a_1 * x + b_1 * y + a_0 + b_0$ Profile: معادله سطحی که به داده های سطح را نزدیک است را محاسبه می نماید. این روش در جهت های عمودی و افقی چند جمله ای های (حداکثر درجه ۳) را با مینمم سازی میانگین مربعات محاسبه مي نمايد.. معادله صفحه محاسبه شده به صورت زير مي باشد:  $z_{ax}(x) = \sum_{y=1}^{N_y} z(x, y)$   $z_{ay}(y) = \sum_{x=1}^{N_x} z(x, y)$  $\sum_{y=1}^{N_y} z(x, y)$   $z_{ay}(y) = \sum_{x=1}^{N_x} z(x, y)$  $x=1$ Cyrenditical: معادله سطحي که به داده های سطح را نزديک است را محاسبه مي نمايد. اين روش در جهت های عمودی و افقی چند جمله ای های (حداکثر درجه ۳ در جهت افقی و درجه ۱ در جهت عمودی ) را مانند فوق محاسبه مي نمايد.

p

Sphare: معادله سطحي کروی که به داده های سطح را نزديک است را محاسبه مي نمايد. در صورتي که سطح کروی باشد اين روش به سرعت آن را اصالح مينمايد. معادله صفحه محاسبه شده به صورت زير مي باشد:

$$
Z(x, y) = \sqrt{r_0^2 - (x - x_0)^2 - (y - y_0)^2} + z_0
$$

گزينه Order برای روش های Profile و Cyrendical درجه معادالت را تعيين مينمايد. گزينه Percision برای روش های Profile و Cyrendical ميزان دقت روش را تعيين مينمايد. که در سرعت محاسبات فيلتر تأثير گذار مي باشد به گونه ای که گزينه High سرعت کمتر و گزينه Low سرعت بيشتر خواهند داشت.

گزينه Offset نحوه محاسبه افست بعد از محاسبات را تعيين مينمايد.

 Zero To Mean: ميانگين سطح برابر صفر مي گردد. Zero To Max: ماکزيمم سطح برابر صفر مي گردد. Zero To Min: مينيمم سطح برابر صفر مي گردد. Mean Keep: ميانگين سطح حفظ مي گردد.

گزينه Mode برای روش های Profile و Cyrendical دو حالت Default و Custom را تعيين مينمايد. در حالت Default کليه داده های سطح در محاسبه وارد مي شوند اما در حالت Custom پنجره ای در نمايش دوبعدی تصوير ايجاد مي شود که با تغيير اندازه، افست و يا زاويه آن کاربرد مي تواند محل های دلخواه خود در تصوير را تصحيح نمايد.

Line Adjust گزينه

در بعضي از تصاوير هنگام اسکن نويز هايي کوچکي وجود دارند، يا در حين اسکن ممکن است به دليل نويز، سوزن درون Gap جابجايي زيادی نمايد و يک پرش در تصوير ايجاد شود. برای حذف پرشهای ناگهاني و خطوط نا هماهنگ در تصوير فيلتر Adjust Line مناسب خواهد بود. جهت جلو گيری از ايجاد خطا حساسيت اين فيلتر قابل تنظيم است، با تخمين مناسبي از تغييرات سطح مي توان باز پرش ها ناگهاني را تعيين کرد و با توجه به آن آستانه حساسيت اين فيلتر را بر حسب نانومتر تنظيم نمود.

p.

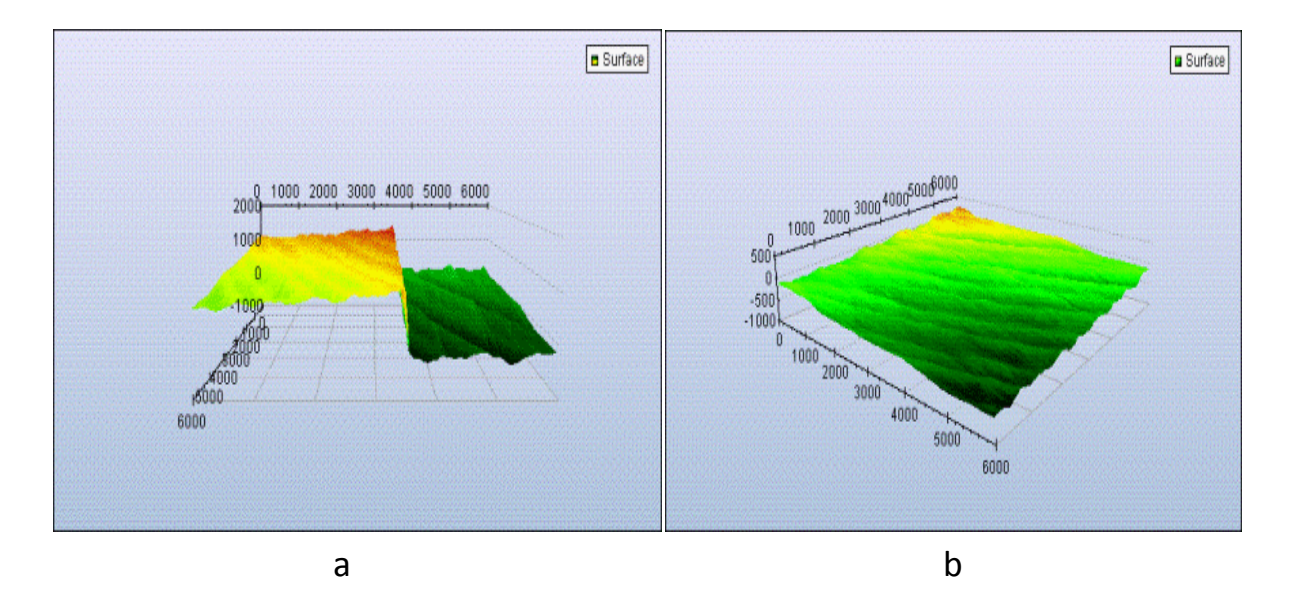

شکل11-1 فيلتر ها Adjust Line a- تصوير نويزی قبل از اعمال فيلتر b- تصوير a بعد از اعمال فيلتر Adjust Line

برای محاسبه تخمين سطح بعد از اعمال تنظيمات بايد کليد Calculate فشرده شود. فيلتر محاسبه شده و ضرايب معادالت در جدول نمايش داده مي شوند. برای اعمال فيلتر به داده ها کليد Apply بايستي فشار داده شود.

# **فيلترهای غير خطي )**Filters Nonlinear**)**

فيلترهای غير خطي ، فيلترهای پايين گذر هستند و دارای محاسبات غيرخطي از قبيل ماکزيمم، مينيمم و ميانه مي باشند. اين فيلترها همانند کانولوشن پنجره معيني روی تمام نقاط تصوير قرار مي دهند و برای محاسبه مقدار هر نقطه از تصوير از داده های نقاط مجاور با عمليت غيرخطي (ماکزيمم، مينيمم و ميانه) استفاده مي گردد. هر چه اندازه پنجره بزرگتر باشد اثر فيلتر بيشتر خواهد بود.

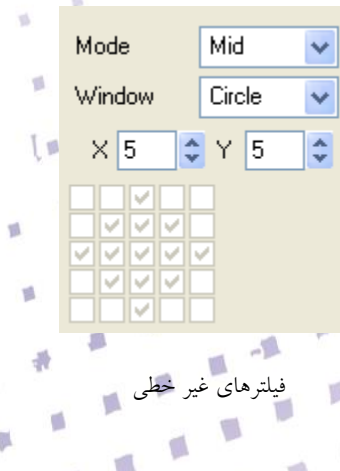

ū

گزينه *Mode* در فيلتر نوع فيلتر ماکزيمم، مينيم، ميانگين و ميانه را معين مي نمايد.

گزينه *Window* در فيلتر شکل فيلتر مربعي، لوزی، دايره اليره ای و دلخواه را معين مي نمايد.

گزينه های *X* <sup>و</sup>*Y* به ترتيب اندازه پنجره فيلتر را در جهت افقي و عمودی تعيين مي نمايند: پنجره به صورت ليستي از کليدها نشان داده شده است در صورتي که در گزينه Window حالت Custom انتخاب شده باشد کليدها فعال مي شوند و کاربر ميتوان به صورت دلخواه پنجره را تنظيم نمايد.

# Spatial Domain Filters

اساس فيلترهای خطي بر اساس کانولوشن يک پنجره خاص با تصوير است بدين صورت است که برای محاسبه مقدار هر نقطه از تصوير از داده های نقاط مجاور آن نيز استفاده مي گردد. با توحه به شکل پنجره فيلترهای متفاوتي ايجاد مي گردند در اين نرم افزار فيلتر های حزوه مکان به سه دسته کلي تقسيم مي شوند: (Low Pass, Mean, Gaussian ,ISO standard filter) کننده هموار اين فيلتر ها عموما لبه های تيز را در تصوير حذف مي کند و تصوير را هموارتر مي نمايند. ( Laplace ,High Pass) ياب لبه اين فيلتر ها عموما لبه های تيز را در تصوير آشکار نموده و برای تعيين تغييرات در جهت های مختلف استفاده مي گردند.  $\blacksquare$  (both Smoothing and Sharpening) ميشتر های بيشتر  $\frac{\mathsf{Mun}}{2}$ **<sup>More ف</sup>يلتر هاي بيشتر (gailu Stiarpening a**n السماعات...<br>فيلتر هايي كه در دو دسته بالا نبوده ولي كارايي به خصوصي دارند در اين دسته قرار گرفته اند. معادله عمليات کانولوشن پنجره K با تصوير I در زير آمده است:  $C(x, y) =$ 1  $\boldsymbol{k}$  $K(i, j)I(x - i, y - j)$  $N_y/2$  $j=-N_{y}/2$  $N_{\chi}/2$  $i=-N_{x}/2$ برای جلوگيری از تقويت بايد نرماليزاسيون انجام گيرد.

# **فيلترهای هموار كننده )**Smoothing**)**

فيلترهای هموار کننده معموال فيلتر پايين گذر ناميده مي شوند زيرا آنها به فرکانس های پايين اجازه عبور مي دهند و فرکانس های باال را تضعيف مي نمايند. در اين فيلترها تمام ضرايب در بايد مثبت باشند. فيلترها پايين گذر اثر هموار کننده گي دارند و نويز های فرکانس باال را حذف مي کنند. پنجره های بزرگتر اثر بيشتری دارند. برای جلوگيری از تقويت کردن بايد مجموع ضرايب پنجره يک گردد.

 $\blacksquare$ 

 $\blacksquare$ 

O

۵

فيلترهای هموارکننده در اين نرم افزار عبارتند از:

- Average( ميانگين(
- Average Weighted( ميانگين وزن دار(
	- LP Gaussian( فيلتر پايين گذر گاوسي(
- Smooth Cos( فيلتر پايين گذر کسينوسي(
	- $ISO 562 \nightharpoonup$
	- $ISO 565$

# **فيلتر ميانگين** Average

فيلتر ميانگين ساده ترين نوع فيلتر پايين گذر است. تمام ضرايب پنجره يک است. اين پنجره را مي توان به صورت مستطيلي تنظيم نمود تا در يک جهت نويزها را حذف نمود. در صورتي که اندازه های پنجره خيلي بزرگ باشد تصوير خيلي هموار مي گردد با بين همواری و کاهش نويز حد وسطي را انتخاب نمود.

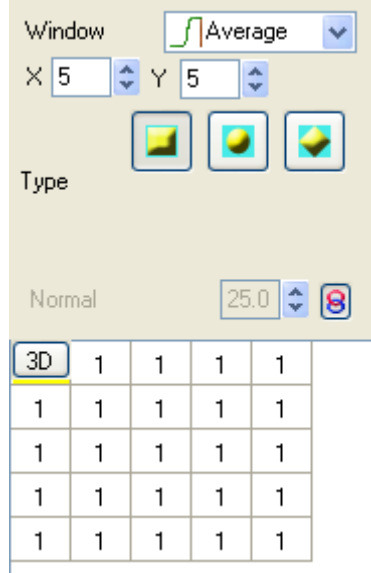

## **Kernel Size (X , Y )**

اين پارامترها اندازه پنجره را تنظيم مي نمايد.

#### **Type**

اين پارامتر شکل پنجره را تنظيم مي نمايد.

مربعي *Rectangular*

لوزی *degrees 45*

دايره ای *Circular*

برای مثال: پنجره 3x3 به صورت زير است:

$$
K = \frac{1}{Normal} \begin{bmatrix} 1 & 1 & 1 \\ 1 & 1 & 1 \\ 1 & 1 & 1 \end{bmatrix}
$$
 Normal = 9

V. T.

囐

p.

O

 $\Box$ 

d

 $\sqrt{2}$ 

 $\sqrt{2}$ 

### **Normal**

اين پارامتر پنجره را نرماليزه مي کنند. در صورتي که مقدار اين پارامتر زيادتر يا کم تر تنظيم شود به ترتيب تقويت و تضعيف مي نمايد. اين کليد پارامتر **Normal** را فعال مي کند و کاربر ميتواند در تصوير تقويت وتضعيف نمايد

# **فيلتر ميانگين وزن دار )**Average Weighted **)**

فيلتر ميانگين وزن دار يک پنجره 3\*3 با ضرايب معين به رابطه زير است:  $K(b) = \frac{1}{(b)}$  $(b+1)$  $\begin{array}{c} 2 \end{array}$  $1$   $b$   $1$ b  $b^2$  b  $1$   $b$   $1$ Weight = b, Normal=  $(b + 1)^2$ 

اين فيلتربه نقطه مرکزی وزن بيشتری مي دهد و تخريب کمتری در لبه ها ايجاد مينمايد.

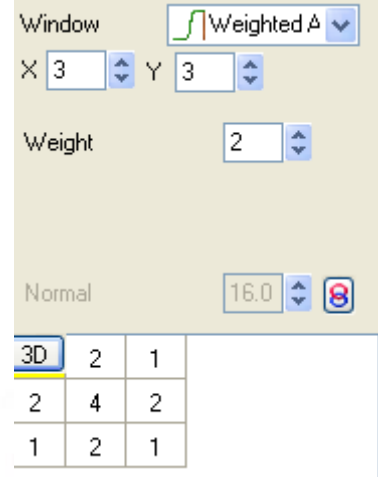

پارامتر **Weight** مقدار وزن را تعيين مي نمايد.

**Normal**

اين پارامتر پنجره را نرماليزه مي کنند. در صورتي که مقدار اين پارامتر زيادتر تقويت و تضعيف مي نمايد.

 $\blacksquare$ 

اين کليد پارامتر **Normal** را فعال مي کند و کاربر ميتواند در تصوير تقويت وتضعيف نمايد

# **فيلتر پايين گذر گوسي** Pass Low Gaussian

نويزهای مشاهده در تصوير به صورت گاوسي هستند بنابراين از فيلترهای گوسي استفاده مي گردد. فيلتر گاوسي دوبعدی با رابطه زير محاسبه مي گردد:

 $17V$ 

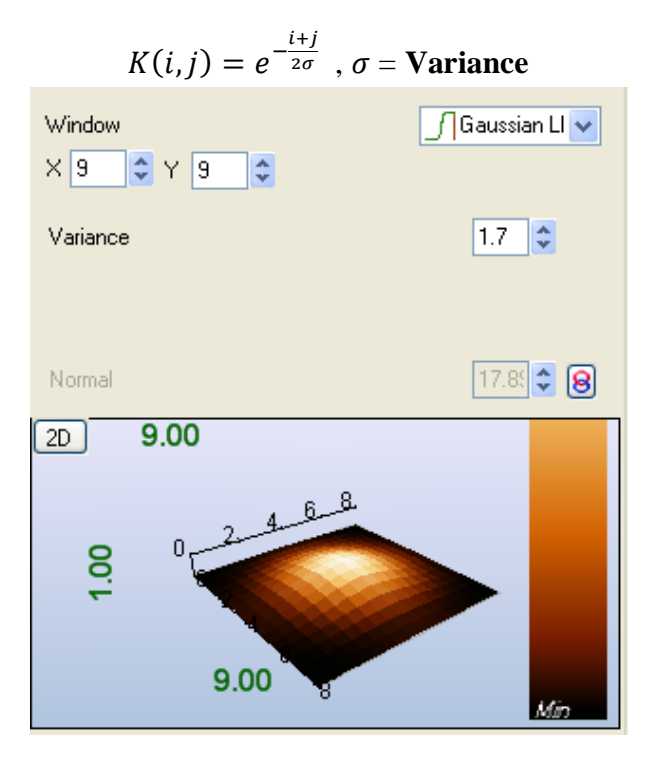

اين پارامترها اندازه پنجره را تنظيم مي نمايد. برای فيلتر گاوسي بهتر است که اندازه پنجره به اندازه کافي بزرگ باشد.

### **Variance**

اين پارامتر انحراف معيار را در تابع تنظيم مي نمايد. افزايش انحراف معيار باعث اثر هموارکنندگي بيشتر مي گردد.

### **Normal**

اين پارامتر پنجره را نرماليزه مي کنند. در صورتي که مقدار اين پارامتر زيادتر يا کم تر تنظيم شود به ترتيب تقويت و تضعيف مي نمايد.

V.

T)

囐

p.

 $\sqrt{2}$ 

 $\blacksquare$ 

异

 $\Box$ 

d

اين کليد پارامتر **Normal** را فعال مي کند و کاربر ميتواند در تصوير تقويت وتضعيف نمايد

# Cos Smooth LP (Low Pass)**كسينوسي فيلتر**

فيلتر کسينوسي ساختاری همانند فيلتر گوسي دارد فقط جنس نابع کسينوسي است.

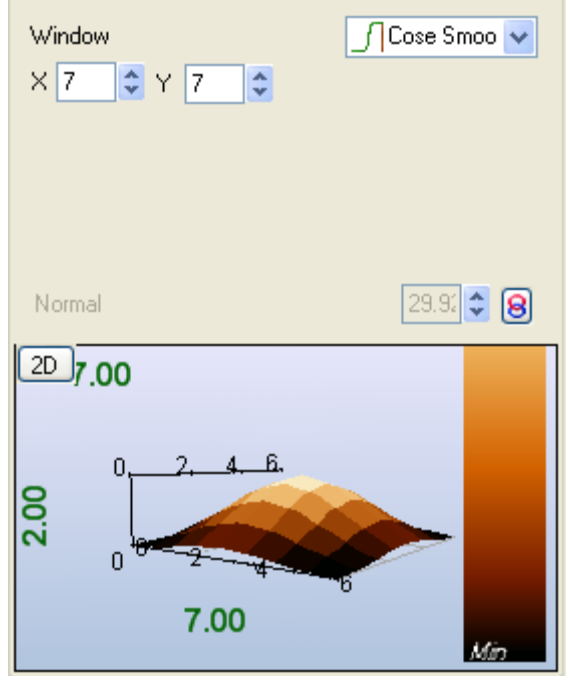

اين پارامترها اندازه پنجره را تنظيم مي نمايد. برای فيلتر گاوسي بهتر است که اندازه پنجره به اندازه کافي بزرگ باشد

**Normal** اين پارامتر پنجره را نرماليزه مي کنند. در صورتي که مقدار اين پارامتر زيادتر يا کم تر تنظيم شود به ترتيب تقويت و تضعيف مي نمايد. اين کليد پارامتر **Normal** را فعال مي کند و کاربر ميتواند در تصوير تقويت وتضعيف نمايد

# **فيلتر** 562 ISO

فيلترهای ويژه ای با استفاده از استاندار های زير ايجاد گرديده اند:

**ISO 11562 Gaussian Profile Filter for surface analysis** 

Y.

O

 $\blacksquare$ 

一覧

ISO 13565 Deep Valley - Gaussian Profile Filter for surface analysis

فيلتر 11562 ISO نوعي فيلتر هموار کننده است. تابع توصيف کننده اين فيلتر به صورت زير است:  $K(i,j) = \frac{1}{\alpha \lambda} e^{-\pi \frac{i^2 + j^2}{(\alpha \lambda)^2}}$  $\frac{1}{(\alpha\lambda)^2}$ ,  $\alpha = \sqrt{\frac{\ln(2)}{\pi}}$  $\frac{\lambda(z)}{\pi}$  = 0.4697,  $\lambda$  = Landa = Cutoff frequency

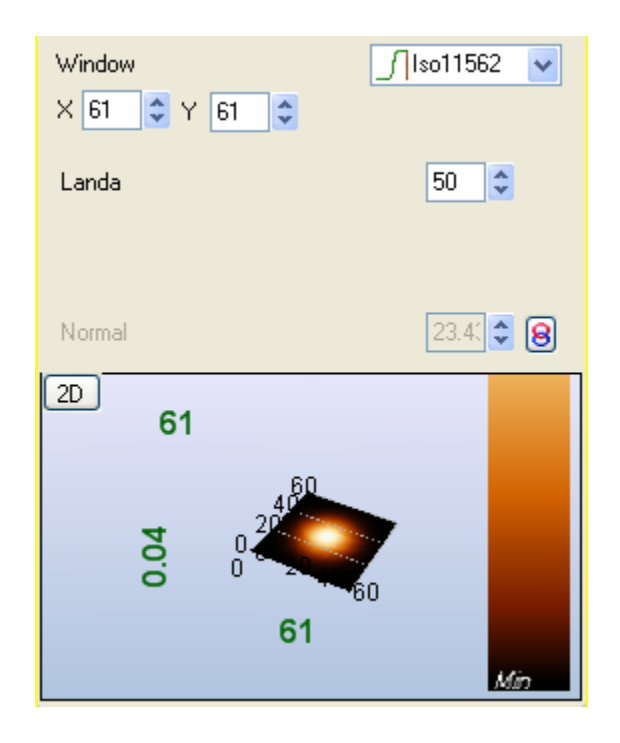

اين پارامتر اندزه فيلتر را تنظيم ميکند. اندازه پنجره خيلي بايد بزرگ باشد (حدود ٦٧\*٦٧).اندازه پنجره بايد 1 برابر طول موج قطع باشد.

# **Landa** طول موج قطع پارامتر تابع است که باند عبور فيلتر را تعيين مينمايد. )حدود 401( **Normal** اين پارامتر پنجره را نرماليزه مي کنند. در صورتي که مقدار اين پارامتر زيادتر يا کم تر تنظيم شود به ترتيب

تقويت و تضعيف مي نمايد.

اين کليد پارامتر **Normal** را فعال مي کند و کاربر ميتواند در تصوير تقويت وتضعيف نمايد

# ISO 565

اين فيلتر بر عکس فيلتر 13562 ISO است و برای حذف نويز های فرکانس پايين قبل از محاسبه roughness استفاده مي شود. پارامتر طول مج بايد 402 کل طول پنجره باشد. *v* evaluation length

T.

 $0,8$  4 mm 12,5 mm

T)

p

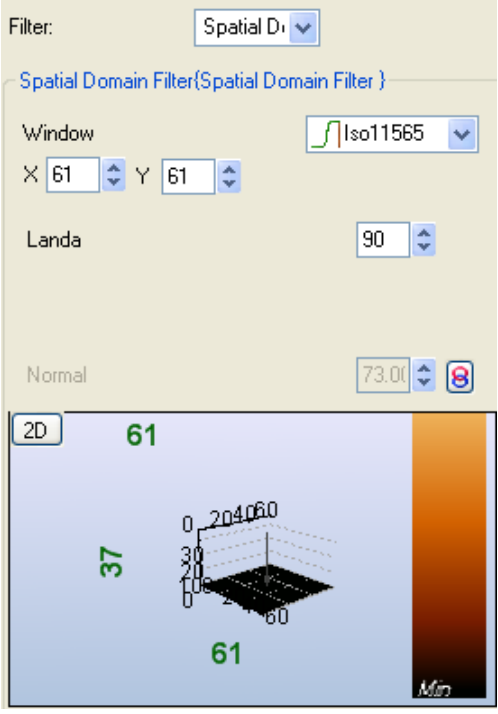

اين پارامتر اندزه فيلتر را تنظيم ميکند. اندازه پنجره خيلي بايد بزرگ باشد (حدود ٦٧\*٦٧).اندازه پنجره بايد 1 برابر طول موج قطع باشد.

**Landa**

طول موج قطع پارامتر تابع است که باند عبور فيلتر را تعيين مينمايد. )حدود 401(

### **Normal**

اين پارامتر پنجره را نرماليزه مي کنند. در صورتي که مقدار اين پارامتر زيادتر يا کم تر تنظيم شود به ترتيب

T)

 $\Box$ 

p

O

O

T.

 $\sqrt{2}$ 

٦

تقويت و تضعيف مي نمايد.

اين کليد پارامتر **Normal** را فعال مي کند و کاربر ميتواند در تصوير تقويت وتضعيف نمايد

# **فيلترهای لبه ياب**

فيلترهای لبه ياب معموال فيلتر باال گذر ناميده مي شوند زيرا آنها به فرکانس های باال اجازه عبور مي دهند و فرکانس های پايين را تضعيف مي نمايند. فيلترها باال گذر اثر لبه يابي دارند و نويز های فرکانس پايين را حذف مي کنند و خيلي به نويز ها حساس هستند. برای جلوگيری از تقويت کردن بايد مجموع قدر مطلق ضرايب پنجره يک گردد.

فيلترهای لبه ياب در اين نرم افزار عبارتند از:

- Gaussian High Pass
- Uni Crisp High Pass
	- Laplacian Mone
		- Sobel Mare
		- Perwit<sup>More</sup>
		- Robert<sup>Mun</sup>
	- **First Derivative**
	- Second Derivative **MDRE**

# فيلتر بالا گذر Gaussian High Pass

. فيلتر بالا گذرگاوسى دوبعدى از تفاضل تابع پايين گذر از تصوير اصلى بدست م<sub>و</sub> محاسبه مي گردد:

 $\blacksquare$ 

 $\sqrt{2}$ 

 $\gamma h$ 

 $\frac{1}{2} \left[ \mathbf{X}^{-1} \right]$ 

T.

$$
K(i,j) = 1 - e^{-\frac{i+j}{2SD}}
$$
, SD= Variance

T.

 $\sqrt{2}$ 

p.

 $\Box$ 

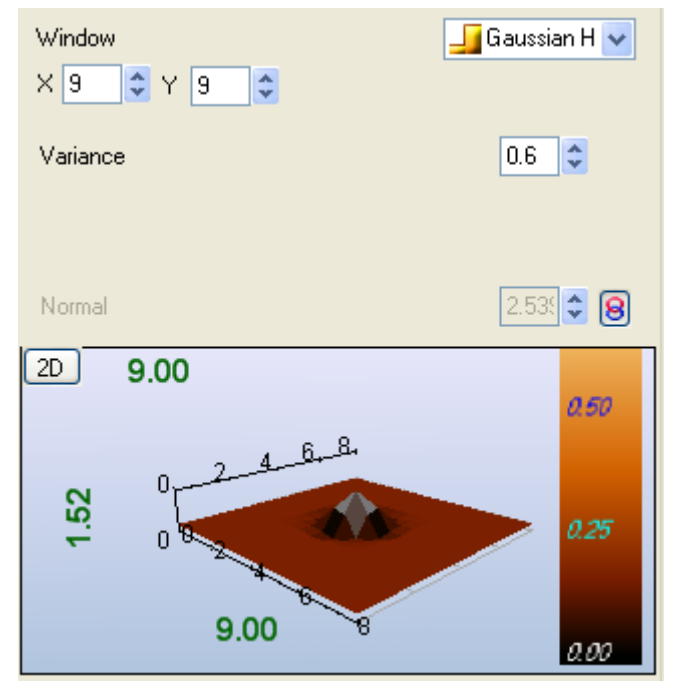

اين پارامترها اندازه پنجره را تنظيم مي نمايد. برای فيلتر گاوسي بهتر است که اندازه پنجره به اندازه کافي بزرگ باشد.

## **Variance**

اين پارامتر انحراف معيار را در تابع تنظيم مي نمايد. افزايش انحراف معيار باعث اثر هموارکنندگي بيشتر مي

## گردد.

## **Normal**

اين پارامتر پنجره را نرماليزه مي کنند. در صورتي که مقدار اين پارامتر زيادتر يا کم تر تنظيم شود به ترتيب تقويت و تضعيف مي نمايد.

山羊

 $\blacksquare$ 

اين کليد پارامتر **Normal** را فعال مي کند و کاربر ميتواند در تصوير تقويت وتضعيف نمايد

# Uni Crisp High Pass **فيلتر**

فيلتر **UniCrisp** يک پنجره 3\*3 با ضرايب ثابت به رابطه زير است:

$$
K = \frac{1}{\text{Normal}}\begin{bmatrix} -1 & -1 & -1 \\ -1 & 9 & -1 \\ -1 & -1 & -1 \end{bmatrix} \quad \text{Normal} = 17
$$

V. T.

ø

 $\sqrt{2}$ 

p

 $\sqrt{2}$ 

T.

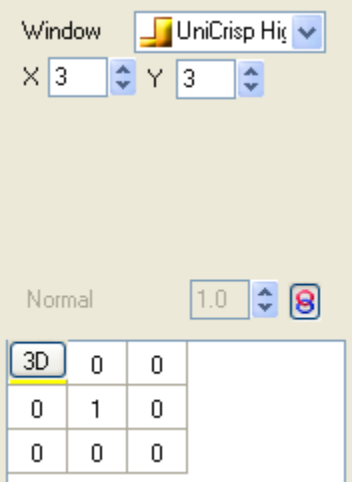

# **فيلتر الپالسين** Laplacian

The Laplacian filter uses second derivative information about the intensity changes in an image through a difference equation. What is happening is that the difference of the center pixel is taken with every surrounding pixel, and then averaged. At edges this differential will be large and elsewhere it will be small, leaving highlights only in the areas where sharp differentials, or edges, occur. In the discrete domain the simplest approximation to the continuous Laplacian is to compute the difference of slopes along each axis.

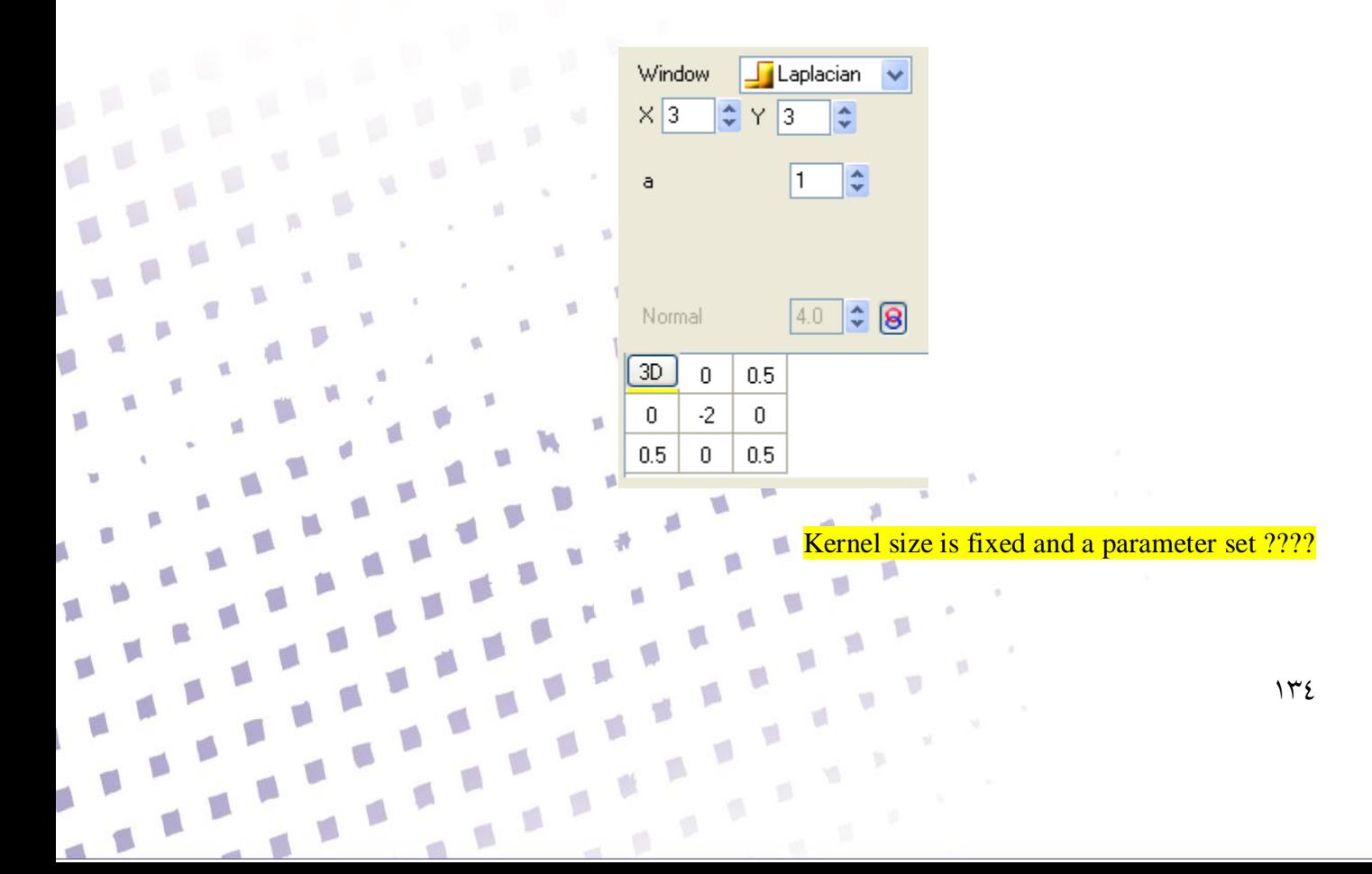

# Sobel or Prewit

فيلتر های **Sobel** يا **Prewit** مرز ها و لبه ها را بهبود مي دهند. لبه در تصوير به اختالف مقدار ارتفاع اطالق مي شود. اين فيلترخا توانايي تعيين لبه های 90 45, 0, را دارند.

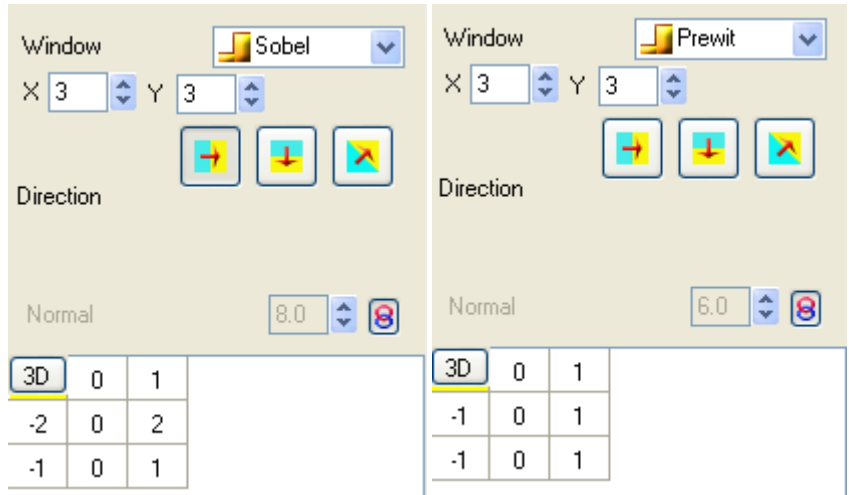

پارامتر اندازه در اين فيلترها ثابت 3×3 است.

### **Direction**

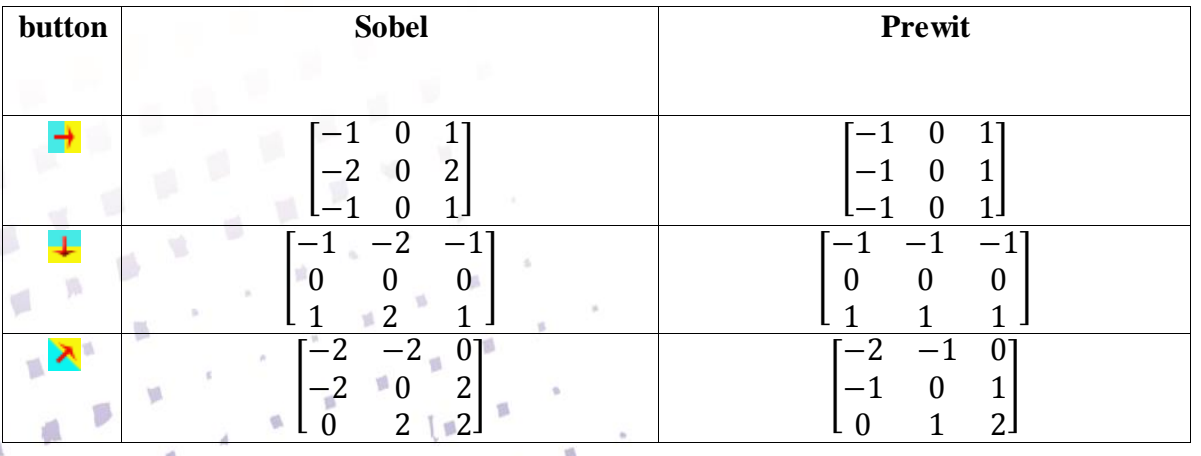

u F

جهت لبه های مورد نظر را تعيين مي کند. چدول زير پنجره های اين فيلترها را معين مي کند.

### **Normal**

اين پارامتر پنجره را نرماليزه مي کنند. در صورتي که مقدار اين پارامتر زياد

V)

 $\Box$ 

y.

- تقويت و تضعيف مي نمايد.
- اين کليد پارامتر **Normal** را فعال مي کند و کاربر ميتواند در تصوير تقويت وتضعيف نمايد

# Robert

فيلتر های **Robert** مرز ها و لبه ها را بر اساس مشتق مرتبه اول معين مي کنند. فيلترها با جهت های مختلف در جدول زير نمايش داده شده است:

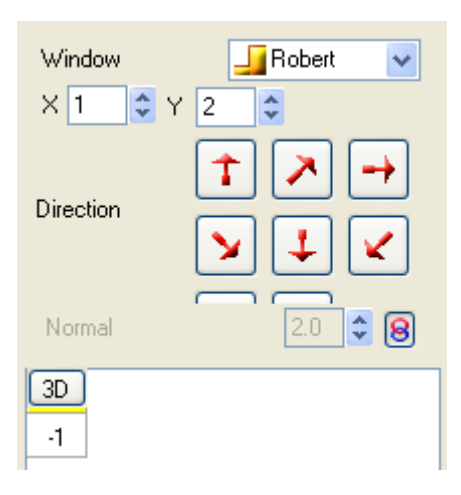

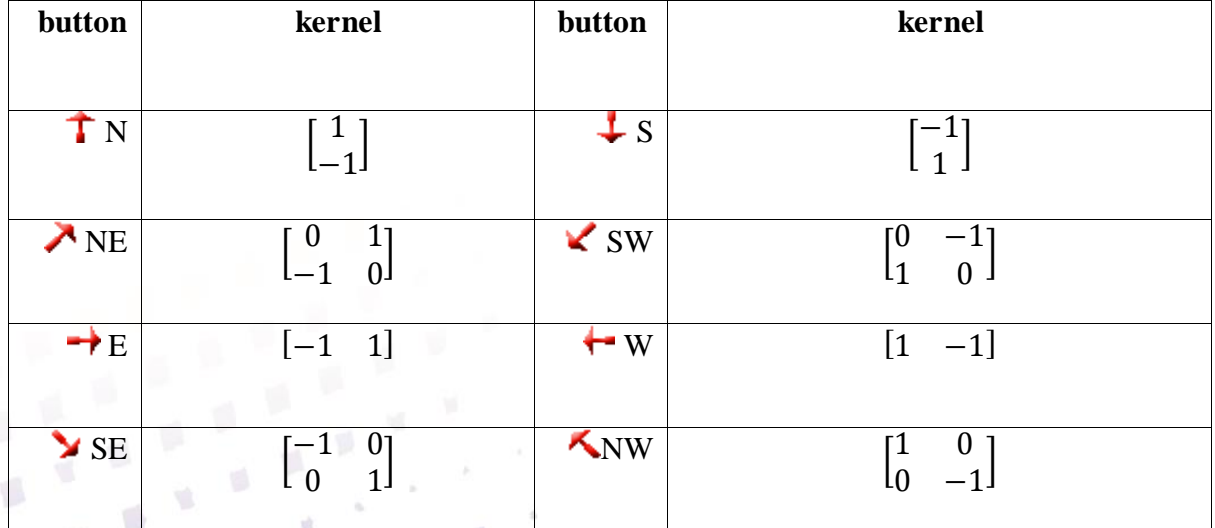

 $\Box$ 

**Normal** اين پارامتر پنجره را نرماليزه مي کنند. در صورتي که مقدار اين پارام **U** تقويت و تضعيف مي نمايد. اين کليد پارامتر **Normal** را فعال مي کند و کاربر ميتواند در تصوير تقويت وتضعيف نمايد

O

p

# First Derivative or Second Derivative

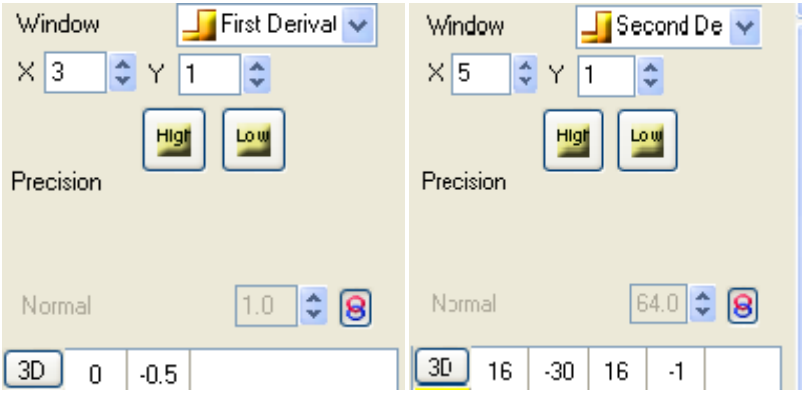

### **From code must be extracted**

#### **Laplacian Edge enhancement**

*The laplacian separates itself from the other edge enhancement filters because it uses second derivative information about the intensity changes in an image through a difference equation.*

*What is happening is that the difference of the center pixel is taken with every surrounding pixel, and then averaged. At edges this differential will be large and elsewhere it will be small, leaving highlights only in the areas where sharp differentials, or edges, occur. In the discrete domain the simplest approximation to the continuous Laplacian is to compute the difference of slopes along each axis.*

> *The laplacian operator can be defined in a two-dimensional plane as : 2D(x,y) = 2 I (x,y) / 2 x + 2 I (x,y) / 2 y In the discrete case it is approximated by the 4 connected grid as: L(x,y)= -I(x-1,y) -I(x+1,y) -I(x,y-1) -I(x,y+1) +4I(x,y) This four-neighborhood Laplacian can be generated the following kernel:*

## **فيلترهای بيشتر More**

تعدادی فيلتر وجود دارند که در دسته بندی باال قرار نمي گيرند ودر پردازش تصاوير SPM مفيد هستند که

 $[$   $\%$ 

در نرم افزار Analysis NAMA در دسته**More** قرار گرفته اند:

- Laplacian of Gaussian (LOG)/ Mexican Hat filters. Mant
	- High Boost
		- Custom<sup>Mune</sup>

# **)**LOG**(** Laplacian of Gaussian **فيلتر**

فيلتر LOGترکيب فيلتر الپالسين با فيلتر گاوسي است و لبه های تيز را در تصوير حذف مي کند وجزئيات تصوير را بهتر نشان مي دهد و از رابطه زير محاسبه مي گردد:

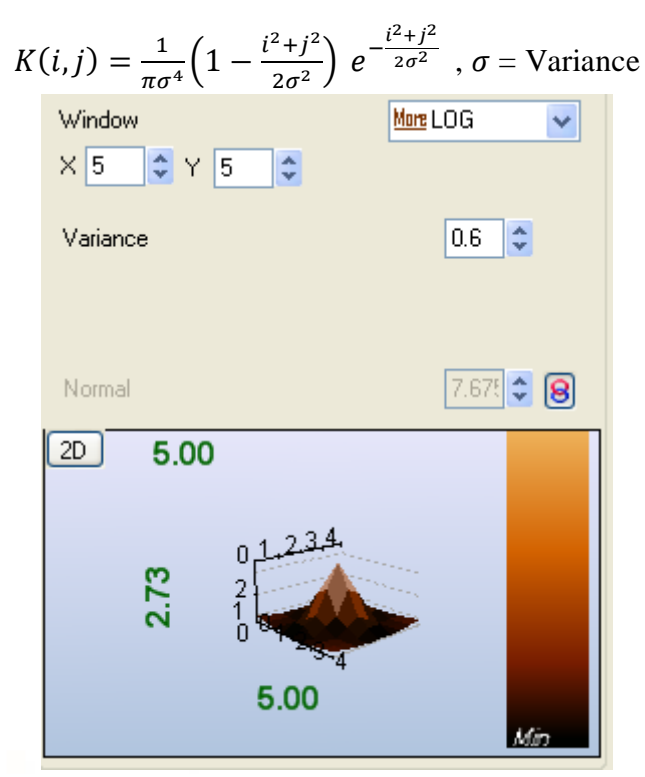

فيلتر Log به فيلتر کاله مکزيکي معروف است وبرای بهبود کنتراست تصوير استفاده مي گردد.

## **Window (X, Y)**

اين پارامترها اندازه پنجره را تنظيم مي نمايد. برای فيلتر LOG بهتر است که اندازه پنجره به اندازه کافي بزرگ

باشد.

### **Variance**

اين پارامتر انحراف معيار را در تابع تنظيم مي نمايد. افزايش انحراف معيار باعث اثر بيشتر پنجره مي گردد.

### **Normal**

اين پارامتر پنجره را نرماليزه مي کنند. در صورتي که مقدار اين پارامتر زيادتر يا کم تر تنظيم شود به ترتيب

V)

 $\blacksquare$ 

Y.

تقويت و تضعيف مي نمايد.

اين کليد پارامتر **Normal** را فعال مي کند و کاربر ميتواند در تصوير تقويت وتضعيف نمايد

 $17<sub>\Lambda</sub>$ 

# High Boost **فيلتر**

فيلتر Boost High از ترکيب فيلتر باالگذر گاوسي با درصدی از تصوير اصلي بدست مي آيد و در مجموع لبه بشتر تقويت مي گردند.

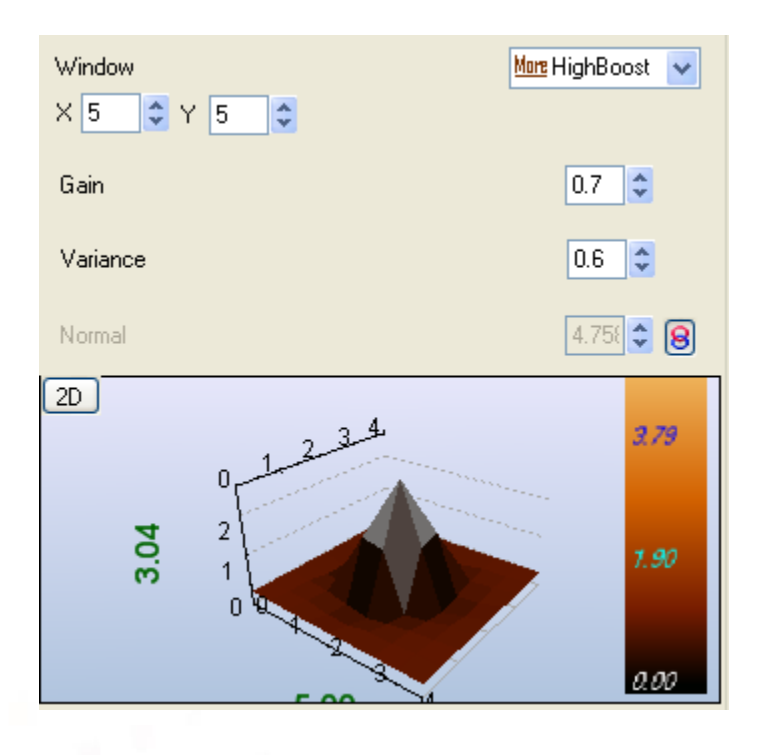

### $High Boost = Gain*Original + High Pass$

### **Window (X, Y)**

اين پارامترها اندازه پنجره را تنظيم مي نمايد. برای فيلتر LOG بهتر است که اندازه پنجره به اندازه کافي بزرگ

باشد.

### **Gain**

اين پارامتر ضريب تصوير اصلي را در حاصل جمع تعيين مي نمايد.

## **Variance**

اين پارامتر انحراف معيار را در تابع تنظيم مي نمايد. افزايش انحراف معيار باعد

## **Normal**

اين پارامتر پنجره را نرماليزه مي کنند. در صورتي که مقدار اين پارامتر زيادتر يا ک

تقويت و تضعيف مي نمايد.

اين کليد پارامتر **Normal** را فعال مي کند و کاربر ميتواند در تصوير تقويت وتضعيف نمايد

p

# **فيلتر** Custom

فيلتر **Custom** فيلتری سات با پنجره دلخواه در نتيجه کاربر ميتواند هر فيلتری را ايجاد نمايد. در اين فيلتر پنجره فعال مي گردد و کاربر مي تواند اعداد آن را به صورت دلخواه نغيير دهد.

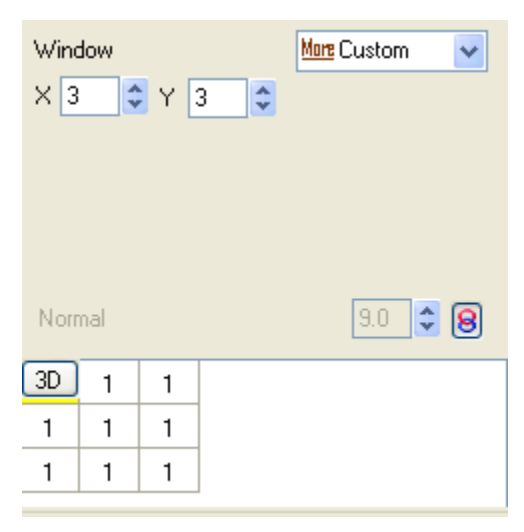

# **Window (X, Y)** اين پارامترها اندازه پنجره را تنظيم مي نمايد.

# **فيلترهای شکل شناسي )**Filters Morphological **)**

فيلترهای شکل شناسي معموالً برای بررسي اثر سوزن روی تصوير مورد استفاده قرار مي گيرند. در نصوير برداری ميکروسکوپ های روبشي سوزن پيمايشگر اثری هموار کننده بر روی لبه های تيز و دره های عميق دارد

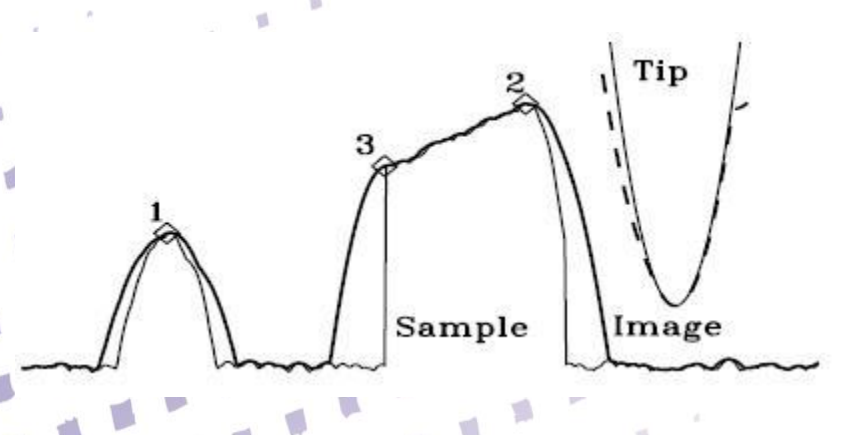

شکل .. اثر سوزن در تصوير بردای ميکروسکوپ های روبشي

برای تعيين ميزان تخريب سوزن و همچنين تخمين شکل سوزن از اين فيلترها استفاده مي شود.

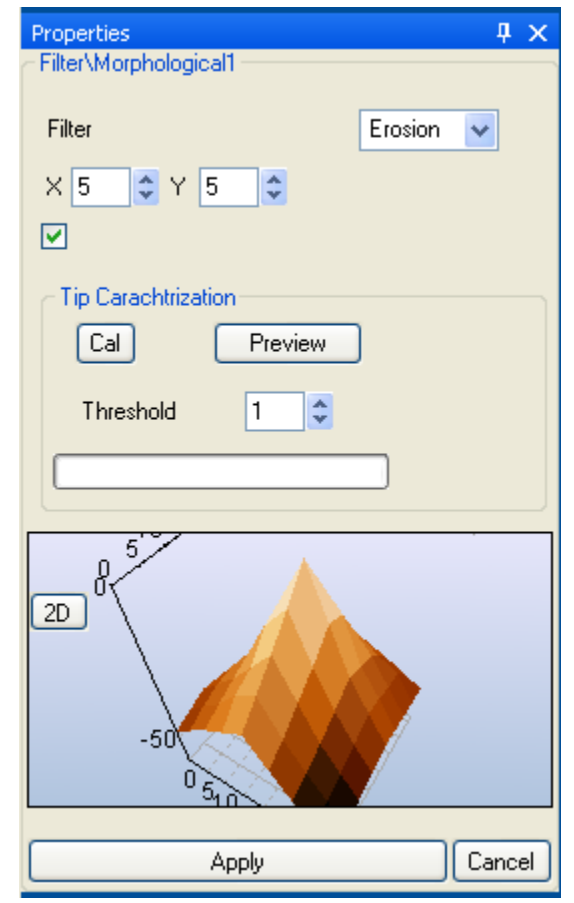

فيلتر شکل شناسي

گزينه Filter نوع فيلتر اعمالي را معين مي نمايد:

 Erosion( سايش(: کليه نقاط تصوير با استفاده از شکل سوزن ساييده مي شوند و اثر سوزن حذف مي شود. اين فيلتر برای بازسازی تصوير استفاده مي شود.

 $\blacksquare$ 

 Dilation( گسترش(: کليه نقاط تصوير با استفاده از شکل سوزن گسترش مي يابند و اثر سوزن بيشتر مي شود و به نوعي اثر سوزن های بزرگتر درتخريب تصوير قابل بررسي مي باشد.

O

p

 $\sqrt{2}$ 

 $\Box$ 

T.

گزينه های Nx و Ny به ترتيب اندازه سوزن تقريبي را در جهت افقي و عمودی تع

گزينه Characterization Tip، فرايند تخمين سوزن را فعال مي نمايد. با تنظيم گزينه Threshold مقدار حساسيت روش قابل تنظيم که هر چه اين عدد کمتر باشد حساسيت باالتر است. با انتخاب کليد Cal فرايند تخمين سوزن شروع ميشود. بعد از مدتي شکل سوزن تخمين زده مي شود. در پنجره زير قابليت نمايش دو بعدی و سه بعدی سوزن وجود دارد.

# **فيلترهای محاسباتي**

فيلتر محاسباتي به کاربر امکان محاسبه دلخواه را روی تصوير و يا چند تصوير (در آينده) فراهم مي نمايد. پنل اين فيلتر از سه قسمت تشکيل مي شود:

V)

P)

ú

 $\Box$ 

Y.

O

 $\blacksquare$ 

 $\gamma_{\rm R}$ 

 $\mathbf{w}$   $_{\mathrm{H}}$ 

 $\sqrt{2}$ 

 $\sqrt{2}$ 

D

d

 صفحه نمايش متغيير ها صفحه کليد ها

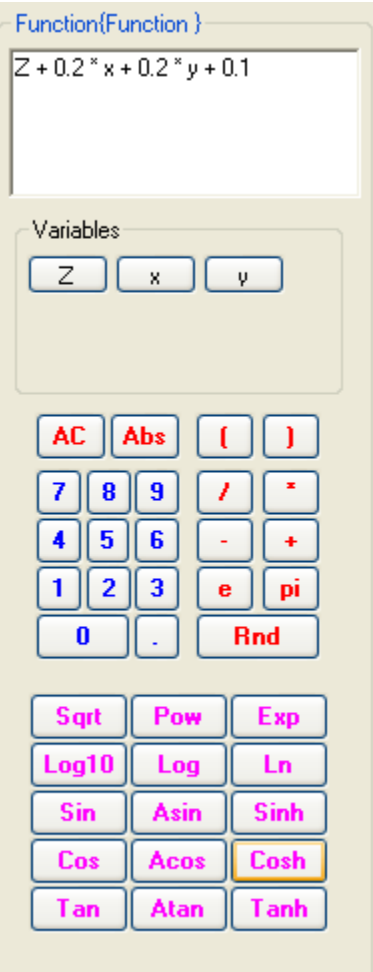

توضيح آنکه فيلتر **filter Logarithmic** يک فيلتر محاسباني با تابع **"(Z (Log "**است و فيلتر **Inverse filter** يک فيلتر محاسباني با تابع**"Z - "**است.

# **فيلتر فوريه** Fourier

فيلترهای فوريه برای فيلتر کردن در حوزه فرکانس/ طول موج استفاده مي شوند. اين فيلتر ها يک باند از فرکانسها را عبور مي دهند بنابراين به چهار دسته -Band Pass-Band ,Pass-High ,Pass-Low( Reject ) تقسيم مي شوند. روش های متفاوتي برای فيلتر کردن وجود دارند در اين نرم افزار با توجه به کاربرد دو الگوريتم ايده ال و باترورث استفاده شده اند. فيلتر فرکانس*ي* فقط به فوريه تصوير قابل اضافه شدن است بنابرا ين ابتدا از تص سپس در درخت فوريه را انتخاب نموده و کليد انتخاب گردد.

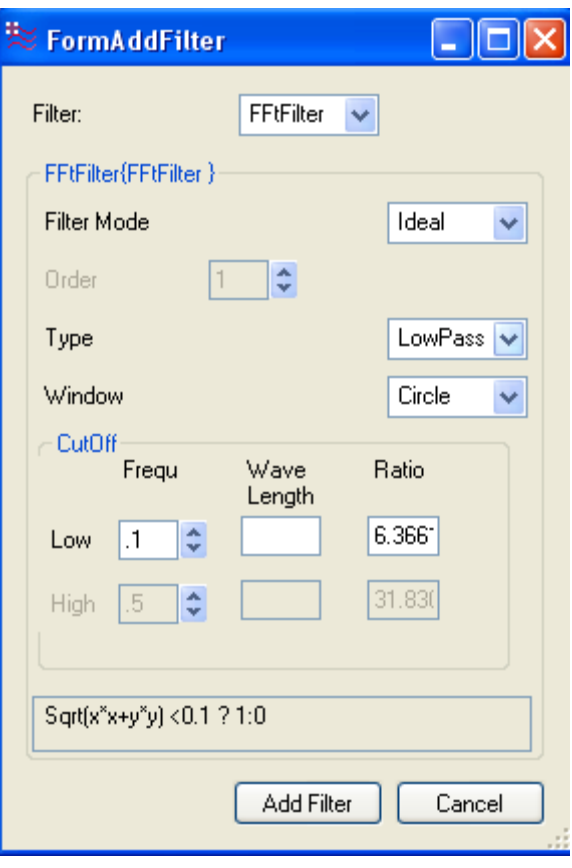

فيلتر حوزه فرکانس

#### **Filter Mode**

گزينه Filter Mode روش اعمال فيلتر را تعيين مي نمايد:

#### *Ideal*

فيلتر ايده ال در حوزه فرکانس به تصوير اعمال مي شود و بسته به نوع فيلتر، فرکانس های ناحيه حذف شده را دقيقاٌ حذف مي کند.

 $\sqrt{2}$ 

#### *Butterworth*

فيلتر باترورث در حوزه فرکانس به تصوير اعمال مي شود و بسته به نوع فيلتر فرکانس های ناحيه حذف شده را با تقريب باتروث حذف مي کند. Ţπ گزينه Order در فيلتر Butterworth درجه تقريب را در رو<mark>ش</mark>

O

p

O

گزينه Type نوع فيلتر را تعيين مي نمايد:
#### *Low Pass*

اين فيلتر ها عموما فرکانس های باال و يا همان لبه های تيز را در تصوير حذف مي کند و تصوير را هموارتر مي نمايند.

## *High Pass*

اين فيلتر ها عموما فرکانس های پايين را حذف مي کند و يا لبه های تيز را در تصوير آشکار مي کنند.

*Band Pass*

اين فيلتر ها عموما فرکانس های باال و پايين را حذف مي کند و برای بررسي سطوح تکرار پذير مناسب است.

### *Band Reject*

اين فيلتر ها عموما فرکانس های باال و پايين را نگه مي دارند و برای حذف نويز های تکرار پذير مانند نويز برق شهر مناسب است.

گزينه Window شکل فيلتر را تعيين مي نمايد:

*Circle*

شکل اين فيلتر در فضای دوبعدی به صورت دايره مي باشد.

### *Rectangle*

شکل اين فيلتر در فضای دوبعدی به صورت مستطيل مي باشد.

### *Diamond*

شکل اين فيلتر در فضای دوبعدی به صورت لوزی مي باشد. گزينه CutOff فرکانسهای قطع فيلتر را تعيين مي نمايد.

**فركانس های قطع Cutoff**

فرکانسهای قطع باال و پايين فيلتر در اين پنل تنظيم مي گردند. مقدار فرکانس برحسب هرتز ، طول موج و درصد نمايش داده مي شود.

T.

 $\Box$ 

V.

U.

 $\frac{1}{2} \cdot \frac{1}{2} \cdot \frac{1}{2}$ 

 $\mu^{-1}$ 

 $\mathbb{R}^2$ 

 $\mathbf{L}$ 

 $\mathbb{R}$ 

 $\frac{1}{2} \left( \frac{1}{2} \right)^{\frac{1}{2}}$ 

 $\langle \rangle$ 

 $\blacksquare$ 

 $\begin{array}{c} \bullet \\ \bullet \end{array}$ 

 $\mathcal{L}$ 

 $\mathcal{L}_{\mathcal{P}}$ 

 $\blacksquare$  -4

 $\mathcal{L}$ 

谣

 $\,$   $\,$ 

 $\mathcal{N}$ 

# **Filter String**

در اين پنل تابع فيلتر نمايش اده مي شود.

 $120$